Grado en Ingeniería Geomática y Topográfica

Grado en Ingeniería Geomática y Topográfica

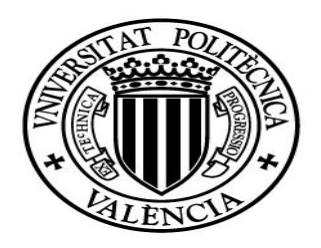

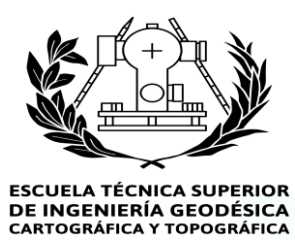

# **UNIVERSITAT POLITÈCNICA DE VALÈNCIA**.

*Trabajo Fin de Grado en Ingeniería Geomática y Topográfica*

# **Aplicación de datos LiDAR a la gestión forestal**

**Alumno: Rafael Llorens Company Tutor: Prof. D. Alfonso Fernández Sarría**

**Valencia, Junio 2016**

# *AGRADECIMIENTOS*

En este apartado, me gustaría agradecer a mi tutor Alfonso Fernández Sarría el tiempo que ha dedicado cada vez que he acudido a su despacho y en cada correo contestado, cuando me surgían las innumerables dudas. En definitiva, sin él, este proyecto no sería posible.

También me gustaría agradecer a todos mis compañeros y profesorado, que he tenido el placer de conocer durante el Grado en Ingeniería Geomática y Topografía. Nunca olvidaré ni el apoyo recibido en los momentos duros, ni las risas y las fiestas en los buenos momentos.

Para finalizar, me gustaría dar las gracias a mis padres por el cariño recibido durante mi vida. Espero y deseo que sepan lo orgulloso estoy y estaré siempre de ellos.

Muchas gracias a todos.

Valencia, 14 de junio de 2016

#### *RESUMEN*

En el ámbito de la gestión forestal, este trabajo tiene como objetivo crear una metodología de procesado e integración de datos LIDAR con imágenes multiespectrales para aplicaciones forestales que requieren una segmentación en rodales.

La zona de estudio se encuentra situada en el Parque Natural de la Albufera de Valencia, concretamente entre la Devesa del Saler y la Gola de Pujol.

Los datos de partida utilizados son imágenes multiespectrales del satélite Quickbird y datos LIDAR descargados de la página web del CNIG.

Se utiliza software libre para los procesos correspondientes a la nube de puntos (FUSION y LASTOOLS) y a la segmentación de los rodales (InterIMAGE). Por otra parte, se utiliza el software ENVI para las operaciones relacionadas con las imágenes multiespectrales y el software ArcGIS como software de apoyo y gestión de la información.

En la primera fase del trabajo, se realizan procesos con nubes de puntos tales como recortes, uniones y filtrados hasta conseguir el modelo digital del terreno (MDT) y el modelo digital de superficie (MDS). Una vez obtenidos ambos, podemos calcular el modelo digital de vegetación (MDV o MDSn) donde se representan las alturas de todos los objetos existentes.

En la segunda fase del trabajo, se realizan procesos con imágenes multiespectrales tales como recortes, cambios de tamaño de píxel, fusión de imágenes por diferentes métodos, análisis de resultados…

Tras escoger el método de fusión con mayor correlación (imagen que combine la resolución espacial de la imagen pancromática y la información espectral de las bandas de la imagen multiespectral), es decir, el método de componentes principales, podemos calcular el Índice de Vegetación de Diferencia Normalizada (NDVI). Este índice representa información sobre el vigor vegetativo y sobre el contenido de humedad de la vegetación. En nuestro caso los valores oscilarán entre -0.011 y 0.540. Valores que cumplen la condición de estar entre -1 y1.

En la tercera fase del trabajo, se realiza sobre el MDV distintas segmentaciones mediante el software InterIMAGE y utilizando el algoritmo de Baatz & Shape. La última segmentación se realiza a un archivo resultado de la combinación entre la imagen MDV y la NDVI, cuya solución es la más precisa de todas al utilizar el índice de vegetación.

Como se indica en las conclusiones finales, esta última segmentación mejora la identificación de las diferentes cubiertas existentes.

Para finalizar, evaluaremos la segmentación realizada mediante la herramienta FUSION CloudMetrics y mediante fotointerpretación.

Los diferentes resultados indican que la evaluación ha sido correcta ya que cumplen con los objetivos marcados desde el principio.

#### *ABSTRACT*

In the field of forest management, this research has the aim of create a methodology processing and data integration with LIDAR points and multispectral images for forestry applications requiring polygon segmentation.

The study area is located in the Albufera Natural Park of Valencia, specifically between the Devesa del Saler and the Gola de Pujol.

The input data used are multispectral Quickbird satellite images and LIDAR data downloaded from the website of CNIG.

Free software will be used for processes corresponding to the point cloud (FUSION and LASTOOLS) and polygon segmentation (INTERIMAGE). Moreover, the ENVI software will be used for operations related to the multispectral images and ArcGIS software as software support and management of the information.

In the first phase of work, there are processes related with point clouds such as trimmings, unions and filtered until the digital terrain model (DTM) and digital surface model (DSM) are performed. Once we obtained both digital models, we can calculate the model digital model of vegetation (CHM or DSMn) where the heights of all existing objects are represented.

In the second phase of work, there are multispectral imaging processes such as trimmings, pixel resizes, image fusion by different methods, analysis of results...

After choosing the method of fusion with higher correlation (image that combines the spatial resolution of the panchromatic image and spectral information of multispectral image bands), in this case Principal Components method, we can calculate the Normalized Differential Vegetation Index (NDVI). This index represents information on the vegetative vigor. In our case, these values are right because they are inside -1 and 1 range

In the third phase of work, we will be realized different segmentations to CHM image with INTERIMAGE software and using the Baatz & Shape algorithm.

The final segmentation will be performed to a file result of the combination between CHM and DMV image, which solution will be the most accurate.

As indicated in final conclusions, the last segmentation will improve the identification of different existing decks.

Finally, we will evaluate this segmentation by FUSION tool CloudMetrics and by photointerpretation.

Different results indicate that the evaluation was successful because they meet the objectives mentioned at the beginning.

# **ÍNDICE**

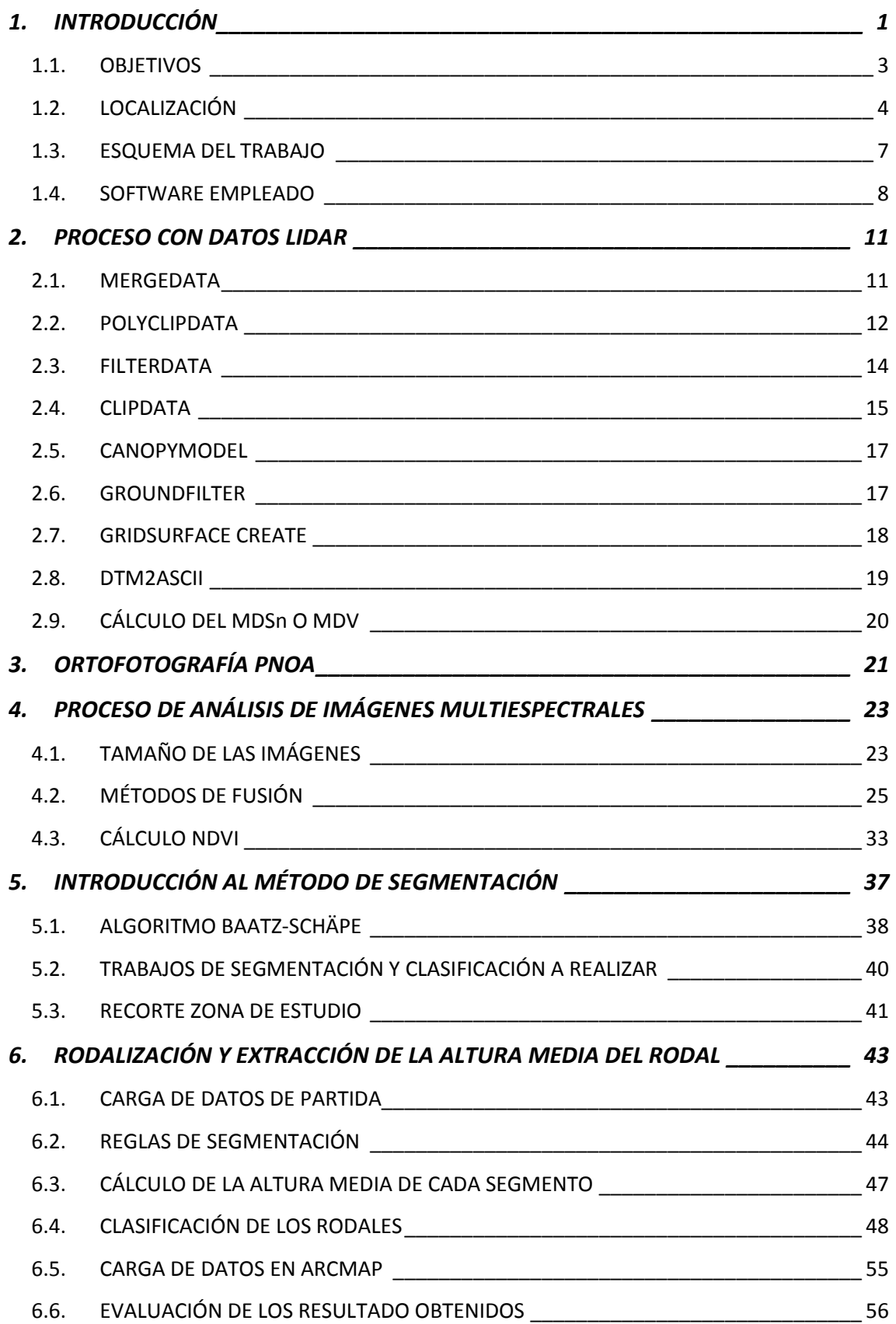

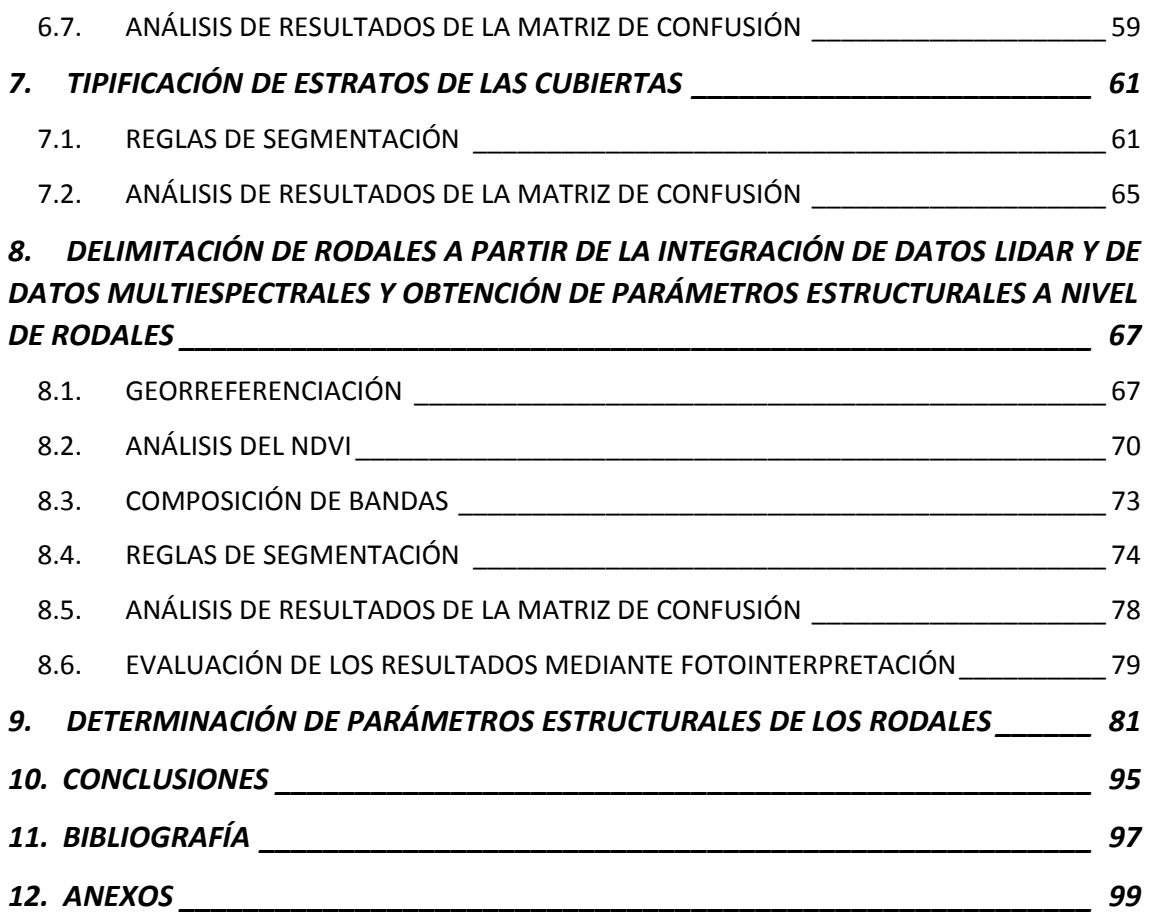

# ÍNDICE DE FIGURAS

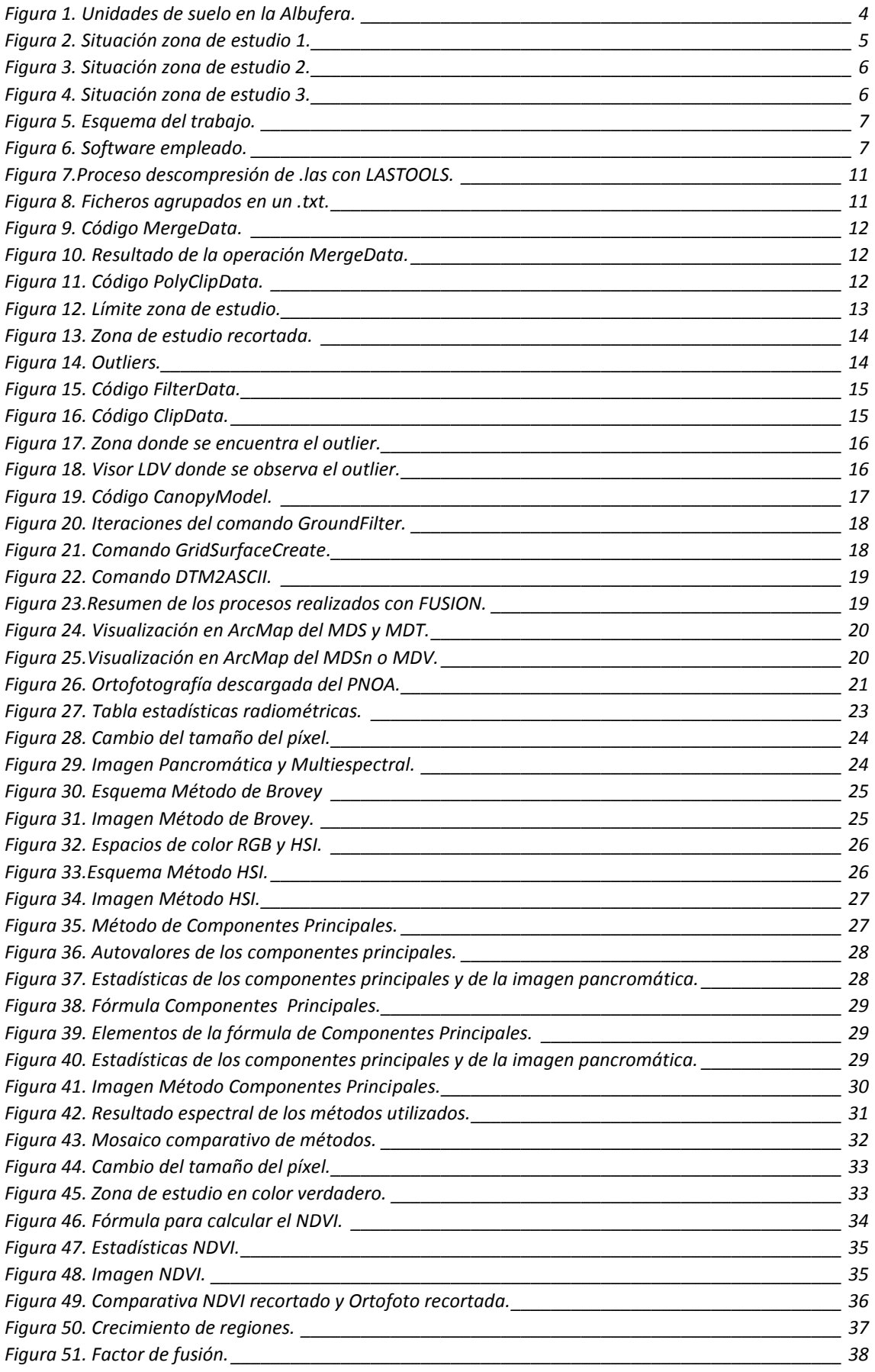

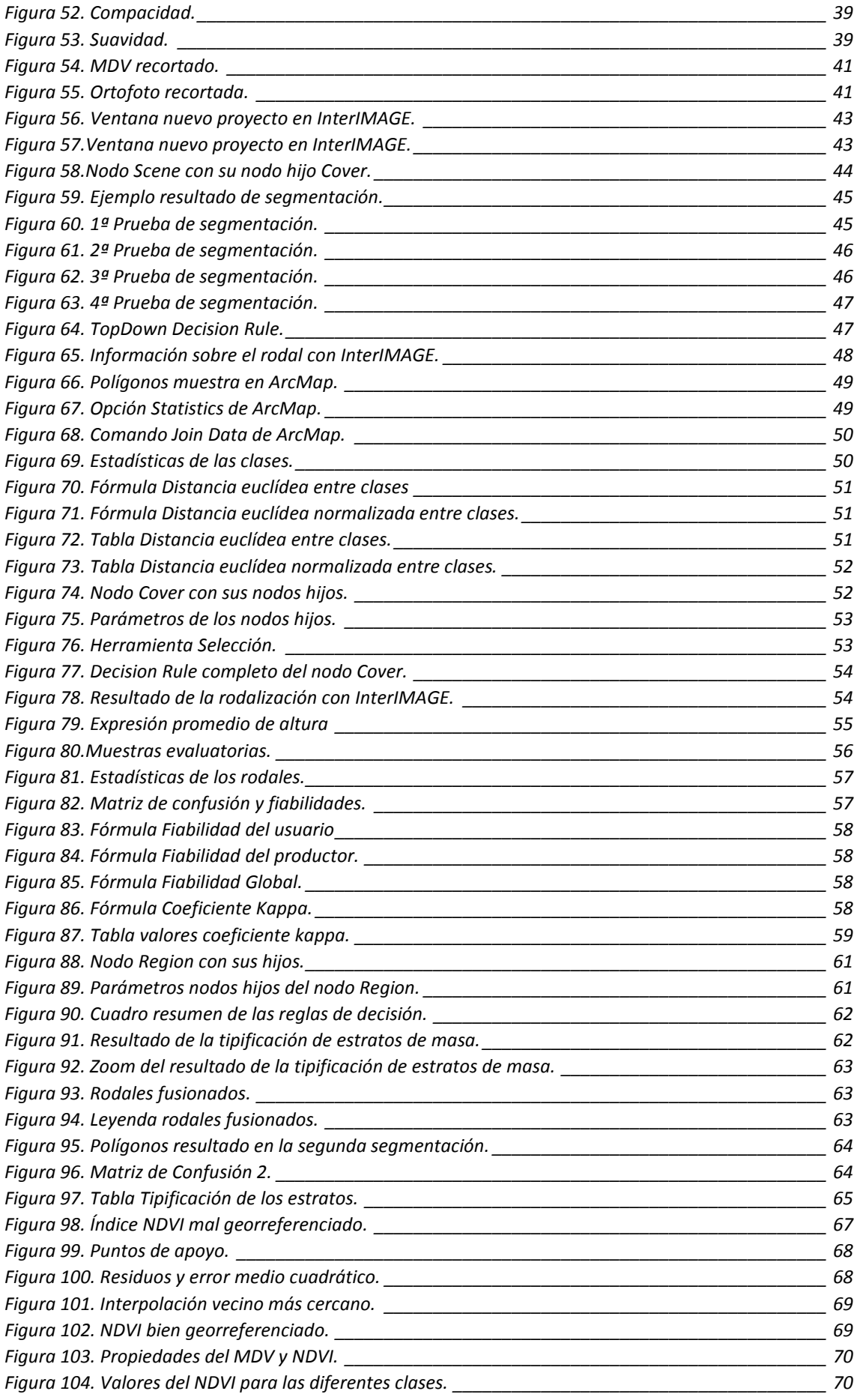

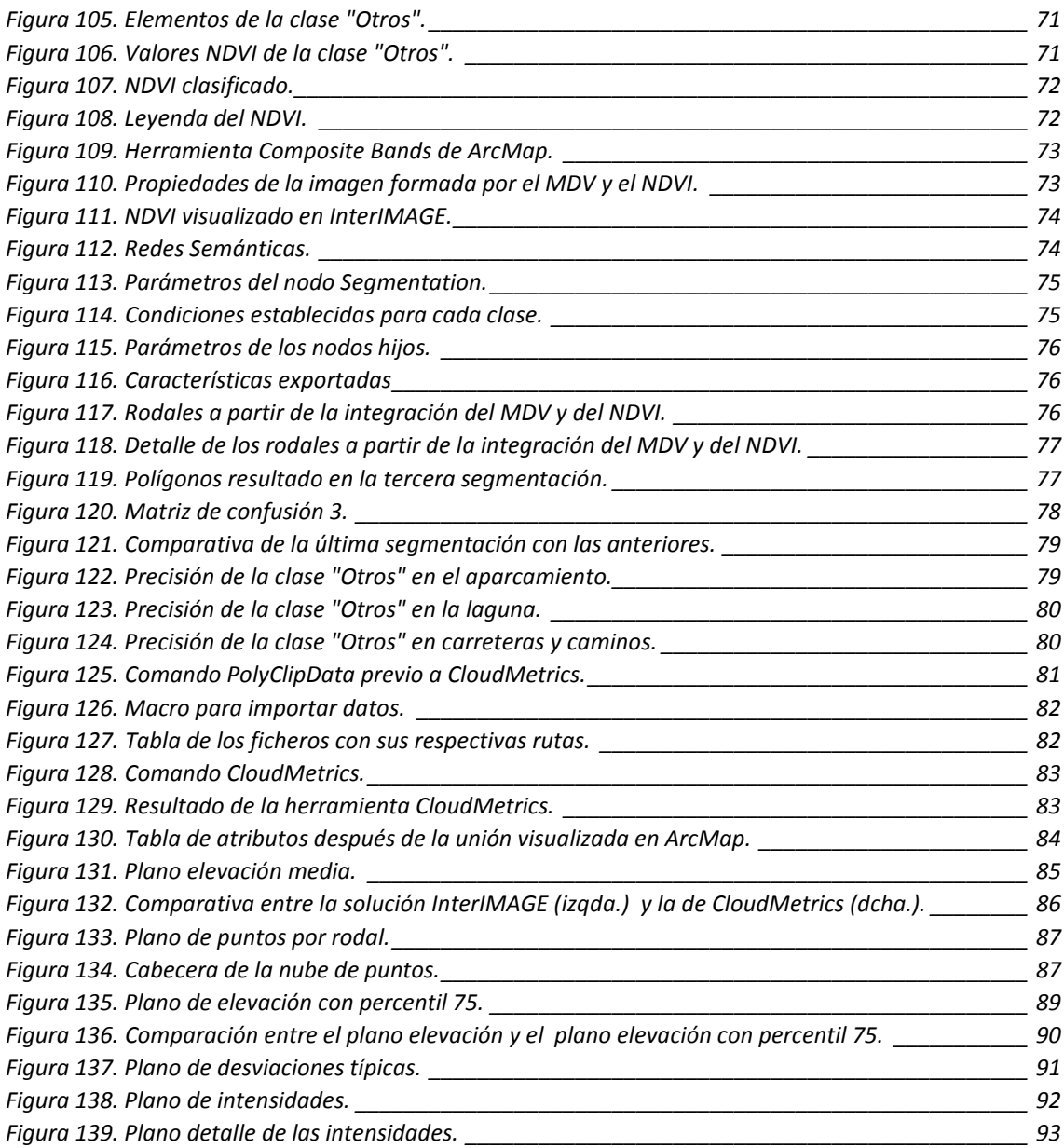

# 1. INTRODUCCIÓN

El conocimiento de las cubiertas vegetales es imprescindible para poder realizar una gestión precisa de las mismas. No obstante, la situación económica de nuestro país propicia un decrecimiento económico del valor de nuestras zonas naturales como es el caso de la Albufera. Este hecho, a priori, conlleva a desestimar gestiones inviables por temas de presupuesto que, por desgracia, en algunos casos produce la desaparición de algunos paisajes.

Ante esta complicada situación, tenemos como objetivo la búsqueda de alternativas reales aprovechando, como no, el avance de las nuevas tecnologías.

Tecnologías como el LIDAR (*Light Detection And Ranging*) que nos ofrecen información tridimensional de extensas superficies, eliminando así, el coste del trabajo de campo. Son muchos los autores españoles (Montealegre, 2013) que consideran la tecnología LiDAR una alternativa en la generación de modelos digitales de elevaciones (MDEs) frente a técnicas tradicionales.

España cuenta desde el año 2009 con datos LiDAR de todo su territorio, generados por el Plan Nacional de Ortofotografía Aérea (PNOA), que son muy útiles para diversas aplicaciones hidrológicas, geomorfológicas, ecológicas, etc. La disponibilidad de esta nueva información ha creado la necesidad de investigar sobre su procesamiento, así como sus posibilidades y limitaciones para los distintos ámbitos de aplicación.

La calidad de los modelos y la fiabilidad de los análisis derivados de los mismos, no solo depende de las características de los datos LiDAR de entrada (densidad y espaciado de puntos, principalmente), sino también del procedimiento de filtrado utilizado y del método de interpolación elegido.

Otro campo, como el de la teledetección ofrece otros productos que pueden resultar interesantes en este ámbito como las imágenes multiespectrales.

De las imágenes multiespectrales se obtiene información en forma de longitudes de onda que ayuda a clasificar las diferentes cubiertas existentes, optimizando así el proceso y los costes en el caso de un inventario forestal.

Por lo tanto, la combinación de ambas tecnologías forma una solución con un elevado potencial para aplicaciones, tales como, la creación de mapas temáticos y la extracción de información de las cubiertas vegetales como se verá a lo largo del proyecto.

Para finalizar con la introducción, me gustaría comentar diferentes futuras líneas de investigación. Por ejemplo, aplicaciones relacionadas con inventarios forestales, estudios y cartografiados de incendios forestales, generación de mapas temáticos, evaluación de ecosistemas, controles en las evoluciones de las costas, plagas forestales,…

En la página siguiente se va a realizar un breve resumen de algunas de las aplicaciones anteriores extraídas de la página web de la revista ambienta [\(http://www.revistaambienta.es/\)](http://www.revistaambienta.es/).

#### *Detección temprana de plagas y enfermedades.*

La aplicación de un método de detección rápida y eficaz es la clave para una detección temprana y evitar un rápido contagio, sobre todo con los problemas fitosanitarios que actúan muy rápidamente y su expansión por el resto de la plantación o la masa forestal puede producirse de un mes a otro. La metodología de detección de esta plaga se base en la localización de esas zonas de pérdida de verdor o de cobertura foliar, para localizar los focos de la enfermedad y atajarlos de forma temprana. Los sensores idóneos, para esta aplicación, son los que generan bandas espectrales (multi o hiperespectral) aunque el térmico puede servir de herramienta de apoyo. Con estas bandas se generan índices, como el NDVI, que es usado para estimar la cantidad, calidad y desarrollo de la vegetación.

#### *Estrés hídrico.*

El estrés hídrico es un fenómeno cada vez más extendido que provoca un deterioro de los recursos de agua dulce en términos de cantidad (acuíferos sobreexplotados, ríos secos, lagos contaminados) y de calidad (eutrofización, contaminación de la materia orgánica, intrusión salina). Sucede cuando la demanda de agua es más grande que la cantidad disponible durante un periodo determinado de tiempo o cuando su uso se ve restringido por su baja calidad. Gran parte de España registra un elevado riesgo de sufrir un deterioro de la cantidad y calidad del agua, teniendo en cuenta que la demanda de agua en España entre 1975 y 2006 ha aumentado entre el 50% y el 70%.

Según el nivel de procesamiento es posible ofrecer tres productos:

- Mapas térmicos
- Mapas de índices normalizados
- Mapas de dosis de riego.

Estos productos permiten monitorizar el estrés hídrico y su evolución. Permiten identificar las zonas más estresadas y las menos estresadas, lo cual sirve de apoyo en las labores de gestión

#### **Otras aplicaciones**.

Las imágenes de muy alta resolución junto con las técnicas de teledetección, clasificación automática de imágenes y fotointerpretación permiten:

- Cartografía de vegetación.
- Valoración de la calidad forestal.
- Cuantificación y cartografiado de daños por incendios, plagas…

## **1.1.** OBJETIVOS

El objetivo principal de este proyecto es crear una metodología que permite la clasificación de cubiertas *forestales* y *no forestales* aprovechando las múltiples ventajas de la tecnología LIDAR y de las imágenes multiespectrales correspondientes al ámbito de la teledetección. Se pretenden crear procesos de segmentación que permitan llevar a cabo una gestión forestal correcta.

Para ello contaremos, fundamentalmente, con dos tipos de datos: datos LIDAR e imágenes multiespectrales. Con el primero, se generará un MDV (Modelo Digital de Vegetación) y con el segundo, se generará un índice de vegetación (NDVI).

Con el MDV y con la ayuda de la ortofoto, realizaremos dos tipos de segmentación:

- Rodalización y extracción de la altura media del rodal.
- Tipificación de estratos de las cubiertas.

La primera, tiene como objetivo el poder clasificar en diferentes cubiertas nuestra zona y poder obtener características como la altura media, mientras que la segunda, se centrará en cálculos de superficies (junto con la primera se podría realizar cálculos de volúmenes)

Con la combinación del MDV y del NDVI se realiza la última segmentación:

Delimitación de rodales a partir de datos LIDAR e imágenes multiespectrales.

Esta última segmentación es similar a la primera pero mucho más precisa al incorporar el dato multiespectral.

Estos procesos de segmentación se realizarán con el software libre InterIMAGE.

Una vez obtenido el método de segmentación adecuado, basándonos en los resultados obtenidos en las matrices de confusión, estaremos en disposición de emplear la herramienta CloudMetrics.

Esta herramienta (se encuentra dentro del software FUSION) nos permite valorar la métrica de los puntos existentes en cada rodal.

Una vez valorados, se crearán mapas temáticos de cada parámetro considerado importante para representar (elevación media, desviación típica, intensidades,…)

Estos mapas pueden servir como resultados para aplicaciones forestales como cartografiado de incendios, control de estrés hídrico,…

# 1.2. LOCALIZACIÓN

El área de trabajo está ubicada entre la zona de la Devesa del Saler y la Gola de Pujol. Estas dos zonas se encuentran localizadas al Este del Parque Natural de la Albufera de Valencia.

Tiene una longitud de 5 km y una anchura de 1 km, es decir, presenta una superficie aproximada de 5 km cuadrados.

La Devesa de la Albufera se fue formando por los materiales detríticos depositados por la corriente marina. Los materiales de partida fueron también aportados por los ríos y barrancos de la zona, que iniciaron el desarrollo de una barra submarina que posteriormente emergería en forma de flecha, para, finalmente, constituir el cordón dunar que poco a poco fue cerrando el golfo marino existente. Como consecuencia se constituyó el Lago de la Albufera y la Devesa.

Por ello, el Lago de la Albufera corresponde al tipo de penilago engendrado por un cordón litoral que se encuentra fijado por la vegetación. En principio, sus aguas fueron salinas pasando paulatinamente a dulces por los aportes fluviales.

La presencia de litologías triásicas y cretácicas costeras sirvió como punto de apoyo para las formaciones dunares, así como también del cordón litoral antes mencionado. La presencia de la duna fósil del Perellonet, datada por Sanjaume (1980) en el periodo Tirreniense, indica la antigüedad de la formación. A continuación se muestra una imagen que representa las unidades de suelo existentes en zona de la Albufera:

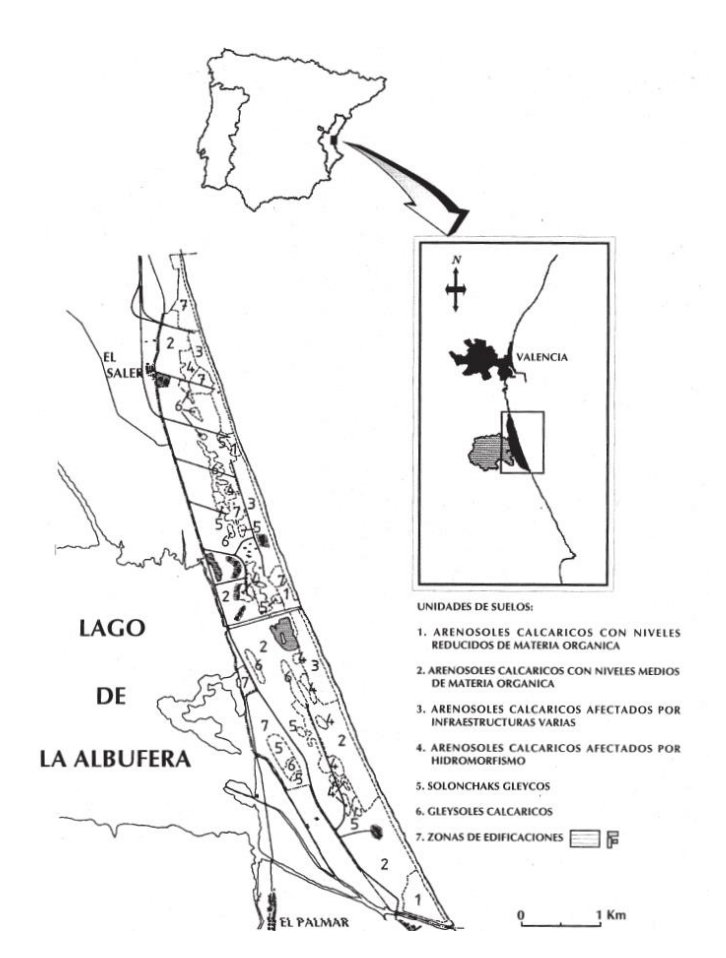

*Figura 1. Unidades de suelo en la Albufera.*

Se caracteriza, principalmente, por contener grandes dunas ubicadas en la playa que originan un ecosistema donde aparecen tipos de vegetación (pinos, pastos y matorrales generalmente) y fauna (generalmente aves endémicas).

Si analizamos la vegetación existente más profundamente, podemos decir que es actualmente pinar de halepensis con algunas manchas de Pinus pinea L. y Pinus pinaster Aiton, con su matorral asociado. El Pinus halapensis L. ha desplazado al Juniperus macrocarpa L y se ha convertido en el dominante de la comunidad. En las dunas interiores, bien cubiertas de vegetación, además de las plantas de la zona de transición, pueden encontrarse plantas trepadoras de hasta 2 m.

Finalmente, el viento se constituye como un factor clave en la génesis y dinámica de esta zona, contribuyendo de manera apreciable a la morfología de la Devesa.

En el límite Sur de la zona, se encuentra la Gola de Pujol ya mencionada. Se trata del canal más moderno que conecta directamente el lago con el mar.

Como dato de interés, cabe destacar, que en 1965 se llevó a cabo un proceso de urbanización que transformó considerablemente el paisaje. En dicho proceso, se destruyeron gran parte de las dunas para poder construir viviendas, vías de comunicación (CV-500), zonas deportivas (campo de golf),…

En la actualidad, no se podría repetir este suceso ya que en 1979 se desarrollaron leyes y proyectos para recuperar y regenerar esta zona costera gracias, en gran medida, a la participación de las poblaciones de alrededor.

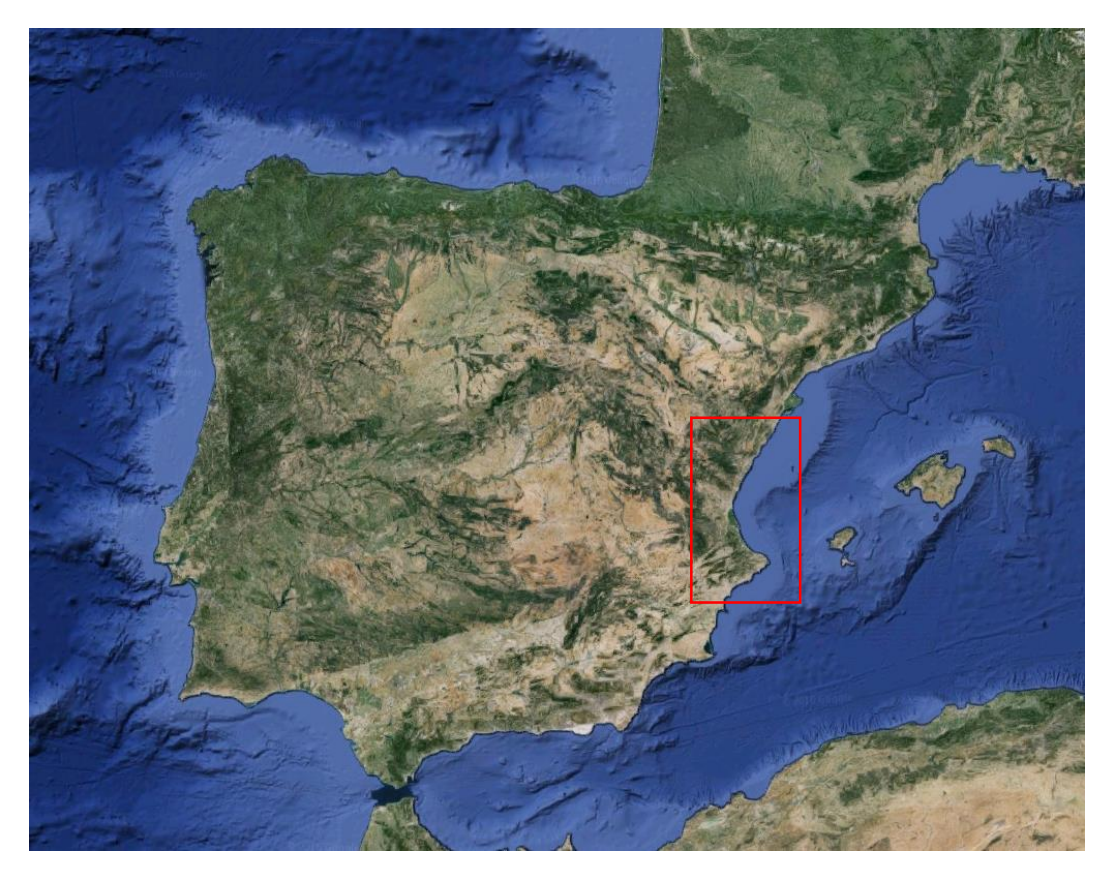

*Figura 2. Situación zona de estudio 1.*

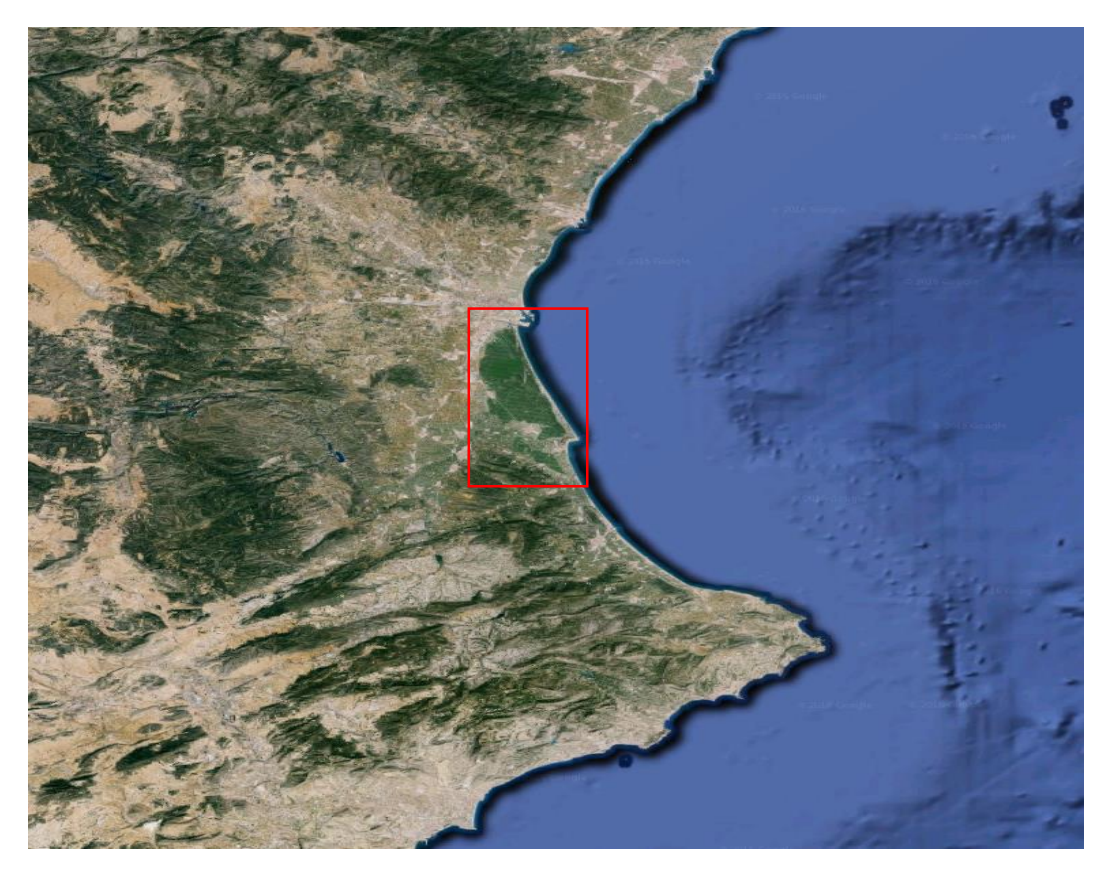

*Figura 3. Situación zona de estudio 2.*

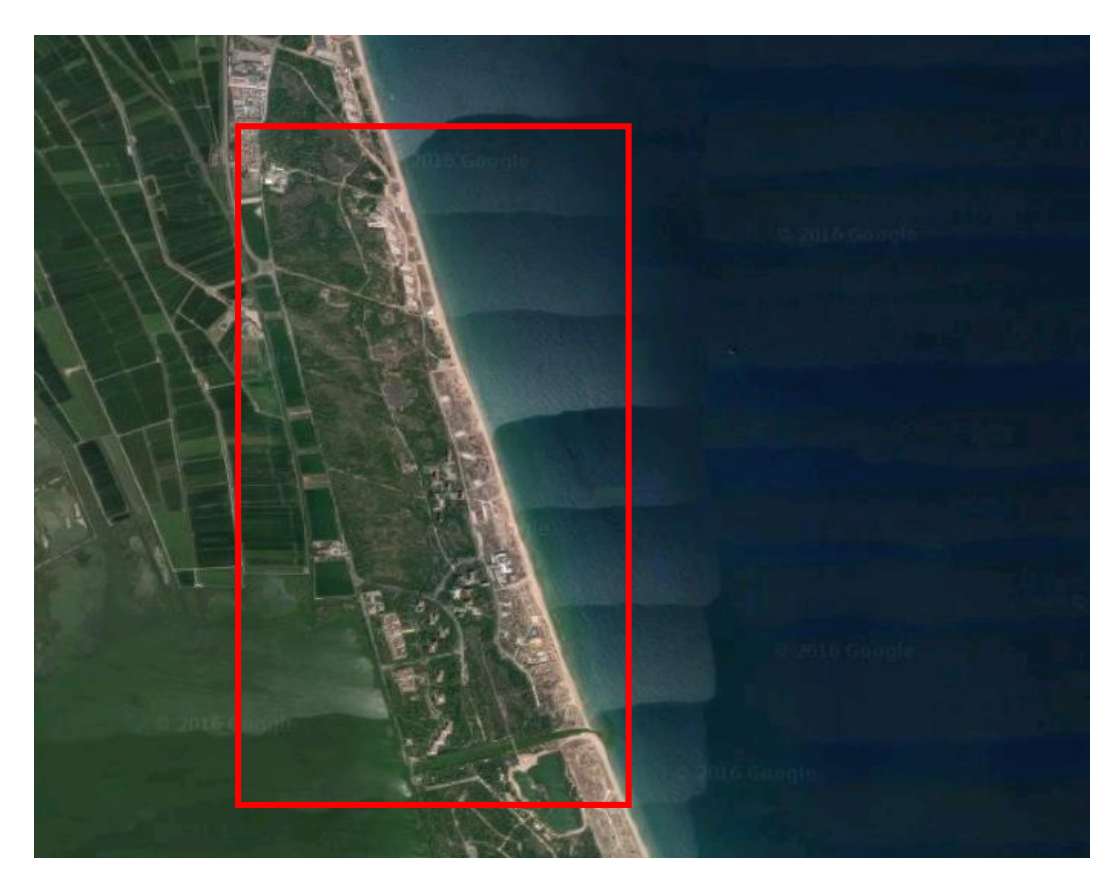

*Figura 4. Situación zona de estudio 3.*

# 1.3. ESQUEMA DEL TRABAJO

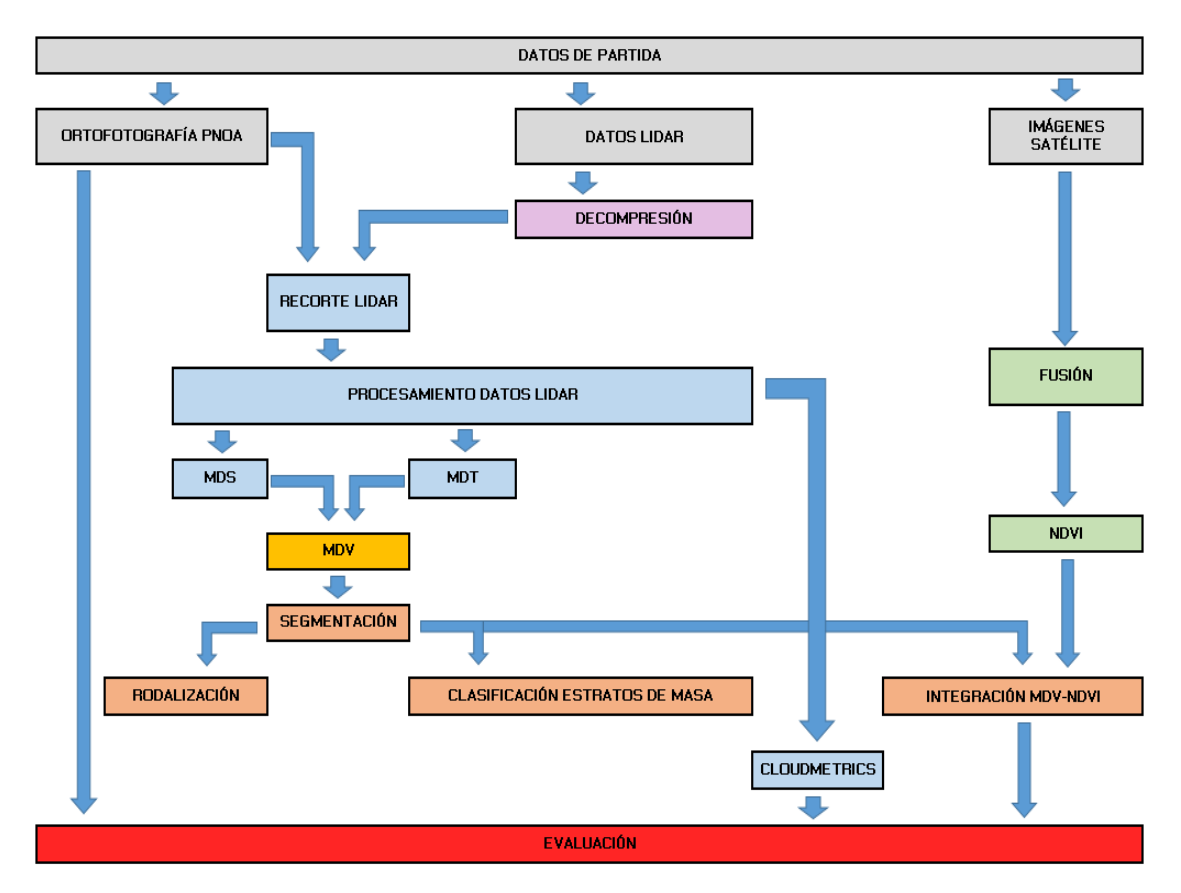

*Figura 5. Esquema del trabajo.*

| <b>LASTOOLS</b> | <b>FNVI</b>   | <b>INTERIMAGE</b> |
|-----------------|---------------|-------------------|
| <b>ARCGIS</b>   | <b>FUSION</b> |                   |

*Figura 6. Software empleado.*

El proceso comienza con la descompresión de los datos mediante LASTOOLS. Una vez tenemos los datos en .las, realizamos las operaciones pertinentes a la nube de puntos con la ayuda de la ortofoto previamente descargada. Cuando tenemos la nube de puntos preparada, calculamos los MDS y MDT, para posteriormente con ArcGIS realizar la resta y obtener el MDV. Por otra parte, tenemos las imágenes multiespectrales. Con ellas, realizamos diferente métodos de fusión hasta encontrar el más óptimo. Una vez conseguido se calcula el NDVI. Éste índice, junto con el MDV anteriormente citado y la ortofoto serán nuestros datos a la hora de realizar las segmentaciones. Una vez realizadas las segmentaciones que hemos considerado oportunas (rodalización, clasificación de los estratos de masa y la que integra el MDV y el NDVI), las evaluamos mediante matrices de confusión. Para finalizar, calculamos una serie de parámetros estadísticos mediante la herramienta CloudMetrics y realizamos una evaluación visual construyendo planos con cada una de los anteriores parámetros.

## 1.4. SOFTWARE EMPLEADO

#### *LASTOOLS*

LASTOOLS es un producto de software libre que convierte rápidamente archivos LAS voluminosos en archivos compactos LAZ y viceversa, sin pérdida de información.

La compresión realizada por LASTOOLS suele ser más pequeña, y muchas veces más rápida que los compresores genéricos como bz2, gzip, y rar, porque sabe lo que los diferentes bytes en un archivo LAS representan. Otra ventaja de LASTOOLS es que le permite tratar los archivos comprimidos LAZ igual que los archivos estándar de LAS. Puede cargarlos directamente de forma comprimida en su aplicación sin necesidad de descomprimirlos en el disco duro primero.

LASTOOLS, fue ganador del premio a la Innovación de Tecnología Geoespacial del Foro Mundial del 2012 en procesamiento LIDAR y subcampeón de producto innovador en INTERGEO 2012 como estándar de facto para la compresión LIDAR.

#### *ENVI*

Consiste en un software de procesamiento y análisis de imágenes desarrollado por EXELIS.

ENVI combina procesamiento de las imágenes espectrales con la tecnología de análisis de imágenes mediante una interfaz fácil de utilizar para ayudar a obtener información significativa de las imágenes. En nuestro caso se realizaran tareas como:

- Registrar dos o más imágenes.
- Fusión de imágenes, máscaras, generación de mosaicos.
- Calcular índices de vegetación.

#### *FUSION*

Se trata de un software libre creado por el Servicio Forestal de EEUU para el tratamiento y gestión de datos LIDAR.

El sistema de análisis y visualización se compone de dos programas principales, FUSION y LDV (visor de datos LIDAR), y una colección comandos para tareas específicas. La interfaz principal, proporcionada por FUSION, consiste en una ventana de visualización gráfica y una ventana de control. La pantalla presenta todos los datos del proyecto utilizando una pantalla 2D típico de los sistemas de información geográfica. Es compatible con una variedad de tipos de datos y formatos, incluyendo archivos de formas, imágenes, modelos digitales del terreno, modelos de superficie y los datos de retorno LIDAR.

LDV proporciona el entorno de visualización 3D para el examen y la medición de subconjuntos de datos espacialmente explícitos.

En nuestro caso utilizaremos FUSION para realizar operaciones como uniones, recortes, filtrado de outliers, generación de modelos de superficies, conversión de datos…

#### *ARCGIS*

Consiste en un software desarrollado por ESRI y que contiene diversas aplicaciones SIG. Las dos aplicaciones principales para nuestro trabajo son ArcMap y ArcCatalog. Cada aplicación cuenta con funciones únicas que se ajustan a las necesidades del usuario. En este caso se trabajará con la versión 10.1 y se realizarán tareas como:

- Operaciones de datos ráster para el cálculo del MDV.
- Unión de tabla de atributos.
- Análisis estadísticos.
- Unión de imágenes en una sola.
- Visualización de resultados con su posterior edición.

#### *INTERIMAGE*

Se trata de un software de código abierto escrito en C ++ que forma parte de un proyecto de cooperación científica internacional dirigido por el Laboratorio de Visión por Ordenador del Departamento de Ingeniería Eléctrica de la Universidad Católica de Río de Janeiro (PUC-Rio) y por el Instituto Nacional de Investigación Espacial (INPE).

Consiste en un software para la clasificación de imágenes usando el principio de segmentación. El concepto es bastante interesante, ya que uno puede modelar su conocimiento de una zona mediante el uso de semántica. Es decir si poseo una imagen satelital y tengo información de la zona, entonces puedo definir clases que me permiten integrar mi conocimiento en la clasificación de las imágenes. En la mayoría de los softwares, el proceso de clasificación se encuentra generalmente determinado por el nivel de reflexión, aunque aquí se usan también estos principios, la novedad de INTERIMAGE es que permite integrar el conocimiento del experto.

La única desventaja de InterIMAGE es que solo se pueden usar imágenes y, en nuestro caso, cuando utilizamos imágenes que contienen más de una banda pueden ralentizar considerablemente el proceso.

# 2. PROCESO CON DATOS LIDAR

En primer lugar, se han descargado los datos LiDAR comprimidos *(.laz)* de 2x2 km de la página web del Centro de Descargas del CNIG ( <http://centrodedescargas.cnig.es/CentroDescargas> ). Una vez obtenidos, con la aplicación *laszip.exe* descomprimimos los archivos .laz y los convertimos a .las para poder trabajar con **FUSIÓN**.

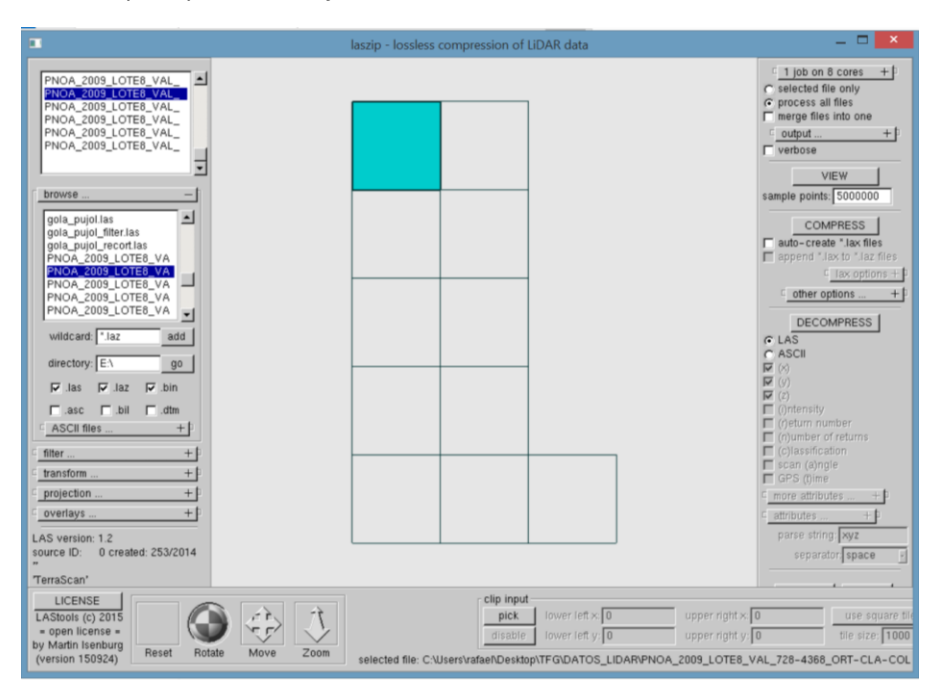

*Figura 7.Proceso descompresión de .las con LASTOOLS.*

## 2.1. MERGEDATA

La primera operación a realizar una combinación de varios archivos de nubes de puntos en un solo archivo. Esto se realiza escribiendo la ruta de los ficheros en un único bloc de notas y aplicándoles la operación MergeData para convertir el archivo *.txt* en un archivo *.las* ya con el conjunto de datos incorporado. A continuación se muestran las operaciones realizadas en este caso:

| gola pujol.txt: Bloc de notas                                                                                                    |  |  |
|----------------------------------------------------------------------------------------------------|--|--|
| Archivo Edición Formato Ver Ayuda                                                                                                    |  |  |
| C:\Users\rafael\Desktop\TFG\DATOS_LIDAR\PNOA_2009_LOTE8_VAL_728-4360_ORT-CLA-COL.las<br>C:\Users\rafael\Desktop\TFG\DATOS_LIDAR\PNOA_2009_LOTE8_VAL_728-4362_ORT-CLA-COL.las<br>C:\Users\rafael\Desktop\TFG\DATOS_LIDAR\PNOA_2009_LOTE8_VAL_728-4364_ORT-CLA-COL.las<br>C:\Users\rafael\Desktop\TFG\DATOS_LIDAR\PNOA_2009_LOTE8_VAL_728-4366_ORT-CLA-COL_(2).las<br>C:\Users\rafael\Desktop\TFG\DATOS_LIDAR\PNOA_2009_LOTE8_VAL_728-4368_ORT-CLA-COL_(1).las<br>C:\Users\rafael\Desktop\TFG\DATOS_LIDAR\PNOA_2009_LOTE8_VAL_730-4360_ORT-CLA-COL_(2).las<br>C:\Users\rafael\Desktop\TFG\DATOS_LIDAR\PNOA_2009_LOTE8_VAL_730-4362_ORT-CLA-COL_(2).las<br>C:\Users\rafael\Desktop\TFG\DATOS_LIDAR\PNOA_2009_LOTE8_VAL_730-4364_ORT-CLA-COL_(1).las<br>C:\Users\rafael\Desktop\TFG\DATOS_LIDAR\PNOA_2009_LOTE8_VAL_730-4366_ORT-CLA-COL_(1).las<br>C:\Users\rafael\Desktop\TFG\DATOS LIDAR\PNOA 2009 LOTE8 VAL 730-4368 ORT-CLA-COL (1).las<br>C:\Users\rafael\Desktop\TFG\DATOS_LIDAR\PNOA_2009_LOTE8_VAL_732-4360_ORT-CLA-COL.las |  |  |
|                                                                                                    |  |  |

*Figura 8. Ficheros agrupados en un .txt.*

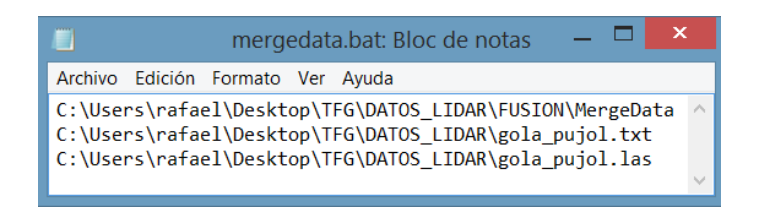

*Figura 9. Código MergeData.*

El resultado gráfico visualizado mediante la aplicación PDQ sería el siguiente:

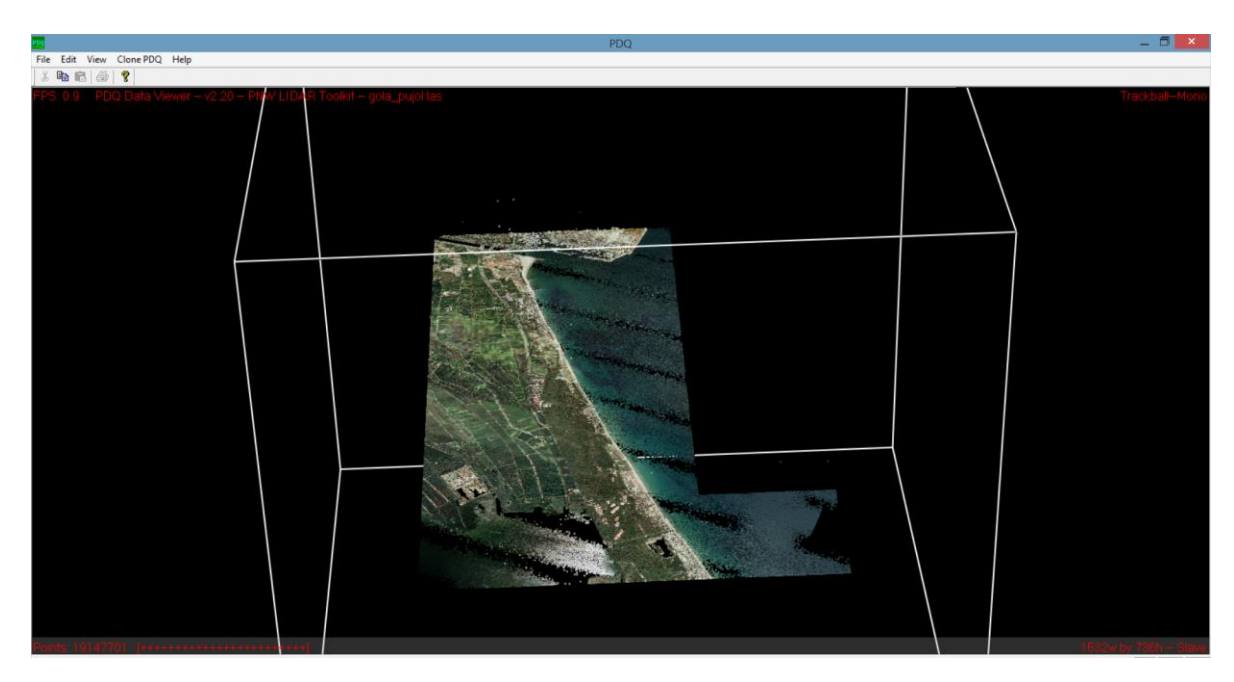

*Figura 10. Resultado de la operación MergeData.*

#### 2.2. POLYCLIPDATA

Como se puede observar, la zona visualizada es demasiado extensa (10 x 4 km) ya que, en este caso, solo vamos a realizar el estudio de una zona de 5 km de largo y 1km de ancho.

Por lo tanto, la segunda operación será realizar un recorte de datos de puntos usando polígonos almacenados en ficheros mediante el comando *PolyClipData.* La operación a realizar será la siguiente:

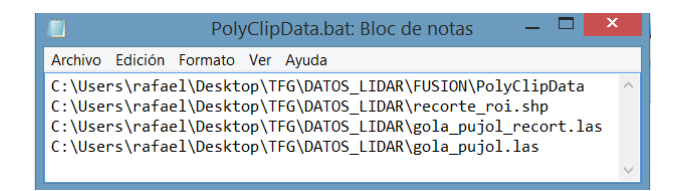

*Figura 11. Código PolyClipData.*

Como se puede observar en la segunda línea de código, la zona que nos interesa extraer será un shape y ha sido obtenida, previamente, mediante el software *ArcGIS*.

Con el comando *Create New Shapefile*, obtenemos el límite de la nuestra zona de estudio para agilizar el procesado de datos. Le asignamos el sistema de coordenadas siguiente: *ETRS 1989 UTM HUSO 30*. Con la ayuda de la ortofoto correspondiente, dibujamos el perímetro de la zona con el comando *Editor*. El resultado es el que aparece a continuación con la ortofoto incluida:

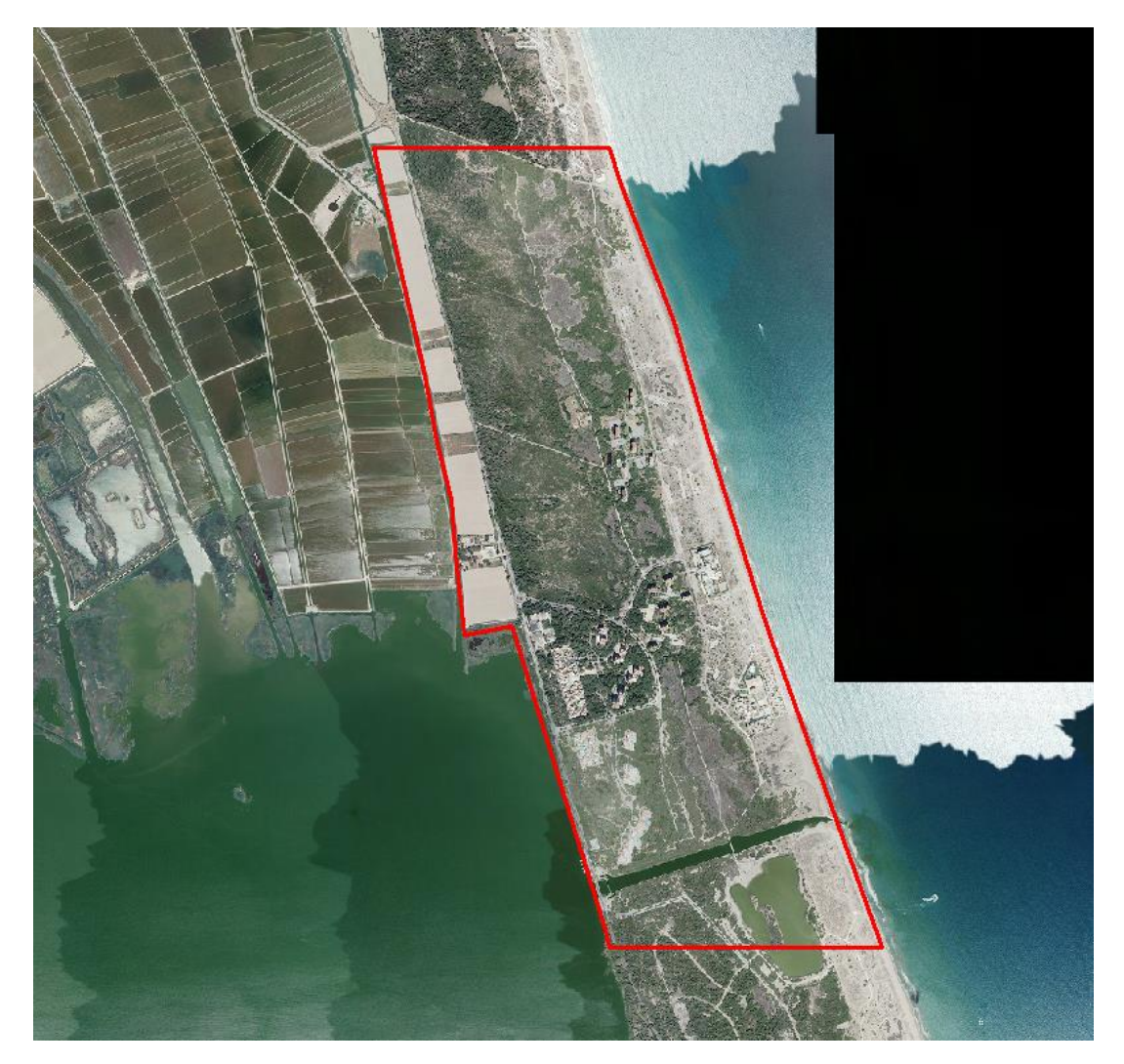

*Figura 12. Límite zona de estudio.*

La tercera línea de código muestra el nombre del resultado del recorte, mientras que la cuarta línea muestra el nombre del fichero al que se le va a realizar la operación del recorte.

El resultado gráfico es el siguiente:

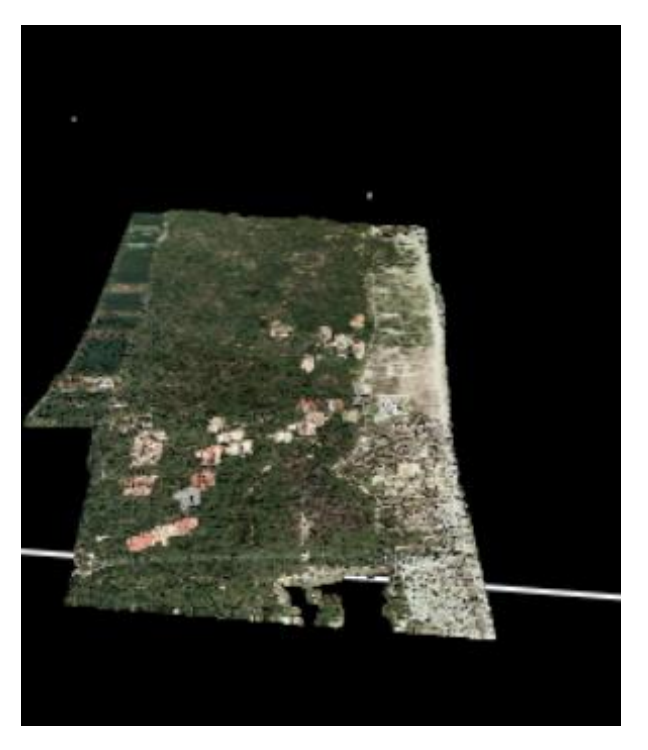

*Figura 13. Zona de estudio recortada.*

# 2.3. FILTERDATA

Si realizamos un zoom a la imagen, podemos observar que aparecen ciertos *outliers*, es decir, puntos "atípicos" que no nos interesan y que nos pueden llevar a error:

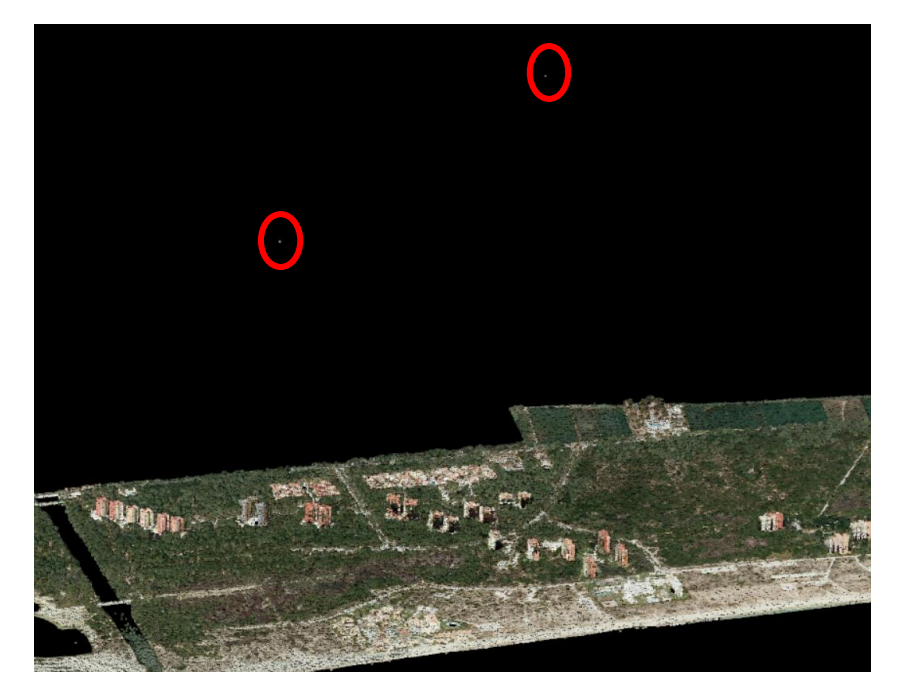

*Figura 14. Outliers.*

Por lo tanto, la tercera operación será realizar un filtrado de datos para eliminar los outliers mediante el comando *FilterData*. El comando es el siguiente:

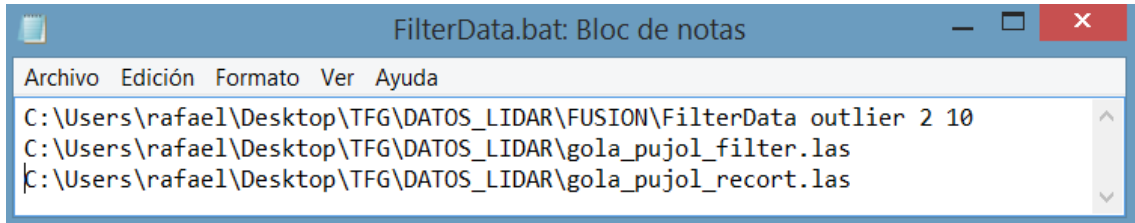

#### *Figura 15. Código FilterData.*

Los parámetros 2 y 10 que aparecen en la primera línea del código hacen referencia al multiplicador aplicado a la desviación estándar y al tamaño de la ventana utilizada para calcular la desviación estándar de las elevaciones.

### 2.4. CLIPDATA

Pese a que la operación ha eliminado la mayoría de los *outliers*, todavía queda uno que hay que eliminar.

Para ello vamos a eliminarlo utilizando el comando *ClipData* debido a que se trata de un terreno considerado como llano.

El código es el siguiente:

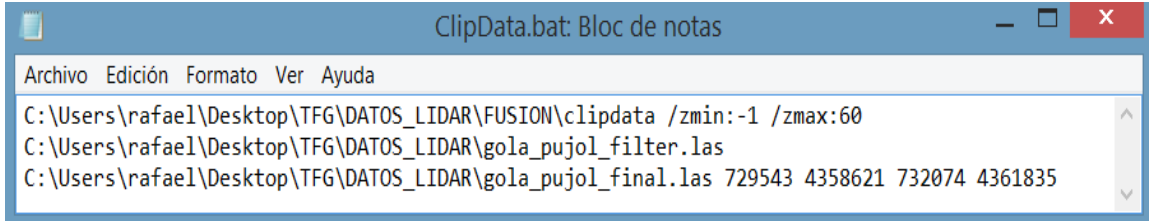

*Figura 16. Código ClipData.*

En la primera línea podemos observar que aparecen los parámetros de cota mínima y cota máxima, respectivamente. Los valores han sido escogidos gracias a un análisis previo hecho mediante el ejecutable de FUSION. En la segunda línea, aparece el archivo al que se le va a aplicar la operación de recorte. En la tercera línea, aparece el nombre del resultado final y las coordenadas que marcarán el recorte a realizar.

Como se puede observar en la imagen de la página siguiente, seleccionamos la zona donde está localizado el outlier que queremos eliminar.

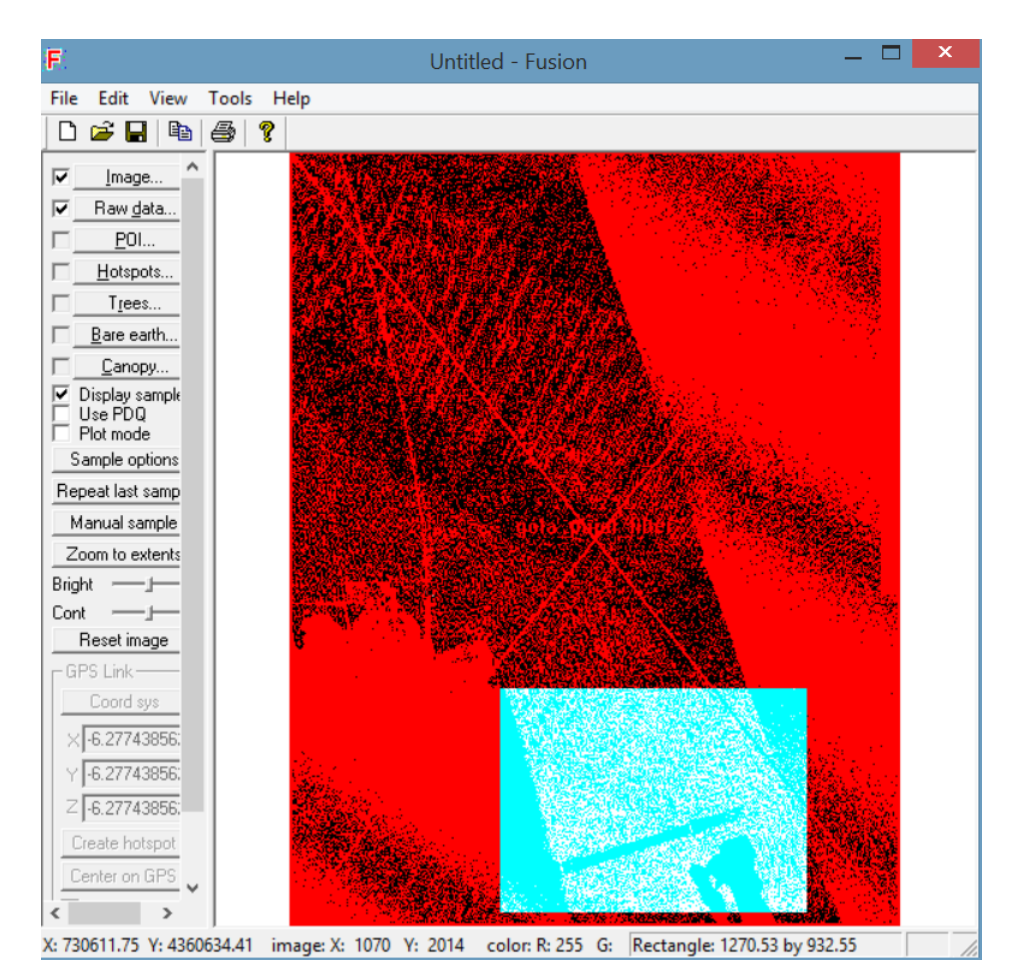

*Figura 17. Zona donde se encuentra el outlier.*

Al seleccionar dicha zona, automáticamente, se abre el visor LDV donde se muestra, claramente, un outlier completamente fuera de la nube de puntos principal y con una cota de 221.83 metros.

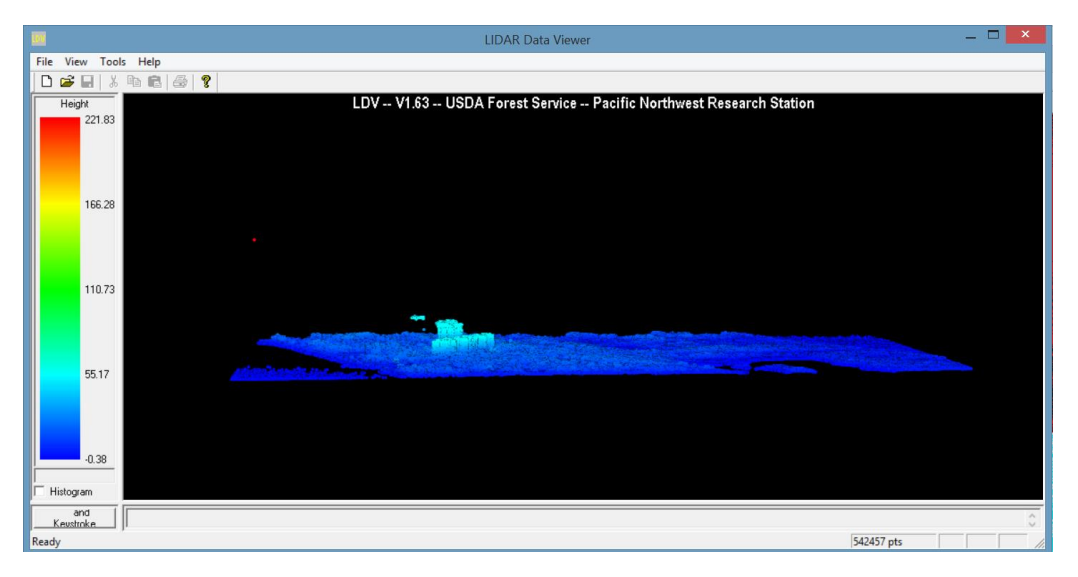

*Figura 18. Visor LDV donde se observa el outlier.*

Analizando exhaustivamente la zona, se llega a la conclusión de que los datos con mayor altura (edificios) tienen una cota máxima aproximada de 30 metros. Por ello, para no eliminar puntos importantes se escoge una cota máxima de 30 metros y una mínima de - 1 metro.

En definitiva, todo aquello que esté fuera de ese intervalo será eliminado.

También se debe mencionar que al final del código aparecen las coordenadas pertenecientes al cuadro delimitador de la muestra.

Se comprueba, claramente, como el outlier anterior ha desaparecido por completo, es decir, la operación ha sido un éxito.

#### 2.5. CANOPYMODEL

Teniendo la imagen libre de outliers, se procede a realizar los modelos digitales de elevaciones.

Primero, calculamos el Modelo Digital de Superficies (**MDS**). El **MDS** incluye una superficie donde aparecen el terreno y todos sus elementos que se encuentran en él.

Utilizaremos la herramienta *CanopyModel* de la siguiente forma:

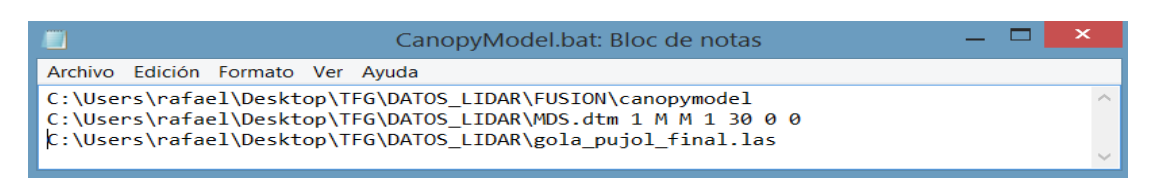

*Figura 19. Código CanopyModel.*

Se puede observar en la segunda línea de código, los parámetros que indican el tamaño de la celda (1metro), las unidades de las coordenadas (metros), el sistema de coordenadas (UTM= 1) y el huso (30). El nombre del fichero resultado será **MDS.dtm**.

## 2.6. GROUNDFILTER

En segundo lugar, se pretende calcular el Modelo Digital de Elevaciones (**MDE**). El comando *GroundFilter* está diseñado para filtrar nubes de puntos e identificar los puntos que tienen una mayor probabilidad de pertenecer a la superficie del terreno desnudo.

Utilizaremos la herramienta *GroundFilter* de forma iterativa hasta 5 veces como se muestra en la página siguiente.

C:\Users\rafael\Desktop\TFG\DATOS\_LIDAR\FUSION\groundfilter /gparam:0.5 /wparam:5 /iterations:8 C:\Users\rafael\Desktop\TFG\DATOS LIDAR\gola pujol suelo1.las 120 C:\Users\rafael\Desktop\TFG\DATOS LIDAR\gola pujol final.las

C:\Users\rafael\Desktop\TFG\DATOS\_LIDAR\FUSION\groundfilter /gparam:0.4 /wparam:4 /iterations:8 C:\Users\rafael\Desktop\TFG\DATOS LIDAR\gola pujol suelo2.las 80 C:\Users\rafael\Desktop\TFG\DATOS\_LIDAR\gola\_pujol\_suelo1.las

C:\Users\rafael\Desktop\TFG\DATOS\_LIDAR\FUSION\groundfilter /gparam:0.3 /wparam:3 /iterations:8 C:\Users\rafael\Desktop\TFG\DATOS LIDAR\gola pujol suelo3.las 40 C:\Users\rafael\Desktop\TFG\DATOS\_LIDAR\gola\_pujol\_suelo2.las

C:\Users\rafael\Desktop\TFG\DATOS\_LIDAR\FUSION\groundfilter /gparam:0.2 /wparam:2 /iterations:8 C:\Users\rafael\Desktop\TFG\DATOS LIDAR\gola pujol suelo4.las 20 C:\Users\rafael\Desktop\TFG\DATOS LIDAR\gola pujol suelo3.las

C:\Users\rafael\Desktop\TFG\DATOS\_LIDAR\FUSION\groundfilter /gparam:0.1 /wparam:1 /iterations:8 C:\Users\rafael\Desktop\TFG\DATOS\_LIDAR\gola\_pujol\_suelo5.las 10 C:\Users\rafael\Desktop\TFG\DATOS\_LIDAR\gola\_pujol\_suelo4.las

*Figura 20. Iteraciones del comando GroundFilter.*

El valor del parámetro *g* determina a qué puntos es asignado el valor de peso máximo, es decir, a los puntos por debajo de la superficie superiores al valor g, se les asigna el valor del peso máximo.

El parámetro *w*, se utiliza para establecer un valor máximo de altura para los puntos que tengan una influencia sobre la superficie intermedia.

Los puntos sobre el nivel definido por (*g + w*) se les asigna un peso 0

Como se puede observar, durante el proceso iterativo se reducen el **tamaño de ventana** de 120 a 10, el parámetro **g** de 0.5 a 0.1 y el parámetro **w** de 5 a 1.

# 2.7. GRIDSURFACE CREATE

*GridSurfaceCreate* crea un modelo cuadriculado de superficie usando colecciones de puntos aleatorios cuyos parámetros, en este caso, son iguales a la herramienta *CanopyModel*.

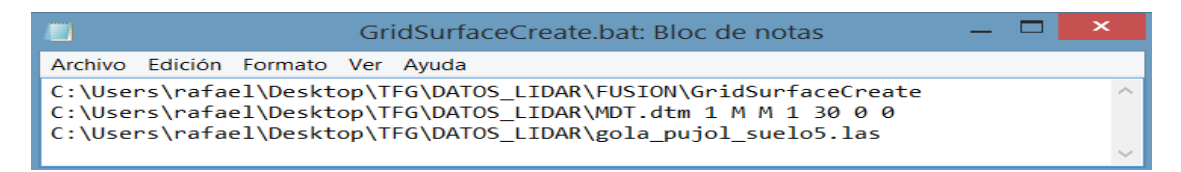

*Figura 21. Comando GridSurfaceCreate.*

## 2.8. DTM2ASCII

Para finalizar con la herramientas de *Fusión* se utilizará la herramienta *DTM2ASCII* que, como su propio nombre indica, convertirá los resultados .dtm a el formato *.asc* que nos permitirá trabajar con el Software *ArcMap* más adelante.

```
DTM2ASCIIMDS.bat: Bloc de notas
                                                                                  \BoxArchivo Edición Formato Ver Ayuda
C:\Users\rafael\Desktop\TFG\DATOS_LIDAR\FUSION\dtm2ascii<br>C:\Users\rafael\Desktop\TFG\DATOS_LIDAR\MDS.dtm
C:\Users\rafael\Desktop\TFG\DATOS_LIDAR\mds_ascii.asc
```
*Figura 22. Comando DTM2ASCII.*

Como resumen, se muestra a continuación una lista de todos los pasos seguidos:

C:\Users\rafael\Desktop\TFG\DATOS\_LIDAR\FUSION\MergeData C:\Users\rafael\Desktop\TFG\DATOS\_LIDAR\gola\_pujol.txt<br>C:\Users\rafael\Desktop\TFG\DATOS\_LIDAR\gola\_pujol.las C:\Users\rafael\Desktop\TFG\DATOS\_LIDAR\FUSION\PolyClipData C:\Users\rafael\Desktop\TFG\DATOS\_LIDAR\recorte\_roi.shp C:\Users\rafael\Desktop\TFG\DATOS\_LIDAR\gola\_pujol\_recort.las C:\Users\rafael\Desktop\TFG\DATOS\_LIDAR\gola\_pujol.las C:\Users\rafael\Desktop\TFG\DATOS\_LIDAR\FUSION\FilterData outlier 2 10 C:\Users\rafael\Desktop\TFG\DATOS\_LIDAR\gola\_pujol\_filter.las<br>C:\Users\rafael\Desktop\TFG\DATOS\_LIDAR\gola\_pujol\_recort.las C:\Users\rafael\Desktop\TFG\DATOS\_LIDAR\FUSION\clipdata /zmin:-2 /zmax:30<br>C:\Users\rafael\Desktop\TFG\DATOS\_LIDAR\gola\_pujol\_filter.las C:\Users\rafael\Desktop\TFG\DATOS\_LIDAR\gola\_pujol\_final.las 729543 4358621 732074 4361835 C:\Users\rafael\Desktop\TFG\DATOS\_LIDAR\FUSION\canopymodel C:\Users\rafael\Desktop\TFG\DATOS\_LIDAR\MDS.dtm 1 M M 1 30 0 0 C:\Users\rafael\Desktop\TFG\DATOS\_LIDAR\gola\_pujol\_final.las C:\Users\rafael\Desktop\TFG\DATOS\_LIDAR\FUSION\groundfilter /gparam:0.5 /wparam:5 /iterations:8 C:\Users\rafael\Desktop\TFG\DATOS\_LIDAR\gola\_pujol\_suelo1.las\_120<br>C:\Users\rafael\Desktop\TFG\DATOS\_LIDAR\gola\_pujol\_final.las C:\Users\rafael\Desktop\TFG\DATOS\_LIDAR\FUSION\groundfilter /gparam:0.4 /wparam:4 /iterations:8 C:\Users\rafael\Desktop\TFG\DATOS\_LIDAR\gola\_pujol\_suelo2.las 80 C:\Users\rafael\Desktop\TFG\DATOS\_LIDAR\gola\_pujol\_suelo1.las C:\Users\rafael\Desktop\TFG\DATOS\_LIDAR\FUSION\groundfilter /gparam:0.3 /wparam:3 /iterations:8<br>C:\Users\rafael\Desktop\TFG\DATOS\_LIDAR\gola\_pujol\_suelo3.las 40 C:\Users\rafael\Desktop\TFG\DATOS\_LIDAR\gola\_pujol\_suelo2.las C:\Users\rafael\Desktop\TFG\DATOS\_LIDAR\FUSION\groundfilter /gparam:0.2 /wparam:2 /iterations:8 C:\Users\rafael\Desktop\TFG\DATOS\_LIDAR\gola\_pujol\_suelo4.las<sup>-</sup>20<br>C:\Users\rafael\Desktop\TFG\DATOS\_LIDAR\gola\_pujol\_suelo3.las C:\Users\rafael\Desktop\TFG\DATOS\_LIDAR\FUSION\groundfilter /gparam:0.1 /wparam:1 /iterations:8 C:\Users\rafael\Desktop\TFG\DATOS\_LIDAR\gola\_pujol\_suelo5.las C:\Users\rafael\Desktop\TFG\DATOS\_LIDAR\gola\_pujol\_suelo4.las C:\Users\rafael\Desktop\TFG\DATOS\_LIDAR\FUSION\GridSurfaceCreate<br>C:\Users\rafael\Desktop\TFG\DATOS\_LIDAR\MDT.dtm 1 M M 1 30 0 0 C:\Users\rafael\Desktop\TFG\DATOS\_LIDAR\gola\_pujol\_suelo5.las C:\Users\rafael\Desktop\TFG\DATOS\_LIDAR\FUSION\dtm2ascii C:\Users\rafael\Desktop\TFG\DATOS\_LIDAR\MDS.dtm C:\Users\rafael\Desktop\TFG\DATOS\_LIDAR\mds\_ascii.asc C:\Users\rafael\Desktop\TFG\DATOS\_LIDAR\FUSION\dtm2ascii C:\Users\rafael\Desktop\TFG\DATOS\_LIDAR\MDT.dtm<br>C:\Users\rafael\Desktop\TFG\DATOS\_LIDAR\mdt\_ascii.asc

*Figura 23.Resumen de los procesos realizados con FUSION.*

# 2.9. CÁLCULO DEL MDSn O MDV

Llegado a este punto, se ha finalizado todo el trabajo correspondiente con el programa *FUSIÓN*. A continuación, seguimos con el software *ArcGis*. Con el comando *Conversion Tools ASCII to Raster* convertimos los modelos a formatos ráster.

El resultado es el siguiente:

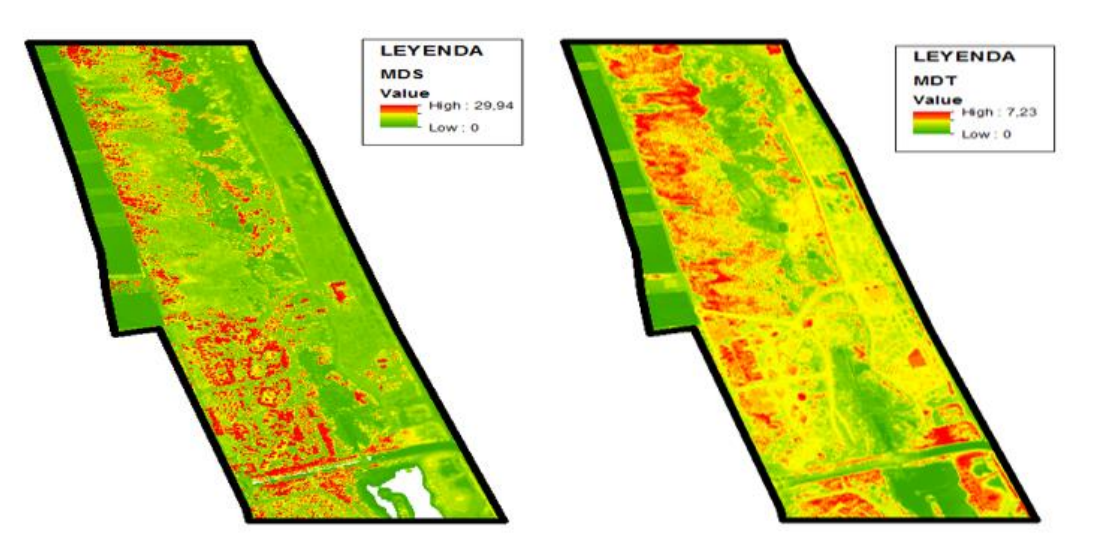

*Figura 24. Visualización en ArcMap del MDS y MDT.* 

Una vez obtenidos los modelos anteriores, necesitamos saber las alturas de los objetos ubicados en nuestra zona de estudio. Para ello, se calcula el Modelo Digital de Superficies Normalizado (*MDSn*) también llamado Modelo Digital de Vegetación (*MDV*). Utilizaremos la herramienta *Raster Calculator* para conseguirlo. Este proceso se basa en la sencilla operación de restarle al MDS el MDT. El resultado es el siguiente:

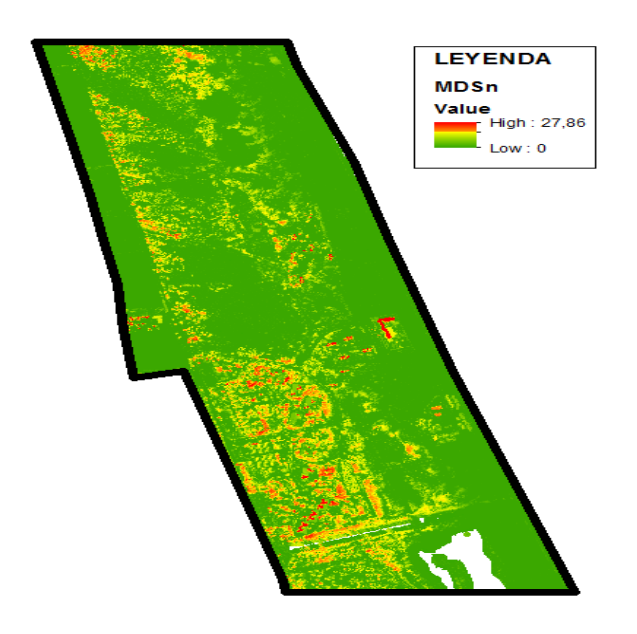

*Figura 25.Visualización en ArcMap del MDSn o MDV.*

# 3. ORTOFOTOGRAFÍA PNOA

En 2004, se crea el Plan Nacional de Ortofotografía Aérea (PNOA). Consiste en un proyecto cofinanciado y cooperativo entre la Administración General del Estado (AGE) y las comunidades autónomas que se enmarca dentro del Plan Nacional de Observación del Territorio (PNOT), siendo coordinado por el Instituto Geográfico Nacional (IGN) y el Centro Nacional de Información Geográfica (CNIG).

Tiene como objetivo la obtención de ortofotografías digitales para todo el territorio nacional, incluyendo: el vuelo fotogramétrico, apoyo de campo, aerotriangulación y el modelo digital de elevaciones.

El proyecto se encuentra en continua evolución, adaptándose a las necesidades de los usuarios y al desarrollo de nuevas tecnologías.

En 2009, se planteó la obtención de Modelos Digitales de alta precisión, obtenidos por tecnología LIDAR, para la realización de cartografía de áreas de inundación, proyectos de carreteras, inventarios forestales, etc.

Se han descargado la imagen desde el Centro de Descargas del Centro de Información Geográfica (CNIG) en formato .ecw que nos servirá como cartografía base.

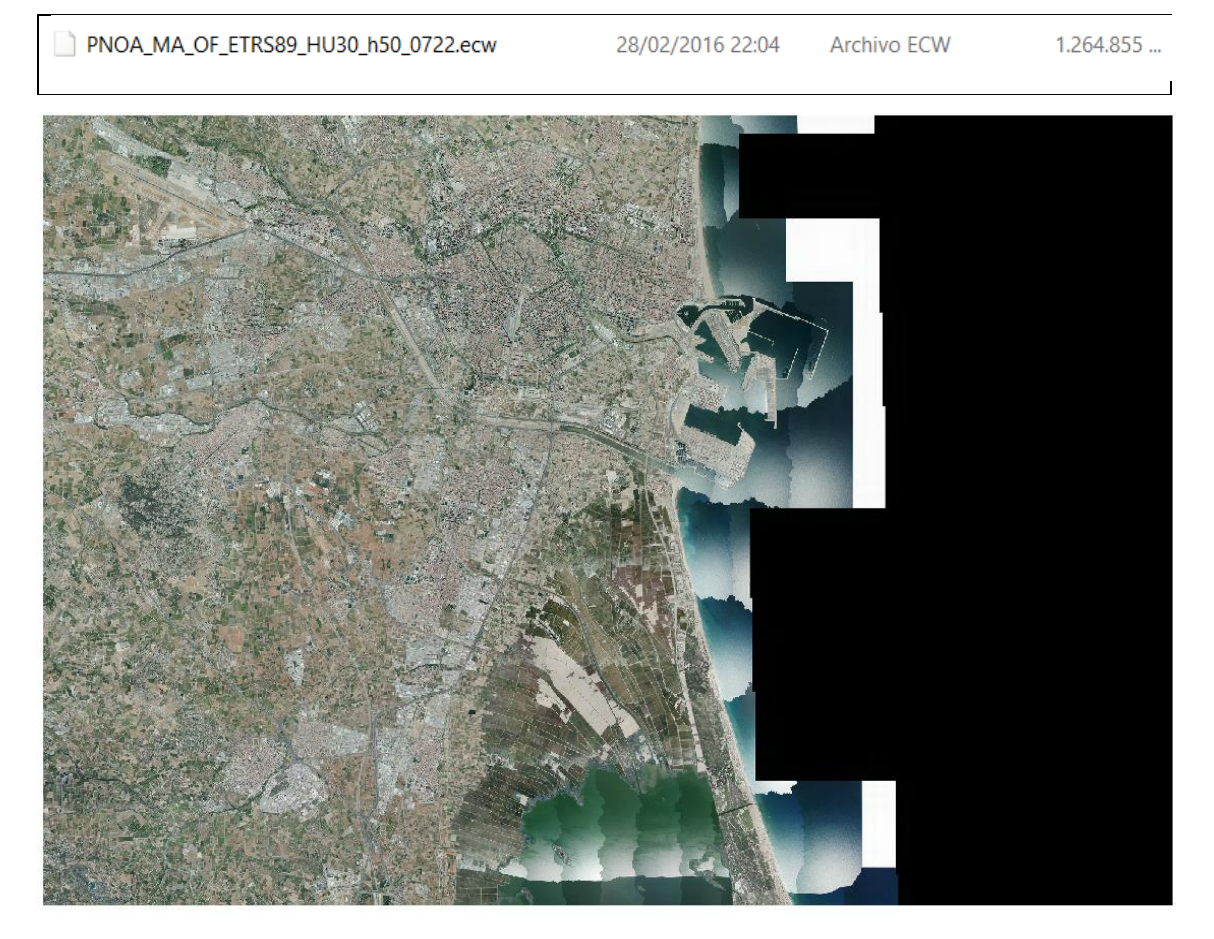

*Figura 26. Ortofotografía descargada del PNOA.*

# 4. PROCESO DE ANÁLISIS DE IMÁGENES MULTIESPECTRALES

# 4.1. TAMAÑO DE LAS IMÁGENES

Partimos con dos imágenes QuickBird-2 (una de ellas pancromática y otra multiespectral tomadas el 16 de noviembre de 2015) que tenemos intención de fusionar para poder mejorar propiedades tales como, la resolución espacial de una imagen multiespectral, mejorar los procesos de segmentación (tarea que también realizaremos en este trabajo) y mejorar la clasificación de las texturas en imágenes.

Las dos imágenes, aparentemente, representan la misma zona pero son de diferente tamaño (distintas filas y columnas) y resolución espacial.

La imagen pancromática tiene una superficie de 7.915 km<sup>2</sup> (3944 columnas y 5575 filas con un tamaño de píxel de 0.6 metros.

La imagen multiespectral tiene una superficie de 7.403 km<sup>2</sup> (3944 columnas y 5575 filas con un tamaño de píxel de 2.4 metros.

En la siguiente tabla se resumen los parámetros radiométricos:

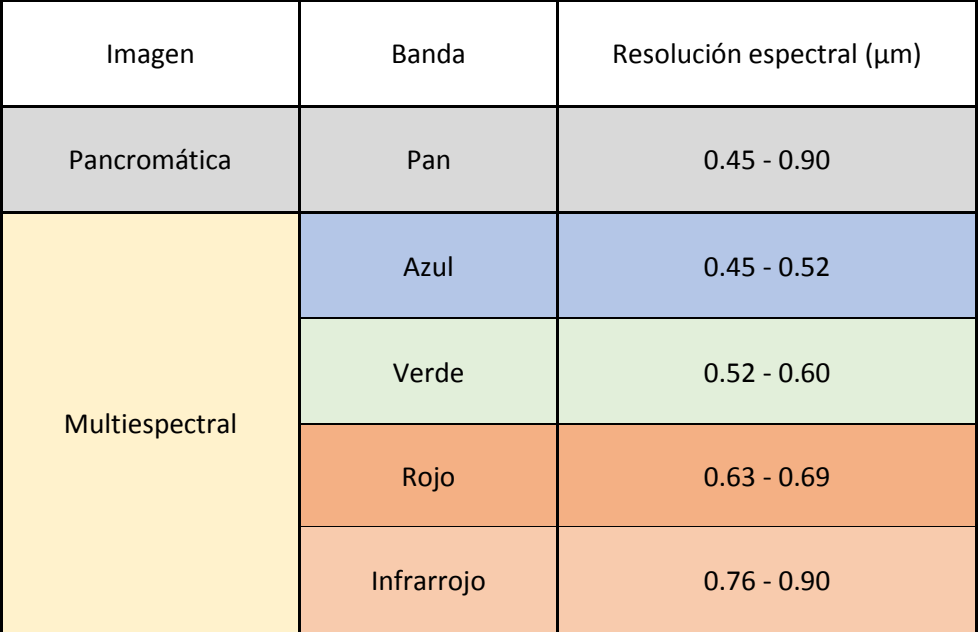

*Figura 27. Tabla estadísticas radiométricas.*

La primera tarea a realizar por tanto será la del cambio de resolución espacial de la imagen multiespectral de 2.4 m a 0.6 m que es el mismo que el de la imagen pancromática.

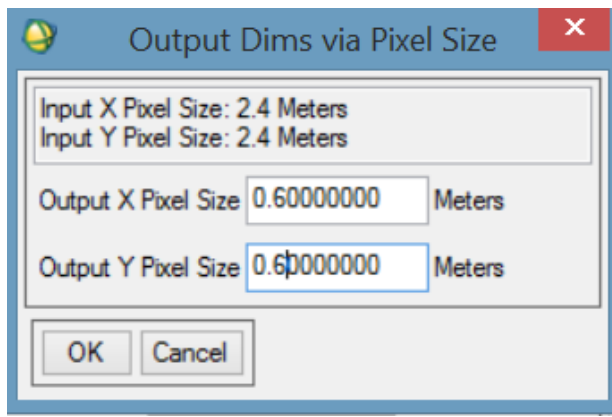

*Figura 28. Cambio del tamaño del píxel.*

La segunda tarea será cambiar el tamaño de la imagen pancromática con el comando *Resize Data* por el tamaño de la imagen multiespectral con la resolución modificada anteriormente. Observamos el nuevo tamaño y vemos que tiene 3907 filas y 5136 columnas.

Sabiendo esto podremos comprobar al realizar el siguiente cambio de tamaño si lo hemos realizado bien o no, ya que las dos imágenes tienen que tener el mismo número de filas y columnas para poder realizar la fusión.

La tercera tarea será realizar otro cambio de tamaño, pero esta vez de la imagen multiespectral por el tamaño de la imagen pancromática recortada anteriormente. El resultado de las dos imágenes se muestra a continuación:

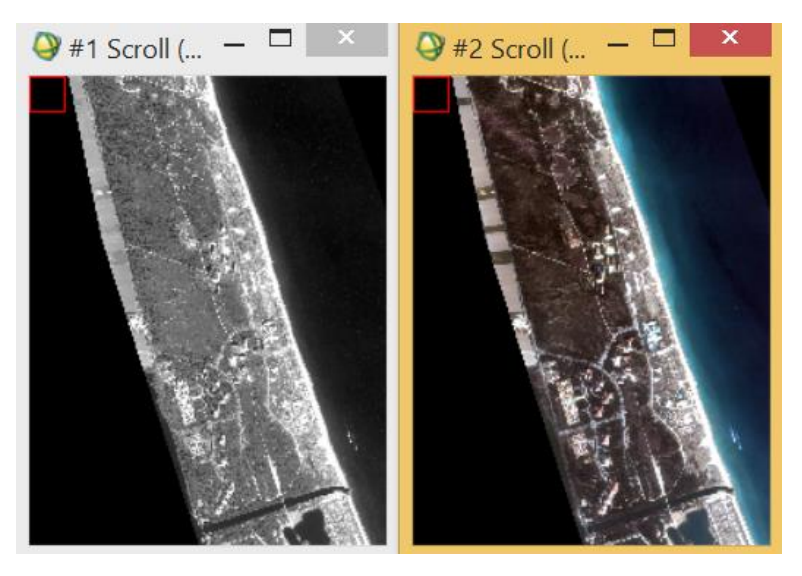

*Figura 29. Imagen Pancromática y Multiespectral.*

Ambas imágenes tiene el mismo número de filas y columnas y la misma resolución espacial.
# 4.2. MÉTODOS DE FUSIÓN

Ya estamos en disposición de aplicar los respectivos métodos de fusión. Para esta tarea se aplicarán un conjunto de métodos y posteriormente se seleccionará el más óptimo.

#### **1. Método de Brovey**

Este método sigue el siguiente esquema:

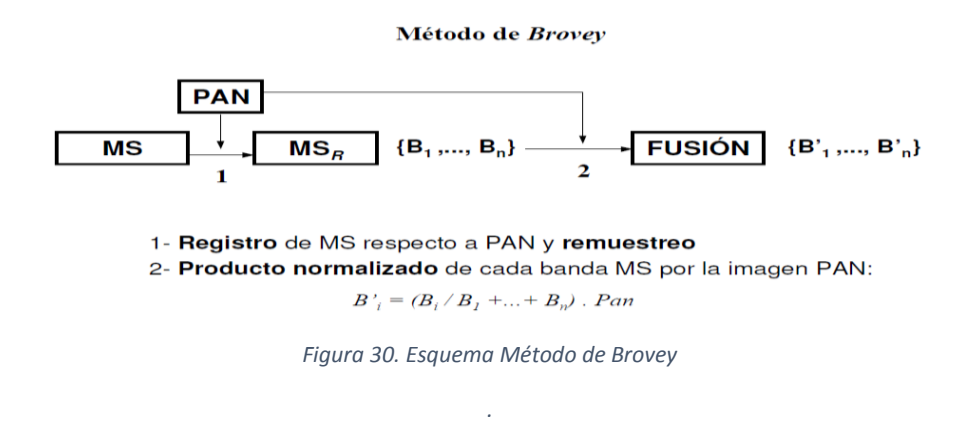

Obtenemos la imagen fusionada realizando el producto entre cada banda multiespectral y la banda pancromática y dividiendo por la suma de las bandas de la imagen multiespectral.

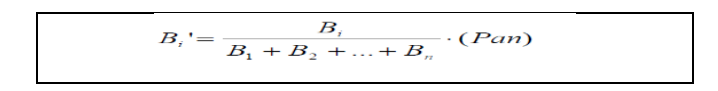

Con las herramientas *File /Save File as / Envi Standard* agrupamos las tres imágenes en un fichero. También podemos realizar la fusión utilizando un método directo de Envi con la herramienta *Transform\Image Sharpening\Color* **Normalized (Brovey***)*. El resultado de dicha fusión es el siguiente:

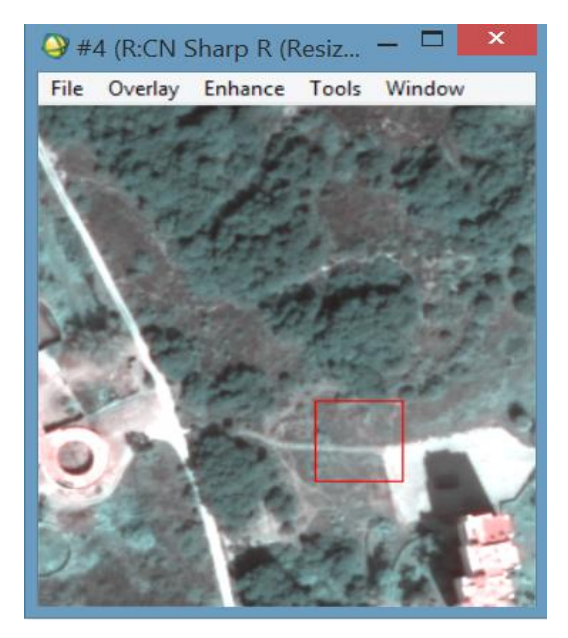

*Figura 31. Imagen Método de Brovey.*

## **2. Método HSI**

Para visualizar una imagen digital en color se necesita un espacio de representación de los colores compatible con los dispositivos de visualización utilizados. Gracias al espacio de coordenadas RGB, donde las coordenadas representan la proporción de cada uno de los colores primarios (rojo, verde y azul, respectivamente) se consigue la representación de cada punto de la imagen en color. Sin embargo, según el punto de vista humano, se debería representar dichas coordenadas en función de propiedades, tales como: tono saturación e intensidad. Este se puede conseguir con el espacio HSI (Hue, Saturation and Intensity).

En la siguiente imagen se muestran los dos espacios de coordenadas mencionados anteriormente:

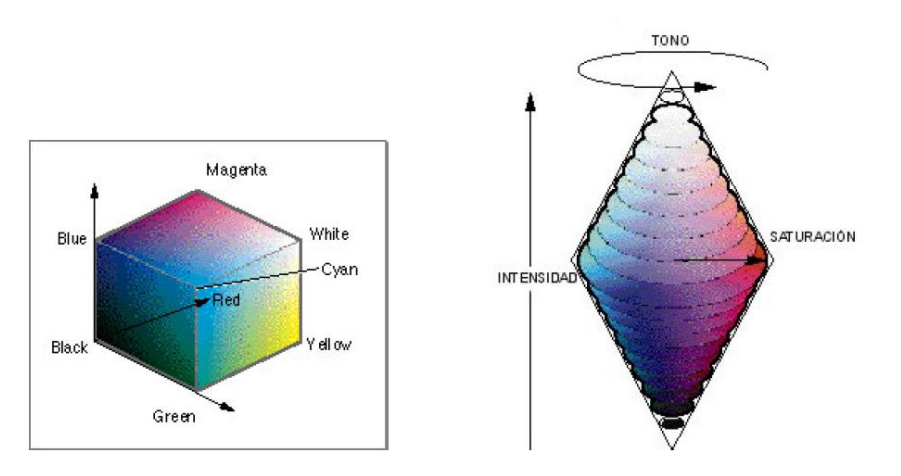

*Figura 32. Espacios de color RGB y HSI.*

Este método sigue el siguiente esquema:

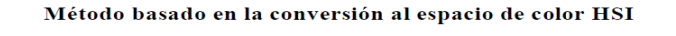

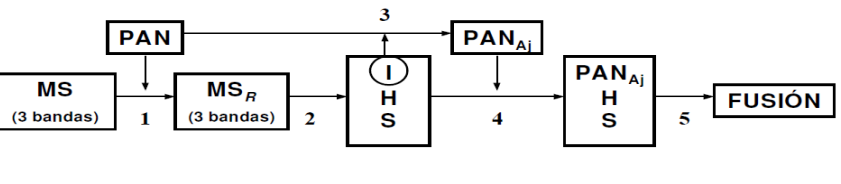

1- Registro de MS (3 bandas) respecto a PAN y remuestreo

3- Ajuste radiométrico de PAN respecto a la Intensidad (I)

4- Sustitución de la Intensidad (I) por PAN<sub>Ai</sub>

5- Transformación inversa al espacio de color original RGB.

*Figura 33.Esquema Método HSI.*

<sup>2-</sup> Transformación de MS (RGB) al espacio de color HSI

En este método, se realiza la transformación de tres bandas del espacio de color RGB al espacio de color HSI. Se sustituye el componente Intensidad (Lightness) por la imagen pancromática y se realiza la transformación inversa del espacio HLS a RGB con la herramienta *Transform /Image Sharpening/HSV.* El resultado de dicha fusión es el siguiente:

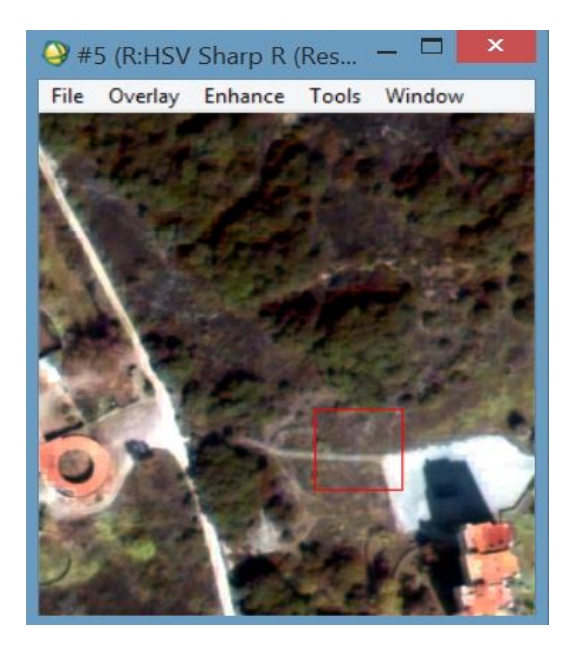

*Figura 34. Imagen Método HSI.*

#### **3. Método de Componentes Principales**

Se trata de un método que genera nuevas bandas que representan la mayor cantidad de variabilidad de los datos utilizando el menor número de componentes posible.

El primer componente contiene más información que el segundo, el segundo más que el tercero, y así sucesivamente.

El primer componente suele asociarse a la intensidad de la imagen, por lo tanto, cuando sea sustituido por la imagen pancromática (mayor resolución) no aparecerán diferencias espectrales considerables. Dicho método cumplirá el siguiente esquema:

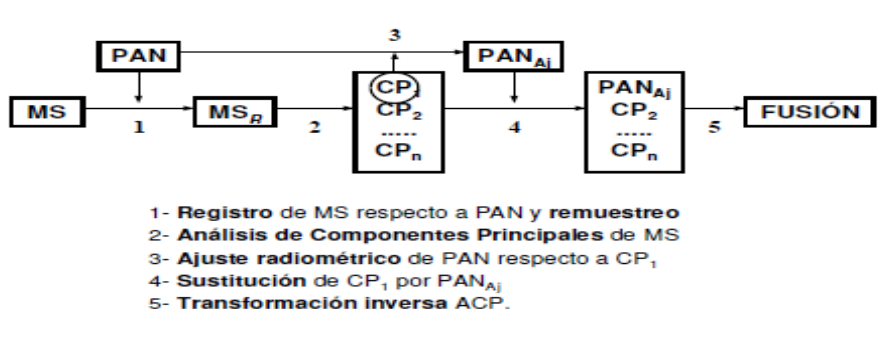

Método basado en el Análisis de Componentes Principales

*Figura 35. Método de Componentes Principales.*

## Comenzamos ejecutando el comando *Transform / Principal Components / Forward PC Rotation / Compute New Static and Rotate*.

Una vez ejecutado el comando, aparece una ventana que contiene los autovalores de los componentes principales como se puede observar en la siguiente imagen:

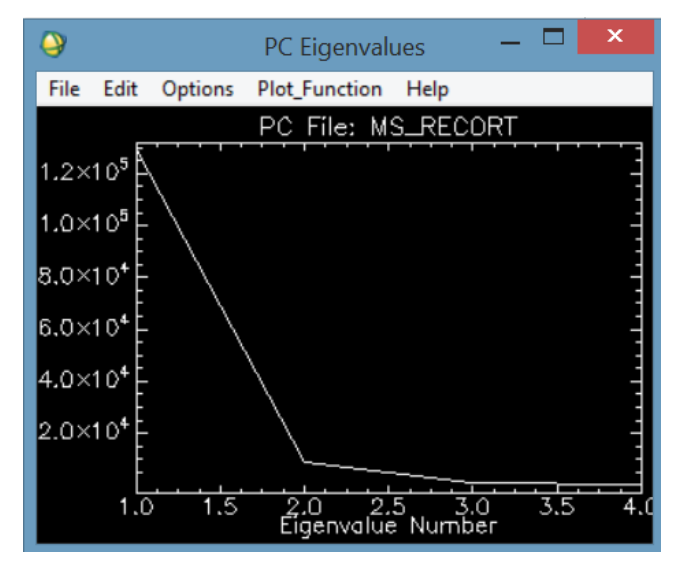

*Figura 36. Autovalores de los componentes principales.*

Como se puede apreciar en la imagen anterior, la mayoría de la información se encuentra almacenada en el primer componente principal.

Sabiendo esto, se hallan las estadísticas (media y desviación típica) de la imagen pancromática y del primer componente principal.

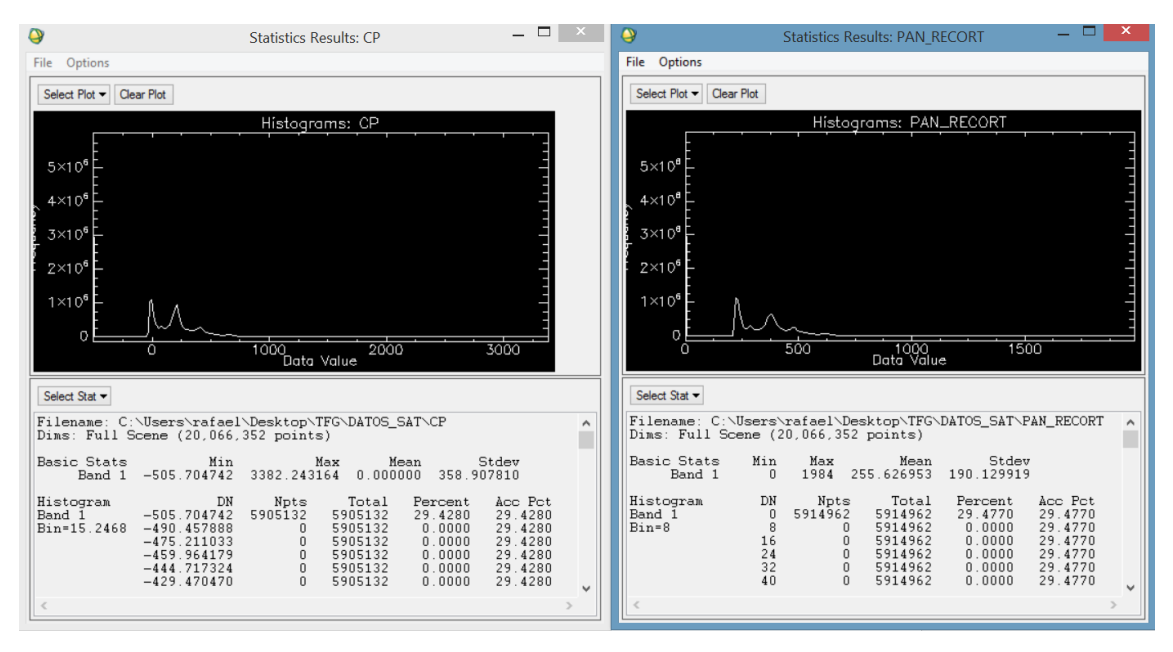

El resultado se muestra en la siguiente página.

*Figura 37. Estadísticas de los componentes principales y de la imagen pancromática.*

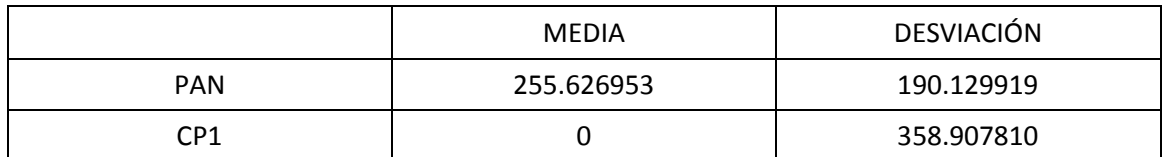

Para poder sustituir las imágenes, se debe ajustar primero la imagen pancromática respecto a los datos del CP1.

Siguiendo la siguiente formulación:

*Panajustada = ( Pan \* a ) +b*

*Figura 38. Fórmula Componentes Principales.*

Siendo:

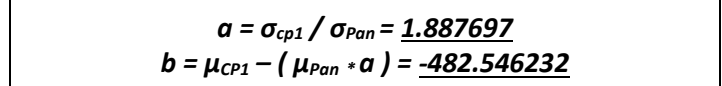

*Figura 39. Elementos de la fórmula de Componentes Principales.*

Con la herramienta *Band Math* (**(b1 \*a) + b, siendo b1 = Pan**) y obtenemos las estadísticas que se muestran a continuación.

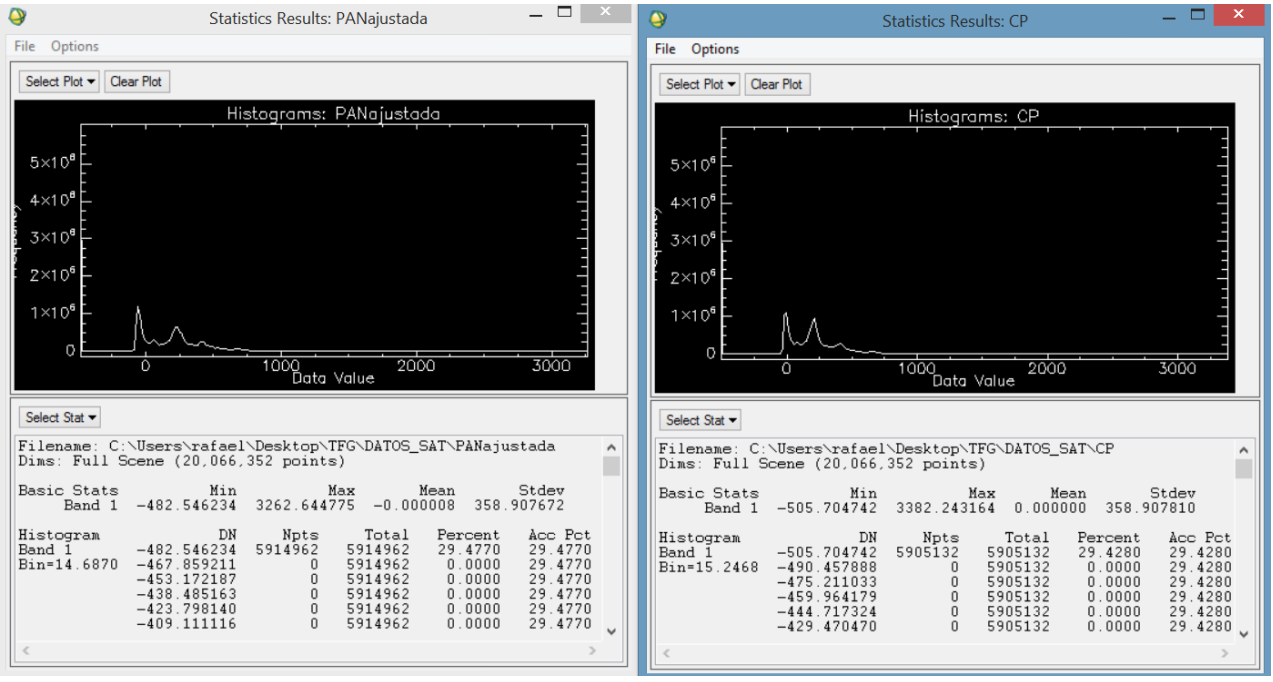

*Figura 40. Estadísticas de los componentes principales y de la imagen pancromática.*

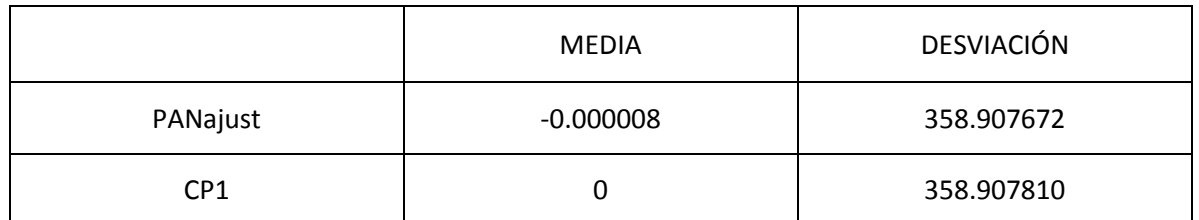

En las gráficas se puede observar como las estadísticas de la imagen pancromática ajustada son iguales hasta el cuarto decimal que las estadísticas del componente principal número 1. Esto significa que el ajuste se considera correcto.

Para finalizar el proceso, primero, se unen las bandas en el orden **PANajustada + CP2 + CP3 + CP4** con el comando *File / Save File As / Envi standard*.

En segundo lugar, se realiza la orden inversa con el comando *Transform / Principal Components / Inverse PC Rotation* que nos da la solución que aparece en la página siguiente.

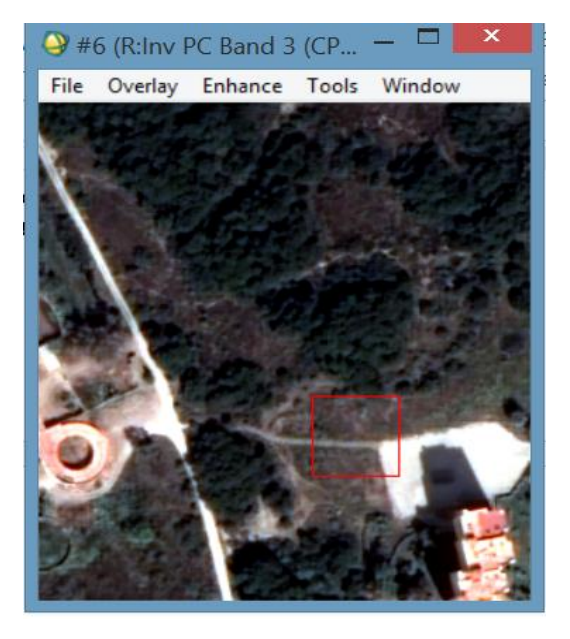

*Figura 41. Imagen Método Componentes Principales.*

## **4. Comparación de métodos**

Una vez finalizados los métodos de fusión, se realiza una comparativa de ambos tanto espectral (correlación) como visual. El resultado espectral lo obtenemos mediante la herramienta de ArcGIS *Spatial Analyst Tools / Multivariate / Band Collection Statistics*. Introducimos todos los métodos junto con las imágenes pancromática y multiespectral, y nos devuelve, entre otros, una matriz de correlación.

El resultado es el siguiente:

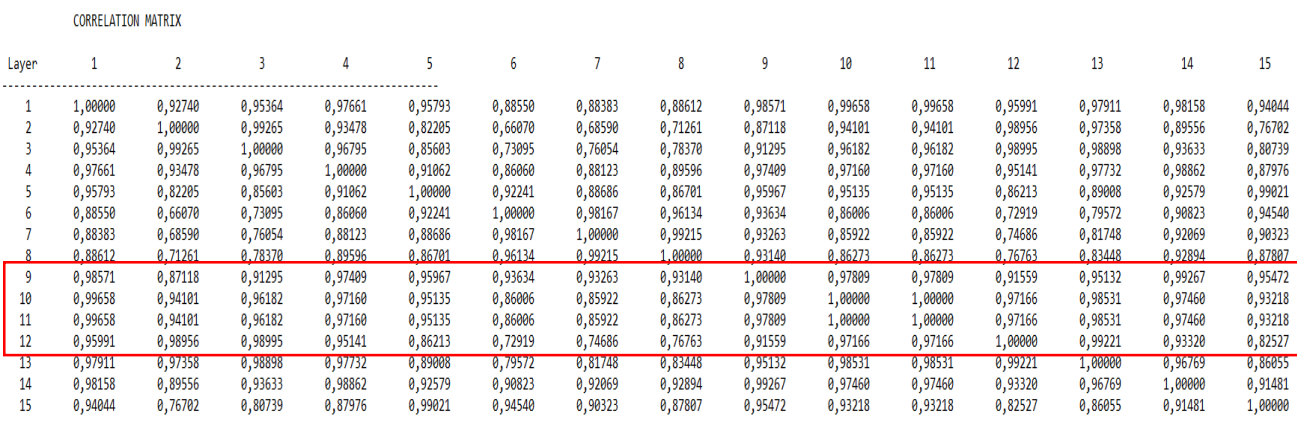

*Figura 42. Resultado espectral de los métodos utilizados.*

Pese a que la correlación es muy similar en los tres últimos métodos, el caso con una correlación más próxima a 1 es el Método de Componentes principales (método señalado en la matriz).

La comparación visual es el mosaico que se muestra en la siguiente página.

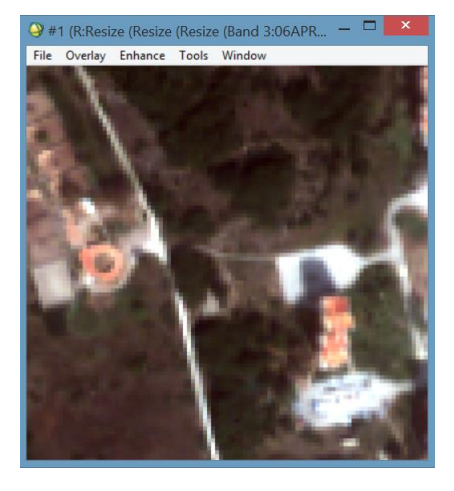

**MULTIESPECTRAL PANCROMÁTICA** 

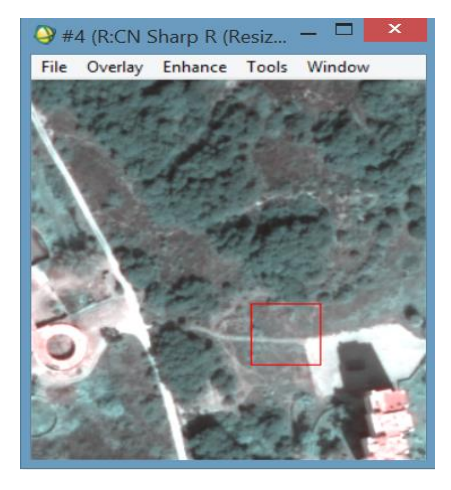

**BROVEY** HSI

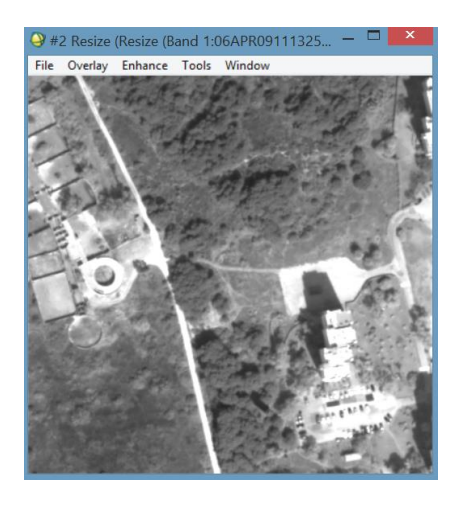

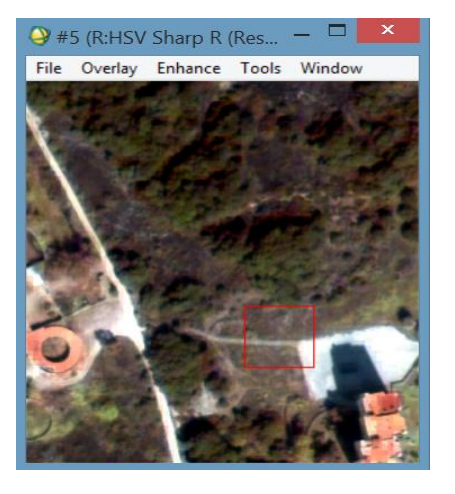

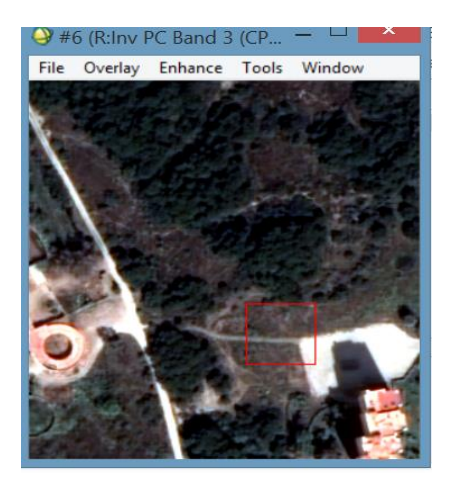

 **COMPONENTES PRINCIPALES**

*Figura 43. Mosaico comparativo de métodos.*

# 4.3. CÁLCULO NDVI

Antes de empezar, debemos cambiar el tamaño de celda a la imagen, debido a que en el apartado de puntos LiDAR para calcular modelos digitales de elevaciones hemos pasado de 0.6 m/píxel a 1 m/píxel para poder trabajar mejor en nuestro espacio de trabajo ( 1punto / m<sup>2</sup>).

Para ello utilizamos el comando *Resize Data* como en apartados anteriores:

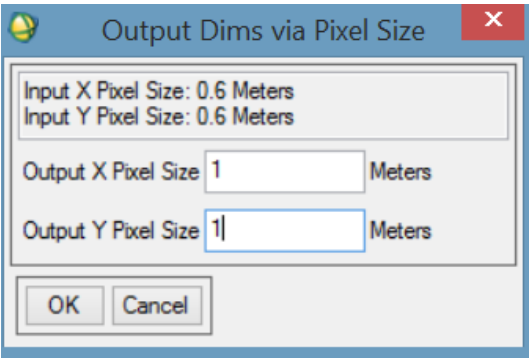

*Figura 44. Cambio del tamaño del píxel.*

El resultado, en color verdadero, es el siguiente:

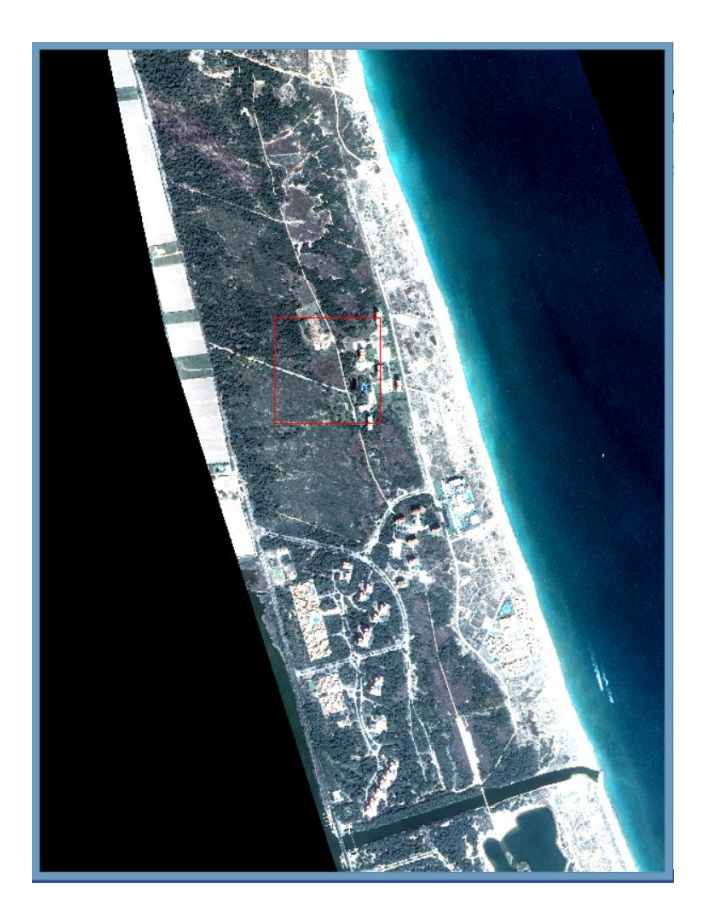

*Figura 45. Zona de estudio en color verdadero.*

Ahora sí, ya estamos en disposición en estos momentos de realizar el cálculo del Índice de Vegetación de Diferencia Normalizada (**NDVI**).

El **NDVI** es una combinación de bandas espectrales cuyo objetivo es realzar la vegetación en función de su respuesta espectral y dotar de mayor importancia a elementos como pueden ser el suelo, el agua,…

En otras palabras, el **NDVI** es utilizado para intentar calcular la calidad, cantidad y avance de la cobertura vegetal basándose en ciertas bandas del espectro electromagnético de ésta (concretamente, las bandas a utilizar para calcular este índice son la Roja (0.63 – 0.69 micrómetros) y la Infrarroja (0.76 – 0.90 micrómetros)).

Si nos encontramos con vegetación sin ningún problema, a priori, se observaría una clara diferencia entre la banda roja y la infrarroja, ya que, en el espectro visible (banda roja) la vegetación absorbe la mayoría de la energía que recibe, mientras que, en el infrarrojo cercano reflejaría dicha energía.

Por otra parte, si nos encontráramos con vegetación que si tuviera algún tipo de problema (falta de agua, enfermedades,…) el infrarrojo cercano perdería reflectividad, mientras que, la banda roja ganaría.

Gracias a esta característica podemos distinguir, en la mayoría de los casos, la vegetación sana del resto. Para calcular dicho índice se utiliza la siguiente fórmula:

$$
NDVI = \frac{NIR - R}{NIR + R}
$$

*Figura 46. Fórmula para calcular el NDVI.*

Donde NIR hace referencia a la banda del infrarrojo cercano (*Near InfraRed*) y R hace referencia a la banda del rojo. Los valores del resultado deben variar entre -1 y 1. Cuando sea el valor negativo, significa que la zona estará cubierta por agua y cuando sea positivo (a partir de 0,1 aproximadamente), serán zonas de vegetación.

Las imágenes multiespectrales utilizadas fueron adquiridas por el satélite *QuickBird* en noviembre de 2015, es decir, en otoño. Durante esta estación del año, lo más habitual en las zonas de Valencia es que se produzcan lluvias torrenciales (gota fría), por lo tanto nuestra zona de estudio posiblemente tenga zonas inundadas donde, además, predominen las tierras sin cultivar y zonas donde predomine la vegetación palustre.

Para poder calcular dicho índice de una forma rápida con el software *ENVI*, utilizaremos la herramienta *Band Math*.

En la página siguiente se puede observar el histograma del índice con sus estadísticas.

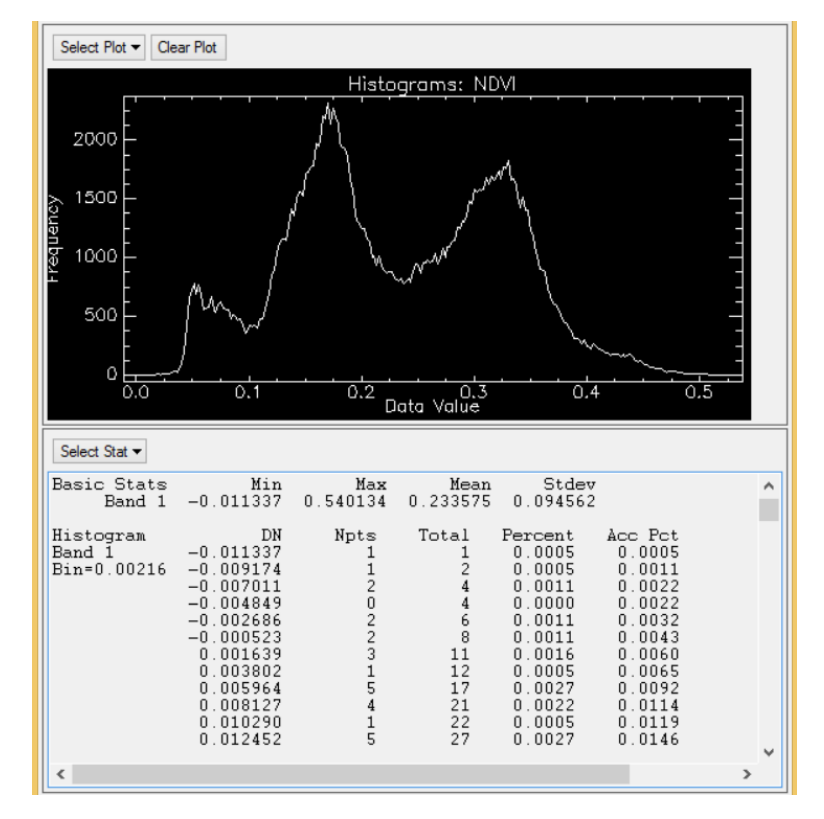

*Figura 47. Estadísticas NDVI.*

Los valores del índice, oscilan en el rango de 0.540 y -0.011, es decir en principio son correctos ya que están dentro del rango 1 y -1. La operación nos da el resultado que se muestra en la página siguiente.

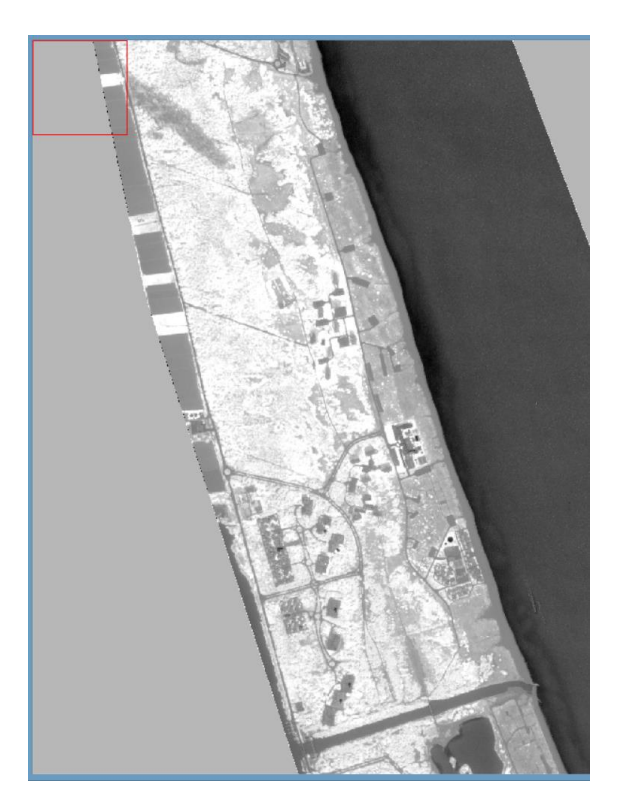

*Figura 48. Imagen NDVI.*

Como posteriormente se verá en el apartado de segmentación, la zona de estudio es demasiado extensa, de manera que procedemos a realizar un recorte de una zona que contenga varios tipos de cubiertas, utilizando *ArcMap* y su herramienta *Spatial Analyst / Extraction / Extract By Mask*.

La máscara será la imagen MDV recortada. Lo hacemos asía puesto que nos interesa tener tanto el MDV como el NDVI con las mismas medidas a la hora de realizar la segmentación. Como se verá posteriormente, estas medidas no deben sobrepasar los 500 metros cuadrados para que la segmentación no sea errónea.

A continuación, se muestra el resultado del recorte y su correspondiente imagen comparativa de la ortofoto recortada.

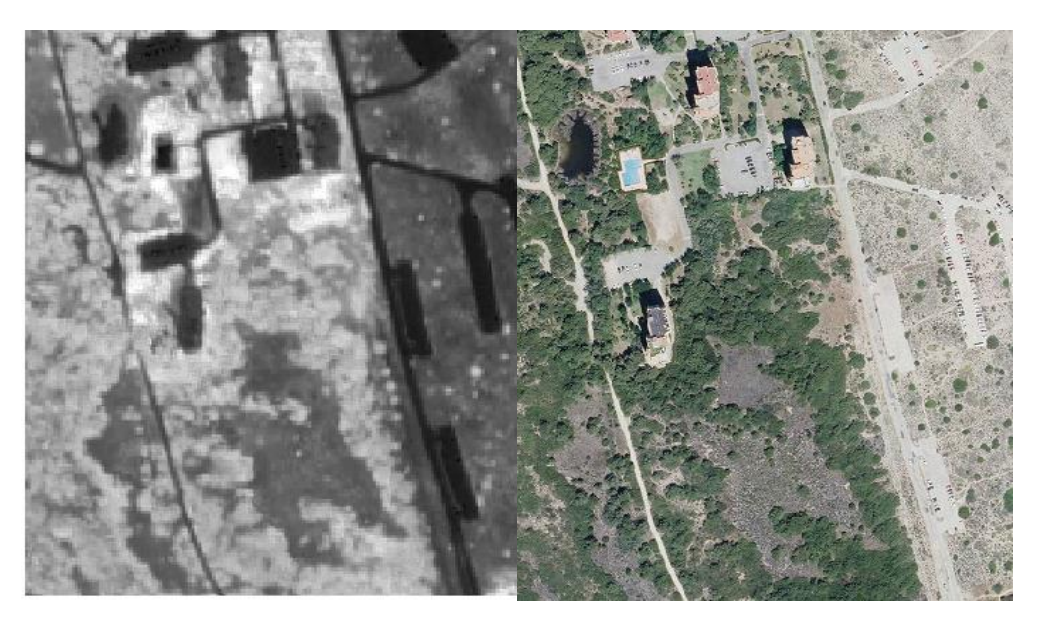

*Figura 49. Comparativa NDVI recortado y Ortofoto recortada.*

# 5. INTRODUCCIÓN AL MÉTODO DE SEGMENTACIÓN

La segmentación de imágenes divide la imagen en sus partes constituyentes hasta un nivel de división en el que se aíslen las regiones u objetos de interés. El objetivo de nuestra segmentación será el de realizar una rodalización de las distintas cubiertas existentes en la zona de estudio. Los algoritmos empleados en este proceso pueden basarse en dos factores: en la **discontinuidad** o en la **similitud** entre los niveles de gris de los píxeles vecinos.

Si hablamos de discontinuidad, el objetivo es dividir la imagen teniendo en cuenta los cambios bruscos de niveles de gris. Por ejemplo, realizando una detección **de puntos aislados, de líneas o de bordes**.

Si hablamos de similitud, el objetivo es dividir la imagen teniendo en cuenta las zonas que contengan valores similares. Existen varios procesos como el **crecimiento de regiones** y la **umbralización**.

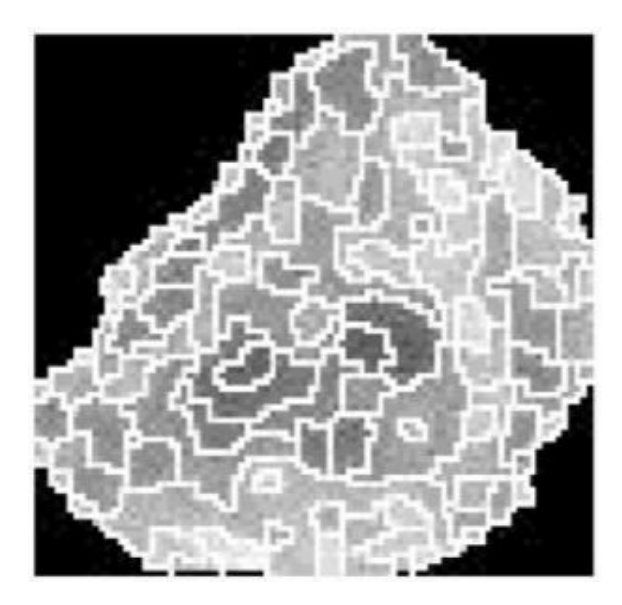

*Figura 50. Crecimiento de regiones.*

El algoritmo que vamos a emplear para nuestro trabajo se basa en el **crecimiento de regiones**. Este método consiste en la suposición de propiedades similares entre píxeles adyacentes. Se desarrolla en 4 pasos:

- 1. Define un grupo de puntos previos, también llamados "semillas".
- 2. De forma iterativa, se analizan los vecinos de cada "semilla".
- 3. Se pueden incorporar nuevos píxeles vecinos a la región si cumplen alguna condición propuesta por el usuario.
- 4. El proceso finaliza cuando no se produzcan más cambios o cuando se llegue a un número máximo de iteraciones.

El inconveniente que presentan, los algoritmos basados en crecimientos de regiones, es la gran carga de procesamiento que tiene que soportar el ordenador utilizado debido a que se trata de un proceso iterativo.

# **5.1. ALGORITMO BAATZ-SCHÄPE**

El algoritmo empleado en nuestro caso será el Baatz-Schäpe. Consiste en un proceso iterativo, que busca minimizar la heterogeneidad promedio de los objetos de una imagen resultantes. Inicialmente, todos los píxeles de la imagen se consideran como segmentos iniciales y cada iteración calcula el aumento de la diversidad, también llamado **factor de fusión**, como resultado de una posible fusión existente entre cada par de segmentos adyacentes.

El algoritmo toma una decisión para elegir la fusión de uno o de varios pares de segmentos que cumplen con los criterios de heterogeneidad. Existen cuatro alternativas que se presentan a continuación:

- *Decisión "vecino arbitrario".* Dos segmentos adyacentes se funden tan pronto como se compruebe que cumplen con los criterios de heterogeneidad. Esta selección de pares de segmentos agregados está fuertemente influenciada por el orden en que los segmentos son procesados por el algoritmo.
- *Decisión "mejor ajuste" (Best Fitting).* Establece que un segmento debería fusionarse con el segmento adyacente por de cumplir con los resultados del criterio de heterogeneidad y por tener un bajo incremento de la heterogeneidad entre todos sus vecinos. La secuencia de visitas en este caso tiene un menor impacto sobre el resultado.
- *Decisión "mejor ajuste mutuo" (Mutual Best Fitting).* La fusión se lleva a cabo sólo si la relación de mayor similitud es mutua. Es decir, dado un segmento A, busca un segmento vecino B que mejor cumple los criterios de homogeneidad. Luego busca para B el objeto vecino C, para el que B cumple mejor los criterios de homogeneidad. Si  $C = A$  entonces fusiona los objetos, en caso contrario repite el proceso con respecto a B para A y C para B. Esta secuencia tiene un impacto aún menor que el anterior en el resultado final de la segmentación.
- *Decisión "mejor ajuste global" (Global Mutual Best Fitting).* Establece que sólo el par de mejores vecinos mutuos puede dar como resultado un menor aumento de la heterogeneidad entre los pares de vecinos de toda la imagen. En esta decisión el resultado final de la segmentación es independiente de la secuencia de las visitas.

A continuación se muestra la formulación referente a este factor:

$$
f = w_{cor} . h_{cor} + (1 - w_{cor}) . h_{forma}
$$
  

$$
h_x = h_{obj3} - (h_{obj1} + h_{obj2})
$$

*Figura 51. Factor de fusión.*

El factor de fusión, se define por la suma ponderada de un componente relacionado con la **heterogeneidad espectral (***hcor***)** y otra relacionada con la **heterogeneidad morfológica (hforma)**. La importancia relativa de los componentes se define por un peso **(wcor)** y el cálculo de los componentes sobre la base de la diferencia entre el potencial objeto generado **(obj3)** y la suma independiente del objeto **(obj1 y obj2)** como se muestra en la segunda ecuación.

La heterogeneidad espectral (h<sub>cor</sub>) viene dada por la suma ponderada de la desviación estándar de los valores de los píxeles que componen el segmento. Un peso está asociado con cada banda espectral para expresar su importancia relativa.

La heterogeneidad morfológica (h<sub>forma</sub>) se compone de dos elementos diferentes: **compacidad y suavidad**.

La compacidad *(Cmp)*, es la relación de la longitud del borde *(b)* del segmento y la raíz cuadrada de su área *(n)*.

$$
Cmp = \frac{b}{\sqrt{n}}
$$

*Figura 52. Compacidad.*

La suavidad *(Svd*) es la relación entre la longitud del borde *(b)* del segmento y la longitud del borde *(bbox)* su cuadro delimitador mínimo

$$
Svd = \frac{b}{bbox}
$$

*Figura 53. Suavidad.*

Un peso establecido por el usuario expresa la importancia relativa de la compacidad y la suavidad en la composición de la heterogeneidad morfológica. Este valor debe ser inferior a un umbral dado, llamado escala, de modo que la agregación se puede lograr. El proceso se repite hasta que ya no es posible llevar a cabo las fusiones.

Los parámetros tales como la relevancia de cada banda espectral y la importancia relativa de la forma y del color, y entre compacidad y suavidad se pueden ajustar con el fin de lograr un mejor resultado en la segmentación

Cabe señalar que para llevar a cabo un crecimiento de regiones, cada objeto se selecciona sólo una vez cada iteración. Además, la selección de los objetos se lleva a cabo con el fin de seleccionar objetos relativamente distantes uno del otro de acuerdo a la ubicación en la imagen. A diferencia de otros algoritmos basados en crecimiento de regiones, el Baatz & Shape tiene en cuenta tanto la respuesta espectral como la morfológica de cada una de las regiones a la hora de fusionarlas.

Los atributos morfológicos son importantes porque trabajamos con una imagen (MDV o MDSn) que solo posee una banda (intensidad). Por lo tanto, consideramos obligatorio tener en cuenta las propiedades espaciales también.

A pesar de ser un algoritmo más complejo de ajustar que el resto, tiene la gran ventaja de producir soluciones más precisas.

## **5.2. TRABAJOS DE SEGMENTACIÓN Y CLASIFICACIÓN A REALIZAR**

En esta apartado se describe brevemente todas las tareas que vamos a llevar a cabo con el software InterIMAGE relacionados con el proceso de segmentación.

## *Rodalización de la cubierta y extracción de la altura media del rodal*.

El objetivo de esta tarea es segmentar la imagen hasta que nos permita identificar los diferentes rodales y calcular su altura media. Posteriormente realizaremos una clasificación de los diferentes tipos de cubiertas a partir de los rodales anteriores. Para finalizar, realizaremos una evaluación estadística calculando la matriz de confusión. Para ello, dibujaremos regiones que sepamos con certeza a la clase que pertenecen teniendo como ayuda la ortofotografía del PNOA que tenemos como dato de partida.

## *Tipificación de estratos de la masa.*

El objetivo de esta tarea es segmentar la imagen a nivel objeto hasta que nos permita realizar una distinción de las diferentes cubiertas vegetales de nuestra zona de estudio.

## *Delimitación de rodales a partir de la integración de datos LIDAR y de datos multiespectrales y obtención de parámetros estructurales a nivel de rodales.*

El objetivo de esta tarea es mejorar las precisiones a la hora de identificar rodales, introduciendo el índice NDVI calculado a partir de las imágenes multiespectrales QuickBird. Utilizaremos un parámetro de escala más pequeño que en los pasos anteriores para que sea menos complicado rechazar aquellos segmentos que no cumplan las condiciones introducidas.

## **5.3. RECORTE ZONA DE ESTUDIO**

El software que vamos a emplear (InterIMAGE) para las tareas de segmentación tiene el inconveniente de producir errores en el procesamiento si se trabaja con zonas extensas. Por lo tanto vamos a proceder a realizar un recorte del MDV como ya se ha comentado en apartados anteriores. Las coordenadas serán las siguientes:

**Xmax = 731053 m Xmin = 730647 m Ymin = 4360223 m Ymax = 4360678 m**

*Figura 54. MDV recortado.*

También, vamos a proceder a realizar un recorte a la ortofoto, 100 metros superior por cada coordenada con respecto al MDV. Esto es debido a que puede ser interesante saber que ocurre en los bordes de la imagen MDV. Las coordenadas serán las siguientes:

**Xmax = 731153 m Xmin = 730547 m Ymin = 4360123 m Ymax = 4360778 m**

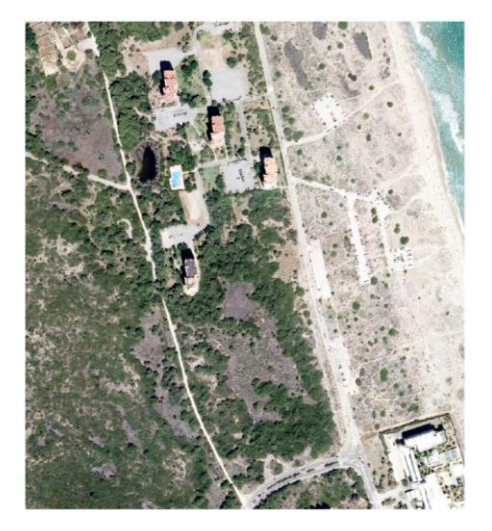

*Figura 55. Ortofoto recortada.*

# **6. RODALIZACIÓN Y EXTRACCIÓN DE LA ALTURA MEDIA DEL RODAL**

# **6.1. CARGA DE DATOS DE PARTIDA**

En primer lugar, abrimos *InterIMAGE* y creamos un nuevo proyecto con el comando *File / New Project*:

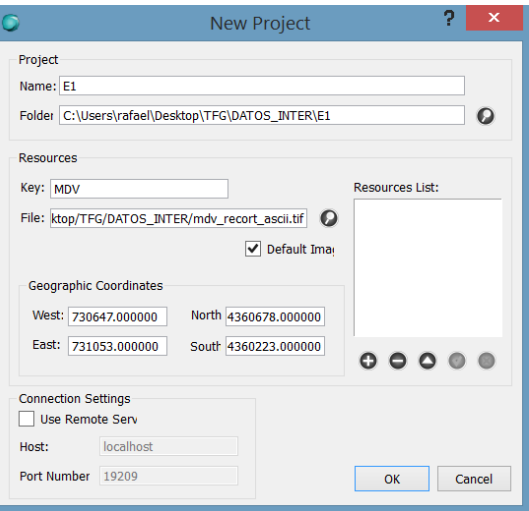

*Figura 56. Ventana nuevo proyecto en InterIMAGE.*

Rellenamos los apartados como se indica en la figura anterior. Solo podemos asignarle la opción *Default Image* a una imagen (en nuestro caso el MDV). Será la única imagen que el programa procesará.

Añadimos tanto el MDV como la ortofoto recortada para poder realizar una interpretación visual.

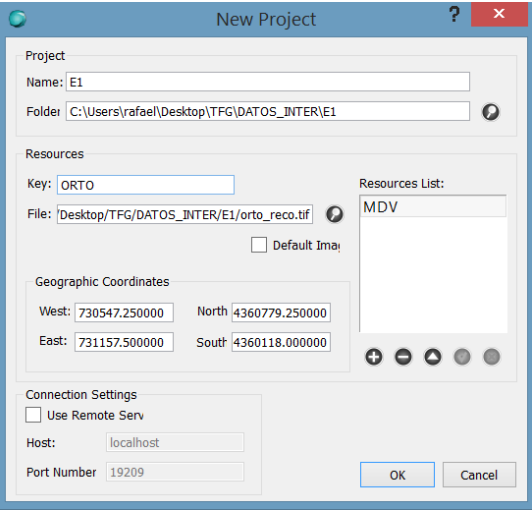

*Figura 57.Ventana nuevo proyecto en InterIMAGE.*

# **6.2. REGLAS DE SEGMENTACIÓN**

En esta primera fase de segmentación, solo nos interesa realizar una rodalización con nuestros criterios de la escena en general. Por lo tanto, solo nos hace falta un nodo hijo que llamaremos *Cover (Cubierta)*.

Para ello, pulsamos con el botón derecho sobre el nodo *Scene* y ejecutamos el comando *Insert Child / Node*, dándonos el siguiente resultado:

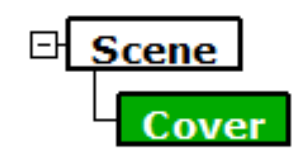

*Figura 58.Nodo Scene con su nodo hijo Cover.*

Ahora seleccionamos el nodo Cover y editamos sus valores en la ventana *Node Editor*. Le asignamos el color verde y el operador *TopDown*, citado anteriormente, *TA\_Baatz\_Segmenter*.

La secuencia del algoritmo será la siguiente:

- 1. Lee la imagen.
- 2. Realiza la segmentación.
- 3. Aplica la regla de decisión implementada por el usuario
- 4. Genera el archivo de salida.

Los parámetros que modificaremos son:

- **Scale Parameter (sp)**: valor del atributo de la escala (cualquier valor positivo).
- **Color Weight**: peso del atributo de color de Baatz-Schäpe. (0-1).
- **Compactness Weight**: peso del atributo de compacidad de Baatz-Schäpe. (0-1).

El resto de parámetros se dejarán por defecto. Guardamos el proyecto con el comando *File /*  **Save Project** y lo ejecutamos con el icono  $\odot$ .

El resultado será una capa vectorial, llamada *Result*, que representará la segmentación sobre la imagen seleccionada como se indica en la página siguiente.

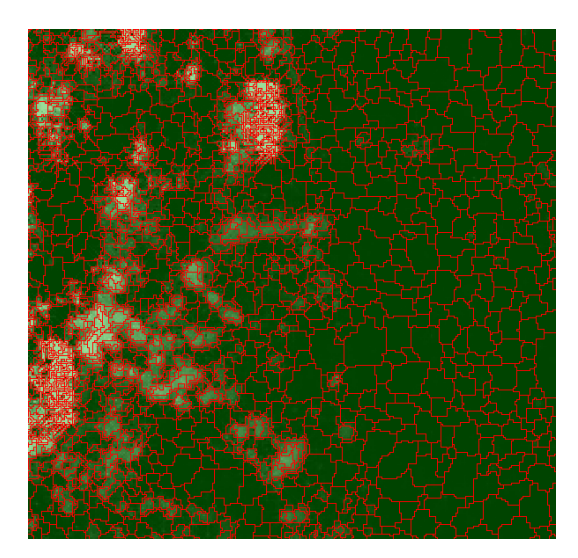

*Figura 59. Ejemplo resultado de segmentación.*

En la ventana *Layers*, podemos modificar el color de fondo y el de los bordes de los segmentos. Si además queremos visualizar la ortofoto de fondo podemos hacerlo desde la ventana Layers también.

Para nuestra zona estudio hemos realizado diferentes pruebas para analizar cual se adapta mejor a las características del terreno:

#### *1ª PRUEBA:*

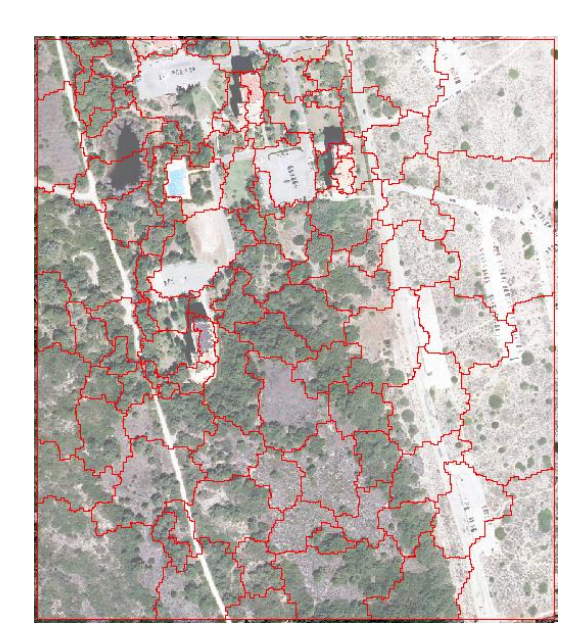

*Figura 60. 1ª Prueba de segmentación.*

Se puede observar que la segmentación no ha sido correcta ya que los polígonos no se adaptan para nada a las distintas cubiertas y objetos existentes en el terreno.

*Sp = 20 wcolor = 0.5 wcmpct = 0.5*

#### *2ª PRUEBA:*

*3ª PRUEBA:*

*Sp = 20 wcolor = 0.9 wcmpct = 0.9*

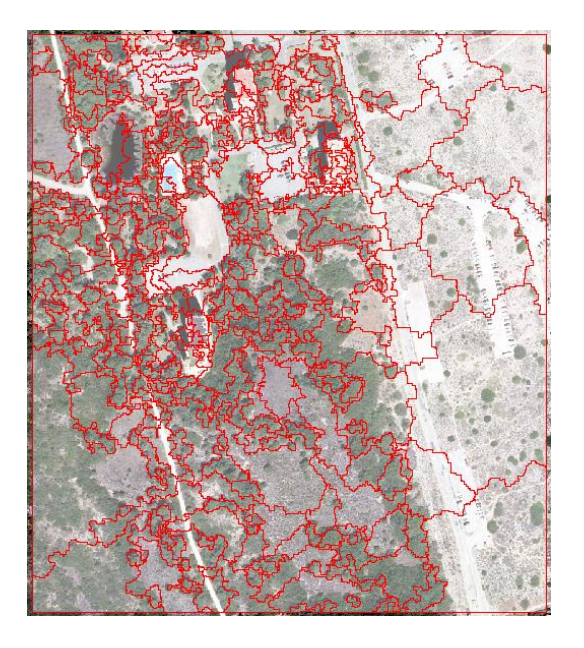

*Figura 61. 2ª Prueba de segmentación.*

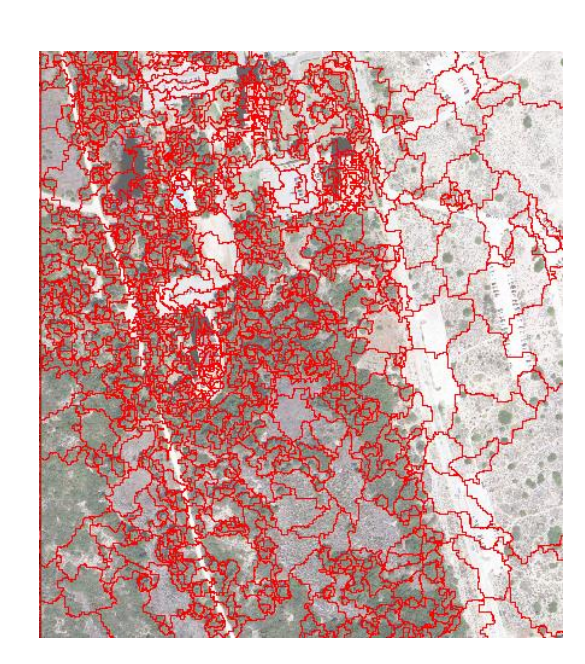

*Sp* = 5  $w_{color} = 0.9$   $w_{cmpt} = 0.1$ 

*Figura 62. 3ª Prueba de segmentación.*

46

#### *4ª PRUEBA:*

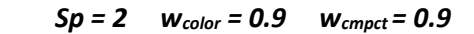

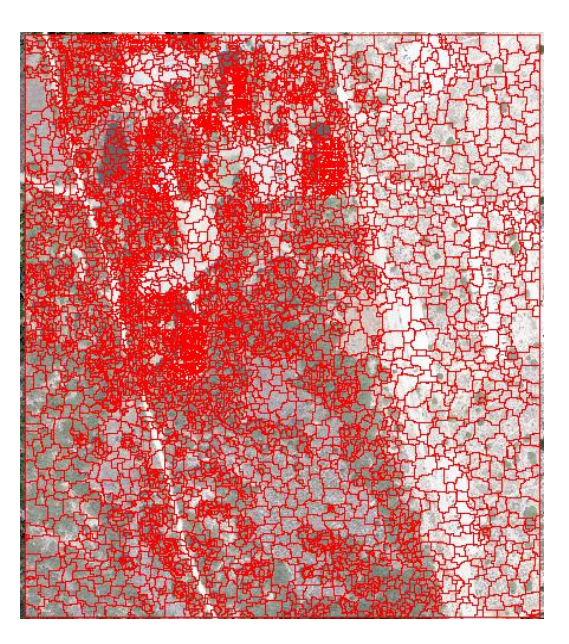

*Figura 63. 4ª Prueba de segmentación.*

Tras realizar las diferentes pruebas, elegimos la última a pesar de estar excesivamente segmentada. El motivo por el que la escogemos es porque es la que mejor respeta los límites de carreteras y caminos.

## **6.3. CÁLCULO DE LA ALTURA MEDIA DE CADA SEGMENTO**

Para poder calcular el promedio de las alturas de cada segmento, utilizaremos el *TopDown Decision Rule* de, en nuestro caso, el nodo Cover. Introducimos la siguiente expresión:

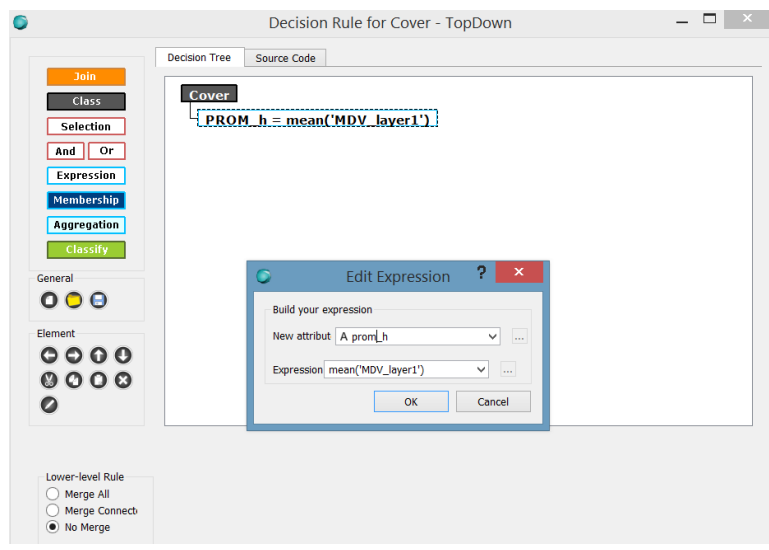

*Figura 64. TopDown Decision Rule.*

Es importante que esté activada la opción *No Merge*, ya que queremos que la condición se aplique a cada segmento de manera independiente. Guardamos y volvemos a ejecutar el proyecto.

Para comprobar el resultado de la tarea, pulsamos o y seleccionamos el segmento que queremos saber su altura media como se muestra a continuación:

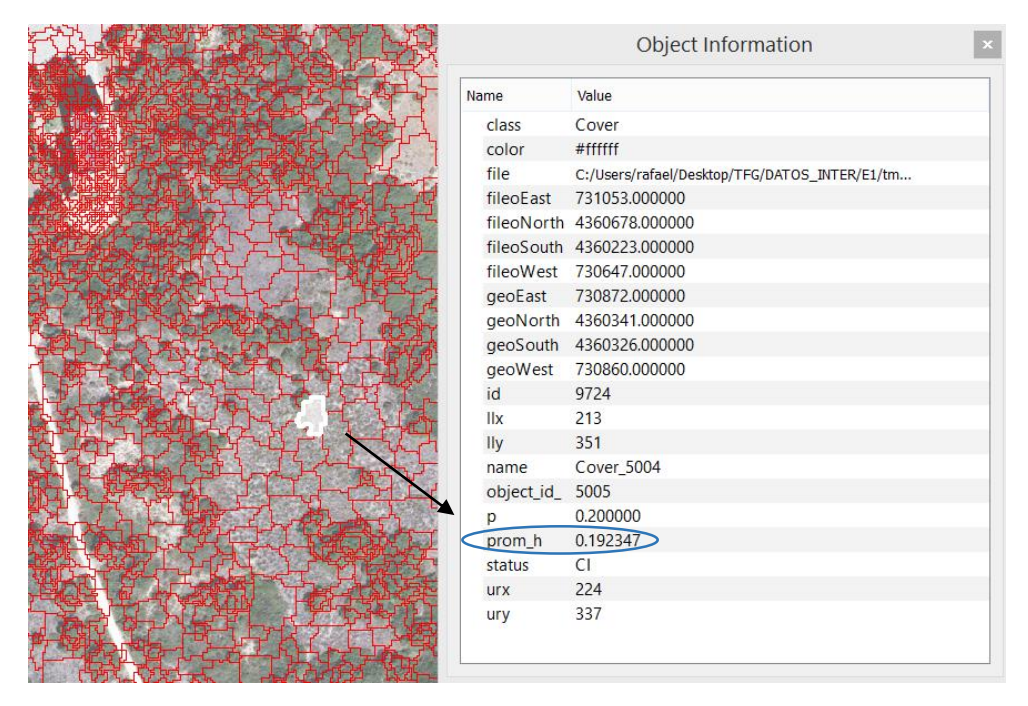

*Figura 65. Información sobre el rodal con InterIMAGE.*

# **6.4. CLASIFICACIÓN DE LOS RODALES**

Si analizamos bien la zona de estudio con la ortofoto podemos observar 4 clases diferentes de objetos:

- CLASE 1: Rodales formados por grupos de árboles.
- CLASE 2: Rodales formados por matorrales.
- CLASE 3: Rodales formados por suelo desnudo (vías de comunicación, dunas y zonas sin vegetación considerable en general).
- CLASE 4: Rodales formados por edificios.

Para poder clasificarlos disponemos únicamente de su altura media. Por lo tanto, con el software ArcMap vamos a definir polígonos que nos sirvan como muestra para poder calcular los diferentes umbrales que buscamos.

El resultado se muestra en la página siguiente.

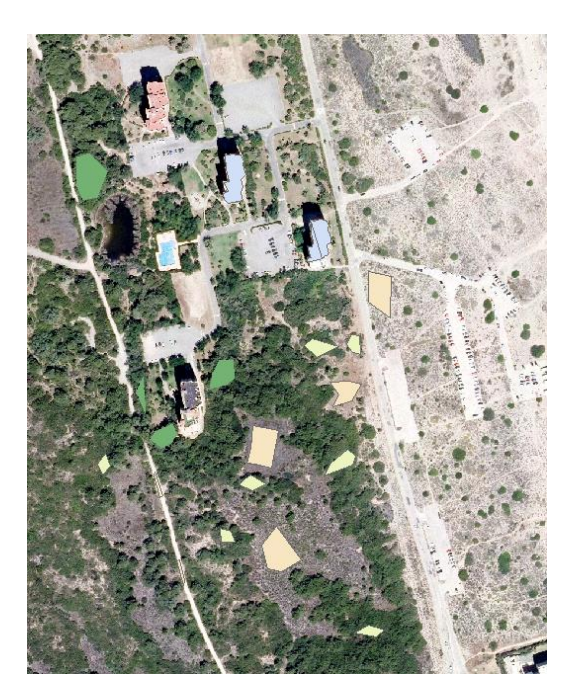

*Figura 66. Polígonos muestra en ArcMap.*

Los polígonos verdes oscuros hacen referencia a los árboles, los verdes claros a los matorrales, los naranjas al suelo y los azules a los edificios. El siguiente paso será extraer las estadísticas de las diferentes clases con el comando *Spatial Analyst Tools / Zonal / Zonal Statiscs as Table*. Este comando genera una tabla que contiene toda la información de altura obtenida de los datos LIDAR de nuestros polígonos.

Si abrimos la tabla (botón derecho *Open*), seleccionamosla columna **MEAN** y pulsamos la opción *Statistics* nos aparece el siguiente gráfico:

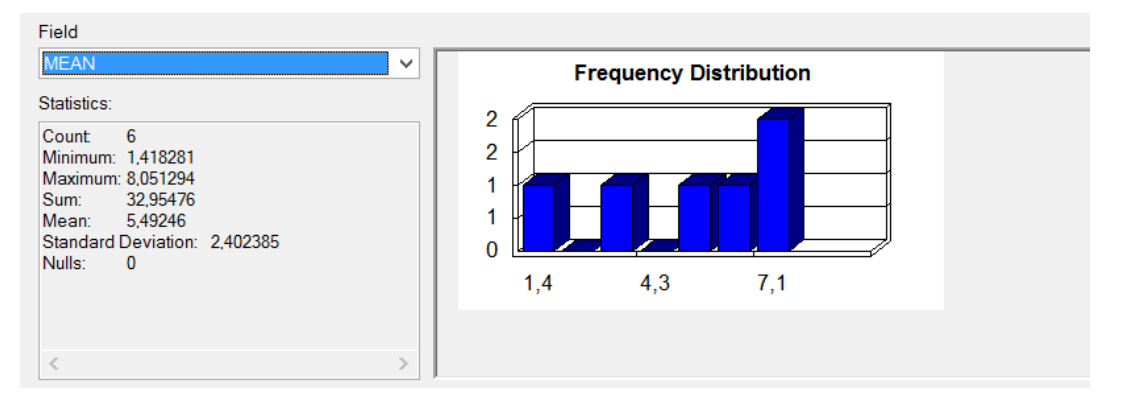

*Figura 67. Opción Statistics de ArcMap.*

En este caso, sería muy interesante poder unir a cada capa su tabla correspondiente para poder seleccionar los polígonos según el rango de su tabla de atributos. Para ello pulsamos botón derecho sobre cada una de las capas y seleccionamos la opción *Join and Relates / Join*.

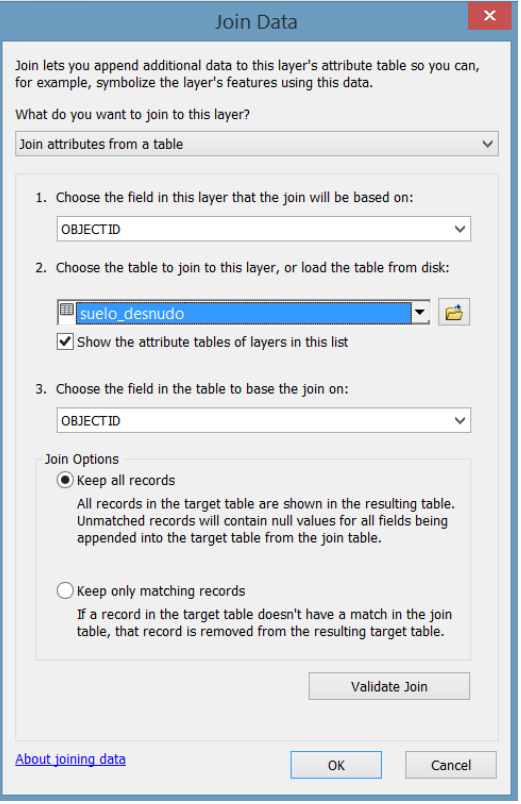

*Figura 68. Comando Join Data de ArcMap.*

Rellenamos los campos vacíos como se ilustra en la imagen anterior. Una vez ejecutada la unión, si abrimos la tabla de atributos podemos observar cómo se han añadido los campos pertinentes. Por lo tanto, podemos hacer una selección por atributos en la columna *MEAN*, con la opción *Select By Atributes*.

Una vez realizada la consulta anterior, podemos realizar una clasificación previa. En la tabla que se muestra a continuación, se puede observar, de forma resumida y redondeada, las alturas promedio de cada clase:

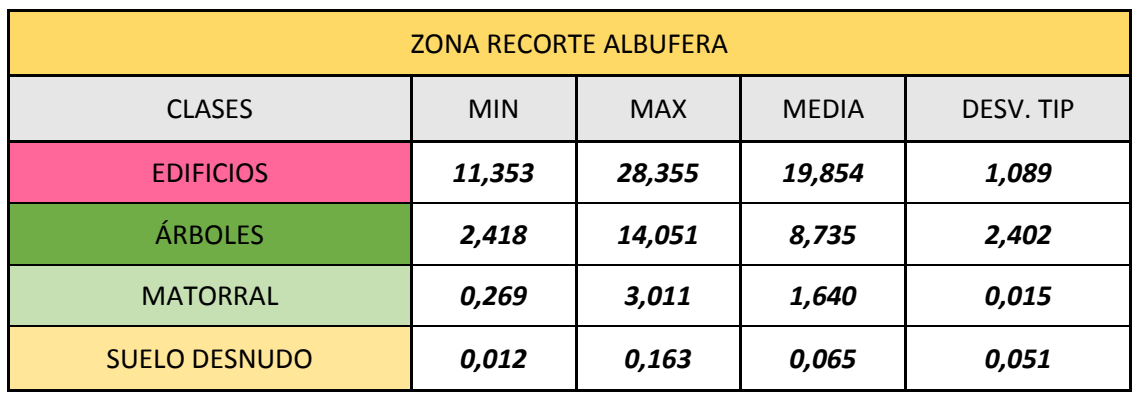

*Figura 69. Estadísticas de las clases.*

Consideramos que con esto solo no es suficiente para determinar el grado de separabilidad entre clases. Por lo tanto vamos a aplicarles unos modelos estadísticos de distancias para poder determinar esa separabilidad o umbral. Utilizamos modelos basados en distancias porque la distancia es un concepto muy intuitivo, que permite obtener representaciones geométricas, fáciles de entender, ofreciendo al investigador una importante ayuda para interpretar la estructura de los datos.

Emplearemos los dos modelos siguientes:

 **Distancia euclídea entre clases**: consiste en la diferencia entre los promedios de dos clases en valor absoluto.

$$
d(i,j) = |\mu_i - \mu_j|
$$

*Figura 70. Fórmula Distancia euclídea entre clases*

*.*

 **Distancia euclídea normalizada entre clases**: parecido al método anterior, pero dividido entre la suma de sus desviaciones típicas.

$$
d(i,j) = \frac{|\mu_i - \mu_j|}{\sigma_i - \sigma_j}
$$

*Figura 71. Fórmula Distancia euclídea normalizada entre clases.*

El resultado estadístico se resume en las dos tablas siguientes:

| <b>DISTANCIA EUCLÍDEA ENTRE CLASES</b> |                  |                |                 |                      |
|----------------------------------------|------------------|----------------|-----------------|----------------------|
|                                        | <b>EDIFICIOS</b> | <b>ÁRBOLES</b> | <b>MATORRAL</b> | <b>SUELO DESNUDO</b> |
| <b>EDIFICIOS</b>                       | 0,000            | 11,619         | 18,214          | 19,789               |
| <b>ÁRBOLES</b>                         | 11,619           | 0,000          | 6,595           | 8,170                |
| <b>MATORRAL</b>                        | 18,214           | 6,595          | 0,000           | 1,575                |
| <b>SUELO DESNUDO</b>                   | 19,789           | 8,170          | 1,575           | 0,000                |

*Figura 72. Tabla Distancia euclídea entre clases.*

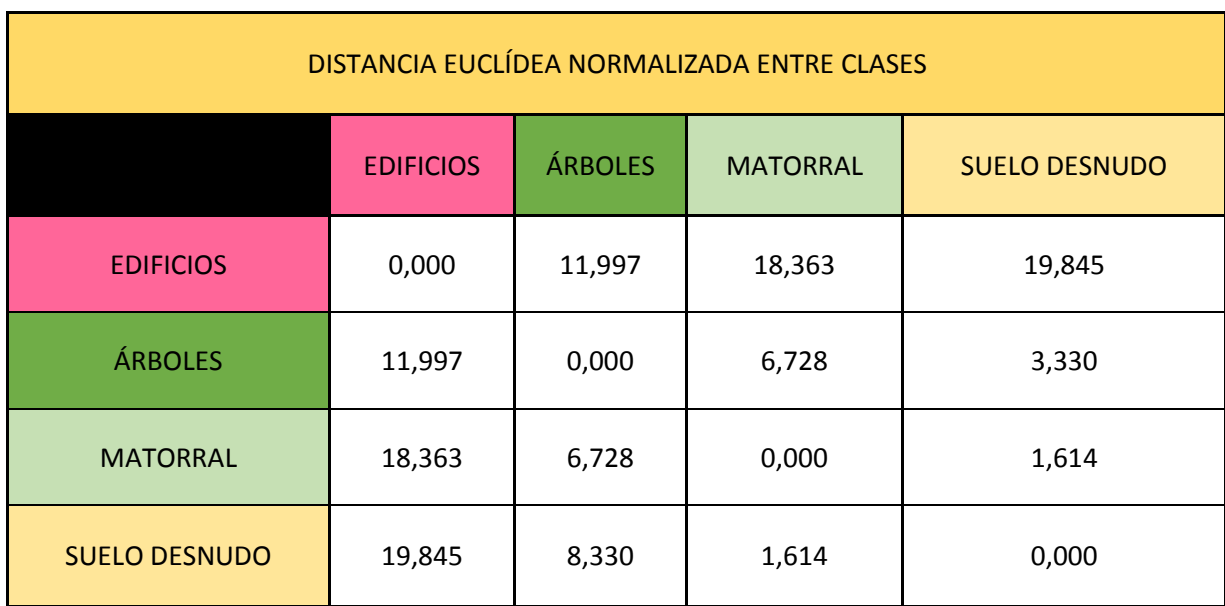

*Figura 73. Tabla Distancia euclídea normalizada entre clases.*

Se puede observar como los resultados de las tablas anteriores siguen una lógica coherente en cuanto a las distancias entre clases. Por ejemplo, si un rodal de matorral tiene una altura media de 1,640 metros, la diferencia entre ésta y el suelo sería de 1.614-1.575 metros, es decir, el suelo tendría una altura media de 0.019 metros. Este valor está dentro del rango de la clase suelo como se puede ver en las tablas anteriores, lo que nos permite afirmar que las clases asignadas y sus polígonos han sido correctamente seleccionados. Estos resultados los tendremos en cuenta a continuación para realizar la clasificación.

Una vez realizado los cálculos previos a la clasificación, ya podemos seguir trabajando con InterIMAGE. Creamos un nuevo proyecto y construimos una red que contenga al nodo Cover y a sus nodos hijos (las clases que ya hemos comentado antes) como se muestra a continuación:

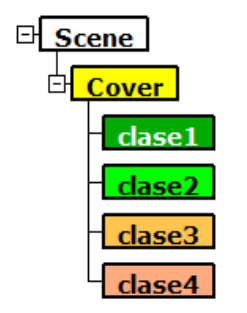

*Figura 74. Nodo Cover con sus nodos hijos.*

Definimos los parámetros y el operador a todos los nodos hijos como se muestra en la página siguiente.

| Name                | Value              |  |
|---------------------|--------------------|--|
| Generic             |                    |  |
| BottomUp Dec        | $\Box$             |  |
| BottomUp Op         | Dummy BottomUp     |  |
| <b>Breakpoint</b>   | None               |  |
| Class               | clase1             |  |
| Color               |                    |  |
| TopDown Deci        | ü.                 |  |
| TopDown Mult        |                    |  |
| TopDown Ope         | TA_Baatz_Segmenter |  |
| <b>BottomUp</b>     |                    |  |
| <b>TopDown</b>      |                    |  |
| a) Input Image      | ima                |  |
| a1) Input Band      | 0                  |  |
| a2) Input Weig      | 1                  |  |
| b) Compactnes       | 0.9                |  |
| c) Color Weight 0.9 |                    |  |
| d) Scale Param      | 2                  |  |
| e) Use Optimiz      | no                 |  |
| f) Reliability      | 0.2                |  |
| g) Euclidean D      | 20                 |  |
|                     |                    |  |

*Figura 75. Parámetros de los nodos hijos.*

Volvemos al nodo Cover para configurar las reglas de decisión *TopDown Decision Rule*. Para introducir las decisiones, seleccionamos la ventana *Bottom Up Decision Rule* y vamos a emplear la herramienta *Selection* como se indica a continuación:

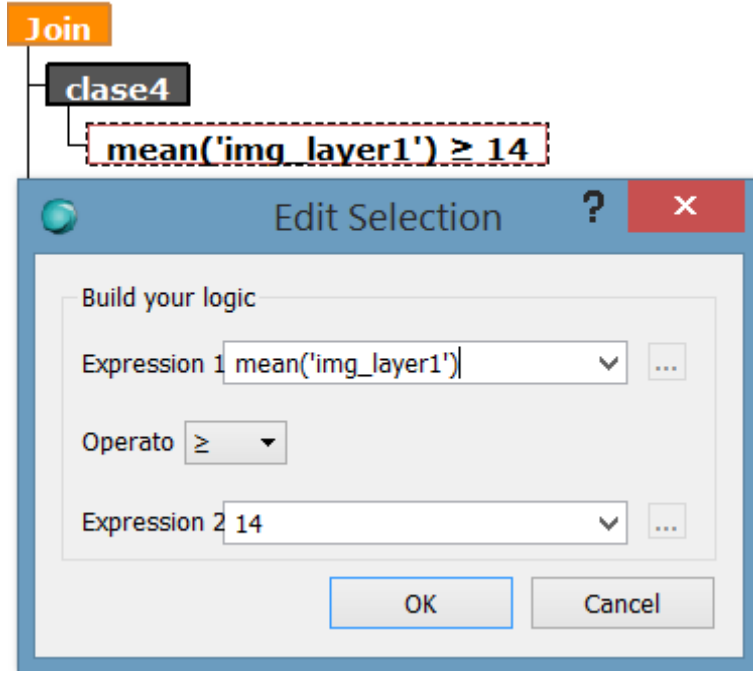

*Figura 76. Herramienta Selección.*

El cuadro final donde se muestran las alturas asignadas a cada clase quedará de la siguiente forma:

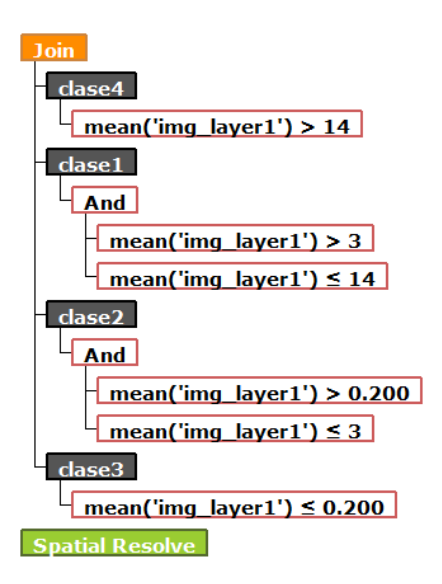

*Figura 77. Decision Rule completo del nodo Cover.*

Una vez finalizado, le damos a OK, salvamos el proyecto y ejecutamos. Dándonos el siguiente resultado:

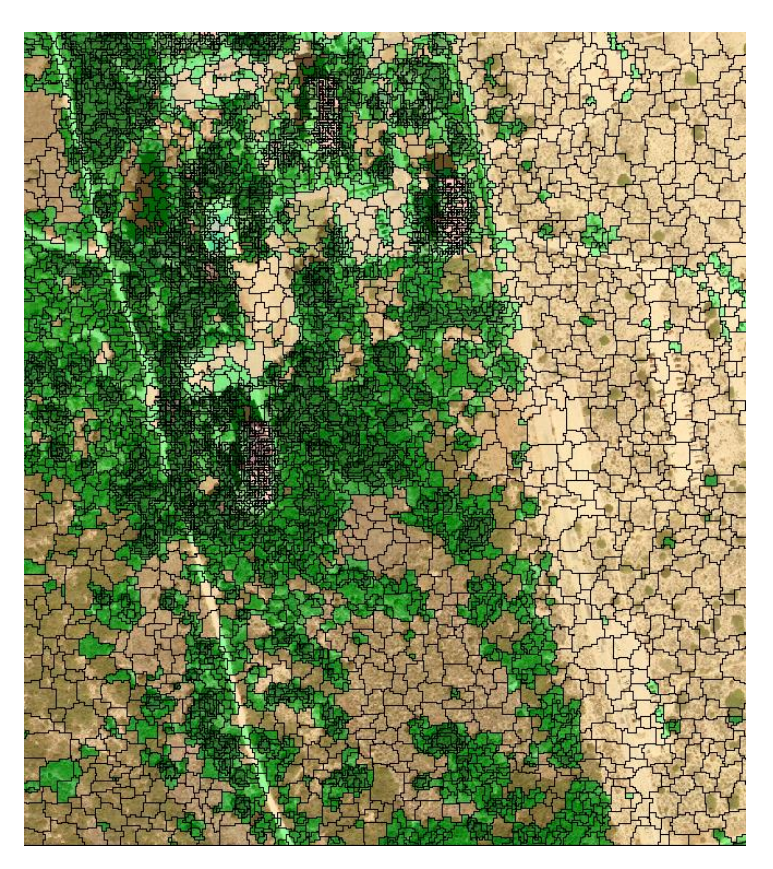

*Figura 78. Resultado de la rodalización con InterIMAGE.*

Se puede observar en la imagen anterior, como la clase edificios se representa con color rosa, los árboles en verde oscuro, el matorral en verde claro y el suelo en un tono marrón. Como solo tenemos en cuenta las alturas de las cubiertas, obviamente, aparecen fallos en la clasificación. No es preocupante puesto que en las segmentaciones posteriores se solucionan en gran medida esta clase de errores. Hay que recordar que el objetivo de esta segmentación, no es otro que rodalizar la zona de una forma rápida sin tener muy en cuenta la precisión.

## **6.5. CARGA DE DATOS EN ARCMAP**

Una vez finalizado el proceso, nos gustaría poder analizar cada clase por separado y no en conjunto. Por lo tanto, la mejor forma de hacerlo es exportando cada clase en formato *shape*.

Si nos vamos a la ventana *Layers*, pulsamos en botón <sup>o</sup>, seleccionamos la pestaña Selection y seleccionamos la clase a cargar. Tendremos en cuenta la opción *Stage (Bottom Up)*, el *keyname* que consideremos y colores de relleno y borde. Para finalizar, pulsamos el botón  $\bullet$  para cargar la capa.

Una vez hemos realizado la carga de todas nuestras capas, seleccionamos las clases una por una y pulsamos el icono de *Export as Shapefile* .

Se abrirá una ventana emergente, donde tendremos que introducir la expresión de la media de las alturas que es la que queremos que aparezca en la tabla de atributos del shapefile. Como se muestra a continuación:

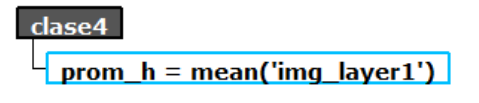

*Figura 79. Expresión promedio de altura*

## **6.6. EVALUACIÓN DE LOS RESULTADO OBTENIDOS**

Para poder evaluar los resultados, vamos a realizar una comparativa entre los resultados de InterIMAGE y los rodales realizados con ArcMap. Esta comparativa se llevará acabo construyendo una *matriz de confusión*. Este método consiste en una matriz donde cada columna representa el número de predicciones de cada clase (clases calculadas mediante InterIMAGE), mientras que cada fila representa a las instancias en la clase real (rodales realizados en ArcMap). Uno de los beneficios de las matrices de confusión es que facilitan ver si el sistema está confundiendo dos clases. Si en los datos de entrada, el número de muestras de clases diferentes cambia mucho la tasa de error del clasificador no es representativa de lo bien o mal que realiza la tarea el clasificador.

Como tenemos que trabajar con segmentos del mismo tamaño, tendremos que recortar la zona segmentada con los rodales dibujados como muestras evaluatorias. Emplearemos la orden *Analysis Tools / Extract / Clip*.

El resultado de ese recorte, con la ortofoto de fondo, se muestra a continuación:

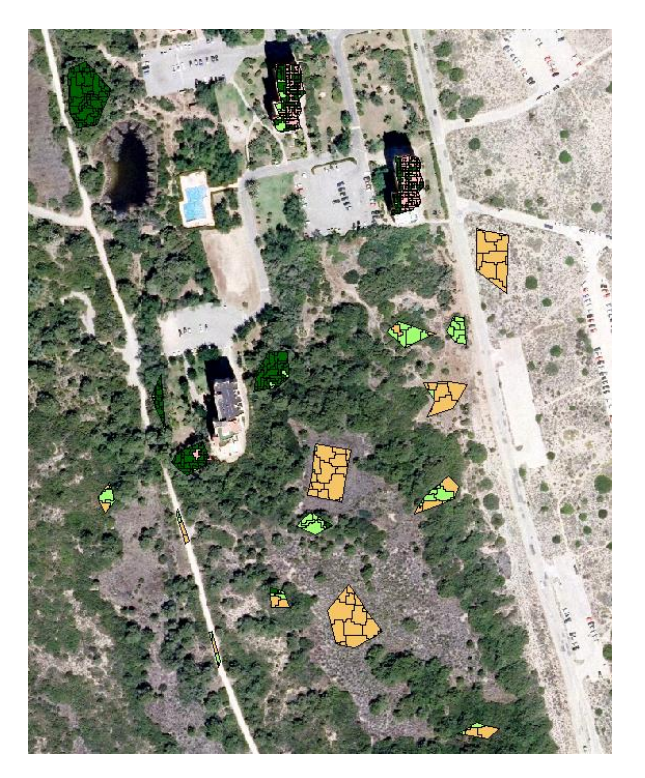

*Figura 80.Muestras evaluatorias.*

.

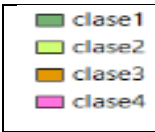

Donde recordemos que la clase 1 es árboles, la clase 2 es matorral, la clase 3 es suelo y la clase 4 edificios

Para poder calcular la matriz de confusión, comentada anteriormente, necesitamos saber la superficie de las clases elegidas. Si abrimos la tabla de atributos de la capa resultado, podemos seleccionar las áreas de las clases y la superficie total que será muy importante para el cálculo de la matriz de confusión. Para ello, nos vamos al campo *Shape\_Area* y seleccionamos la opción *Statistics*. El resultado de la superficie total aparece en el apartado *Sum*, como se muestra a continuación:

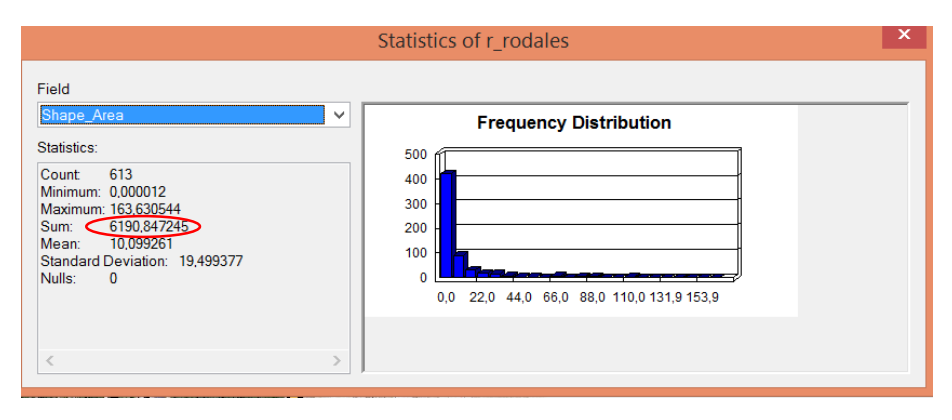

*Figura 81. Estadísticas de los rodales.*

Teniendo en cuenta esto último, ya podemos ir rellenando la matriz, dándonos el resultado final siguiente:

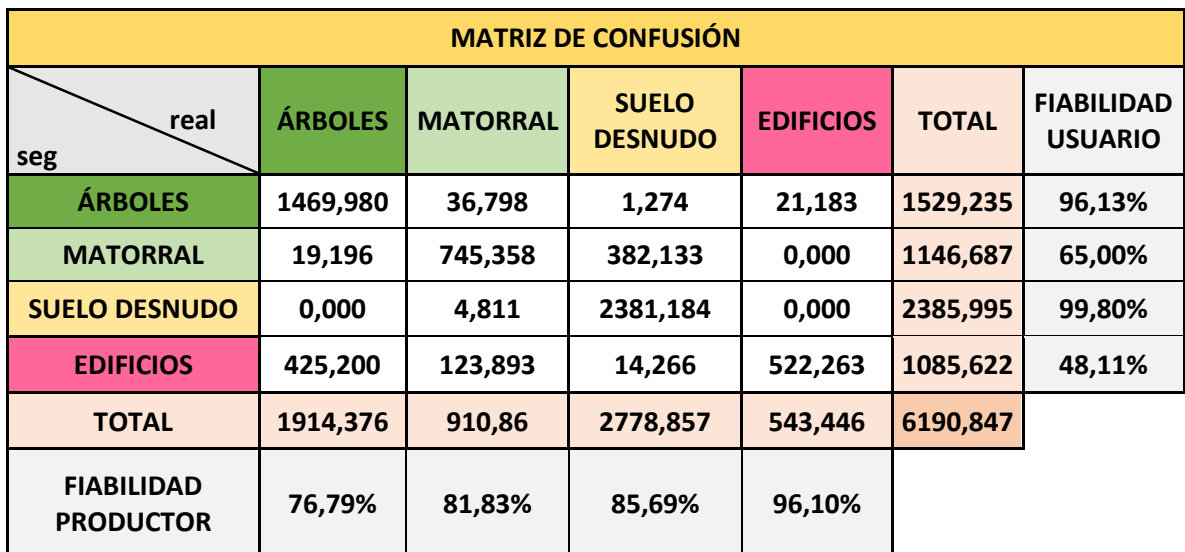

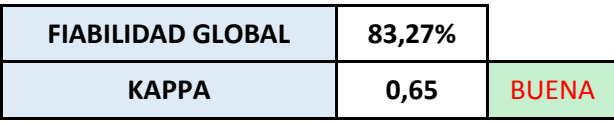

*Figura 82. Matriz de confusión y fiabilidades.*

Donde:

 **Fiabilidad del usuario:** índice que muestra la probabilidad de que una superficie clasificada dentro de una clase pertenezca realmente a ella. Se calcula de la siguiente forma:

$$
FU = \frac{S_{clase}}{S_{total\_real}}
$$

*Figura 83. Fórmula Fiabilidad del usuario*

*.*

 **Fiabilidad del productor:** índice que muestra la proporción de una clase que esté correctamente clasificada. Se calcula de la siguiente forma:

$$
FP = \frac{S_{close}}{S_{total\_segmentada}}
$$

*Figura 84. Fórmula Fiabilidad del productor.*

 **Fiabilidad Global:** índice que muestra la exactitud y calidad de la matriz de clasificación. Se calcula de la siguiente forma:

> $FG =$ ∑ Diagonal  $\boldsymbol{S_{total\_class}}$ ficada

*Figura 85. Fórmula Fiabilidad Global.*

En nuestro caso la  $S_{total\_classificada}$  es igual a 6147.539 m<sup>2</sup>.

 **Coeficiente Kappa:** Este estadístico es una medida de la diferencia entre la exactitud lograda en la clasificación con un clasificador automático (InterIMAGE) y la probabilidad de lograr una clasificación correcta con un clasificador aleatorio.

Se calcula, para nuestro caso, de la siguiente forma:

$$
k = \frac{\left(\sum_{i=1}^{f}Diagonal - \sum_{i=1}^{f}\left(\frac{S_{close\_tot\_real} \cdot S_{close\_tot\_seg}}{S_{tot\_clas}}\right)\right)}{\left(S_{tot\_clas} - \sum_{i=1}^{f}\left(\frac{S_{close\_tot\_real} \cdot S_{close\_tot\_seg}}{S_{tot\_clas}}\right)\right)}
$$

*Figura 86. Fórmula Coeficiente Kappa.*

El resultado de este coeficiente debe de estar en el rango entre 0 y 1. Los rangos de calidad se pueden clasificar de la siguiente manera:

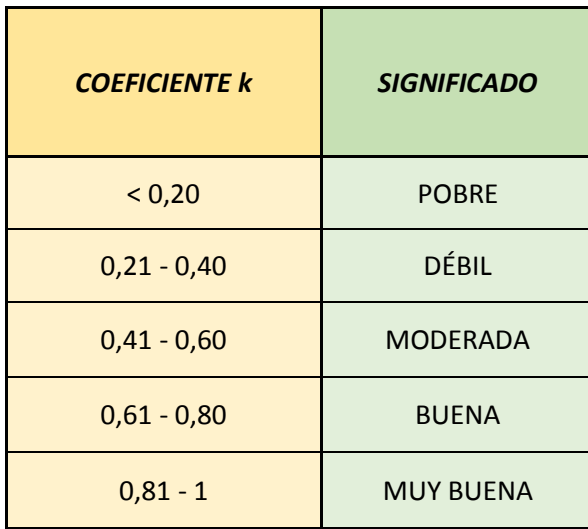

*Figura 87. Tabla valores coeficiente kappa.*

# 6.7. **ANÁLISIS DE RESULTADOS DE LA MATRIZ DE CONFUSIÓN**

Si observamos el resultado del coeficiente kappa nos da un resultado **bueno,** con una fiabilidad global del 83,27 %. El resultado que más destaca en cuanto a la fiabilidad es la de la clase árboles. Tiene una fiabilidad del usuario muy alta (96,13 %) y la fiabilidad del productor más baja de las cuatro clases (76,79 %), pese a que se trata también de una fiabilidad alta. Esto quiere decir que se ha clasificado como árboles el 76,79 % pese a que el 96,13 % pertenece realmente a esta clase. Por lo tanto, casi el 23% de la clase considerada previamente como árboles ha sido clasificado como edificios.

La clase edificios es el caso contrario. Tiene una fiabilidad del usuario relativamente baja (48,11 %), sin embargo una fiabilidad del productor del 96,10 % (la más alta). Esto quiere decir que se ha clasificado como edificios el 96,10 % pese a que el 48,11 % pertenece realmente a esta clase. Por lo tanto, el 51,89 % de la clase considerada previamente como edificios ha sido clasificado como árboles (error por exceso).

Este último problema es debido a que los edificios tienen forma de escalón y están rodeados de zonas de árboles cuya altura promediada es muy alta. Esto provoca, que algunos árboles superen las zonas más bajas de estos edificios. De ahí que algunos segmentos de edificios se hayan clasificado como árboles. Es muy complicado realizar clasificaciones teniendo solamente en cuenta la altura promediada, especialmente en los casos de rodales.

Por último, la mayor dificultad del proceso es la distinción entre las clases matorral y suelo desnudo. Es muy confusa, incluso teniendo la ortofoto como referencia.

En conclusión, el mayor rendimiento lo podemos obtener para la identificación de grupos de árboles para posteriormente cálculos de superficie, biomasa,…
## 7. TIPIFICACIÓN DE ESTRATOS DE LAS CUBIERTAS

Consiste en una tarea similar a la anterior, con la variante de realizar la segmentación a nivel objeto y no a nivel rodal, es decir, el componente morfológico tendrá mayor importancia que el color... Considerando la clasificación de las alturas realizada en el apartado anterior, vamos a aplicar las siguientes reglas para clasificar las siguientes cubiertas:

- Edificios (Buildings): alturas superiores a 14 metros.
- Arbolado (Tree): alturas comprendidas entre 14 y 3 metros.
- Matorral (Grass): alturas comprendidas entre 3 y 0.2 metros.
- Suelo (Soil): alturas inferiores a 0.2 metros.

#### 7.1. REGLAS DE SEGMENTACIÓN

Creamos un nuevo proyecto y construimos una red que contenga al nodo *Region* y a sus nodos hijos (las clases que ya hemos comentado antes) como se muestra a continuación:

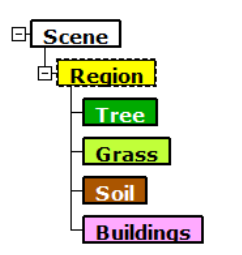

*Figura 88. Nodo Region con sus hijos.*

Definimos los parámetros y el operador a todos los nodos hijos de la siguiente forma:

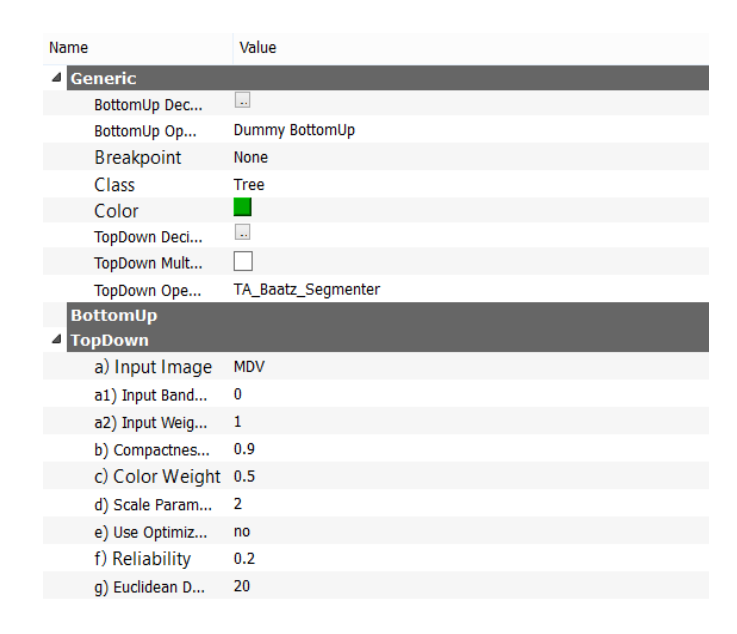

*Figura 89. Parámetros nodos hijos del nodo Region.*

 Volvemos al nodo *Region* para configurar las reglas de decisión *TopDown Decision Rule*. El cuadro final quedará de la siguiente forma:

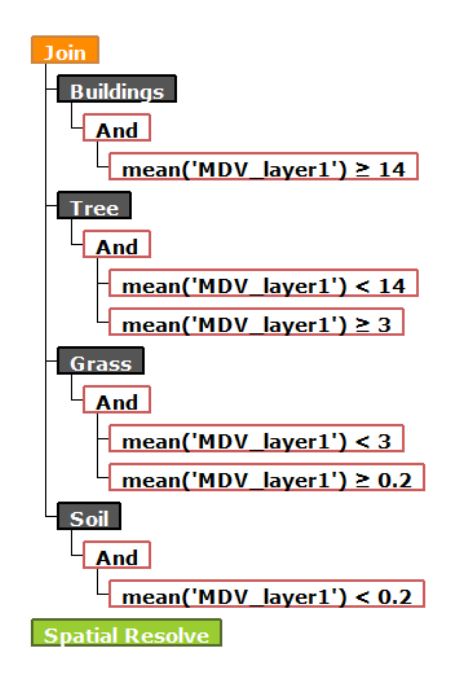

*Figura 90. Cuadro resumen de las reglas de decisión.*

 Una vez finalizado, le damos a OK, salvamos el proyecto y ejecutamos. El resultado es el siguiente:

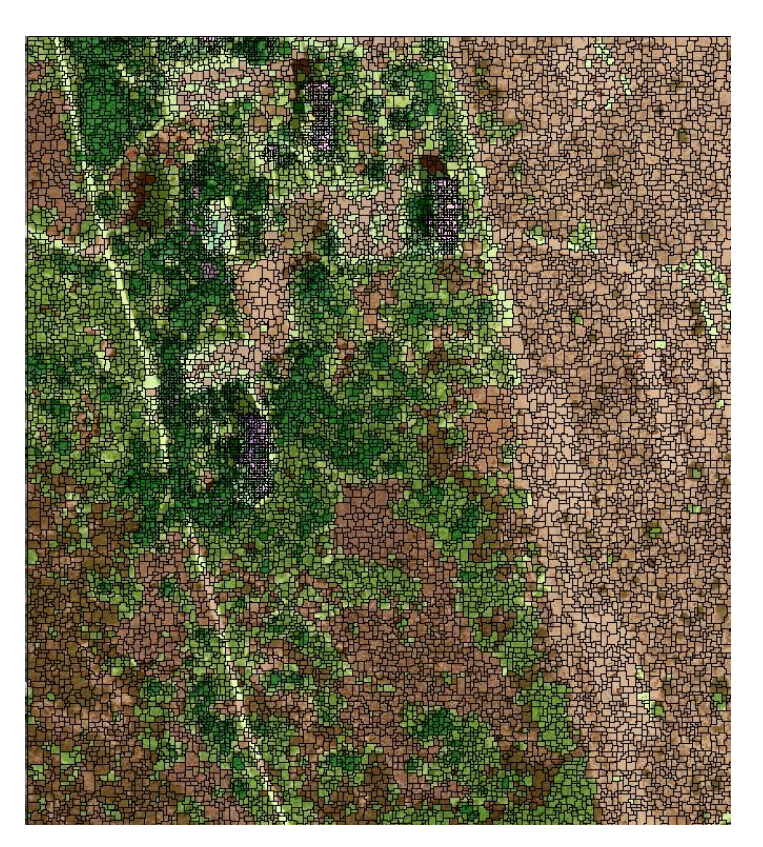

*Figura 91. Resultado de la tipificación de estratos de masa.*

Si hacemos zoom a la imagen anterior, podemos observar como existen zonas con algunos fallos, debido a que las alturas no reflejan fielmente la clase de cada rodal.

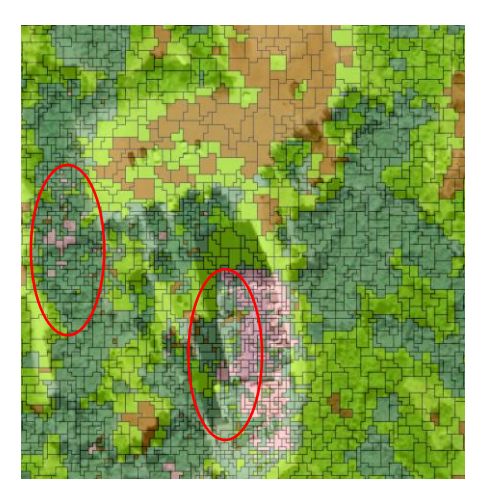

*Figura 92. Zoom del resultado de la tipificación de estratos de masa.*

En la figura anterior se aprecian zonas que representan árboles pero que están clasificadas como edificios y viceversa.

Se puede observar la estratificación de la masa de la que podemos extraer datos como el promedio de alturas y la superficie. Si cargamos las cubiertas con ArcMap, podemos calcular la superficie de cada cubierta y sus alturas medias correspondientes. La siguiente imagen muestra las cubiertas fusionadas por sus respectivos rodales para que se pueda ver de forma visual más clara la superficie que abarca cada una de ellas. Esto lo hemos conseguido fusionando los rodales con el comando *Dissolve* e indicando como parámetro de fusión *Class*.

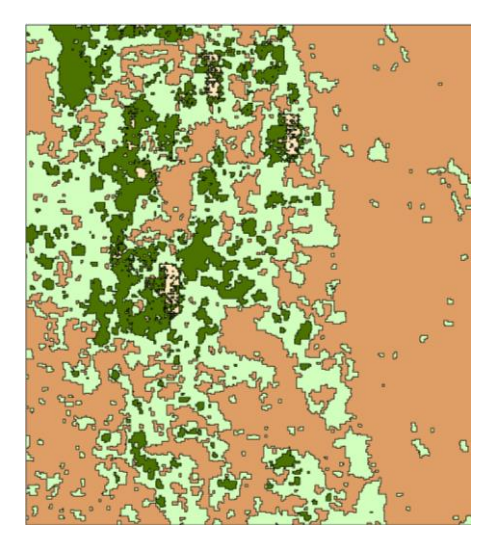

*Figura 93. Rodales fusionados.*

Donde:

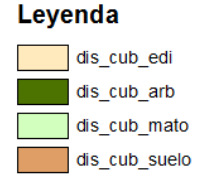

*Figura 94. Leyenda rodales fusionados.*

Para evaluar esta segmentación procederemos de igual manera que para la segmentación anterior. Es decir, crearemos una nueva matriz de confusión, cuyos polígonos de muestra serán los mismo que en el apartado anterior.

Tras realizar el recorte obtenemos el siguiente resultado:

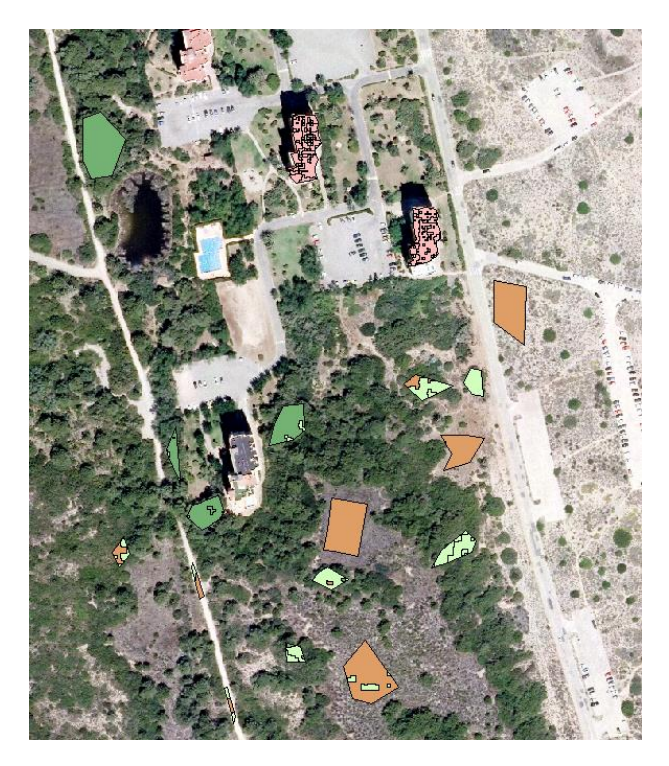

*Figura 95. Polígonos resultado en la segunda segmentación.*

Abrimos las tablas de atributos de cada una de las clases y rellenamos la matriz como se observa a continuación:

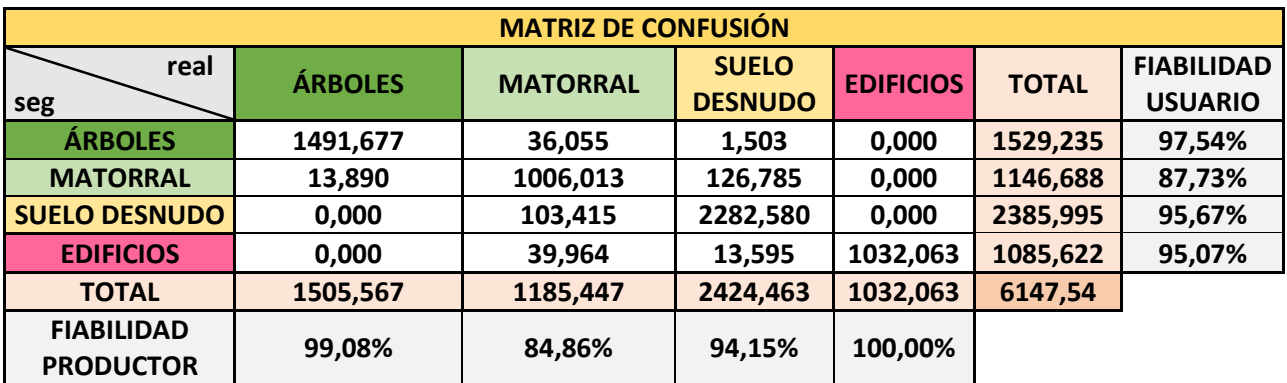

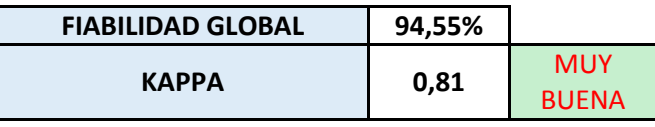

*Figura 96. Matriz de Confusión 2.*

#### **7.2. ANÁLISIS DE RESULTADOS DE LA MATRIZ DE CONFUSIÓN**

Si observamos el resultado del coeficiente kappa nos da un resultado **muy bueno**, con una fiabilidad global del 94,55 %. El resultado que más destaca en cuanto a la fiabilidad del productor es la de la clase edificios (100 %). El significado de este resultado viene a decirnos que solamente aparece la clase edificios en los polígonos que pertenecen realmente a la clase edificios, es decir en el resto de polígonos de las diferentes clases no aparecen edificios. El resultado que más destaca negativamente sería el del matorral pese a tener un porcentaje alto del 84,86 %. En sus polígonos aparecen pequeñas áreas de las tres clases restantes.

Por otro lado en cuanto a la fiabilidad del usuario, recordemos que era la probabilidad de una superficie que esté correctamente clasificada dentro de una clase. En este caso, la mayor fiabilidad sería la de la clase árboles, es decir, las muestras consideradas a priori como árboles lo son en un 97,54 % de su superficie. El caso de menor fiabilidad sería la clase matorral donde dentro de sus muestras hay pequeñas áreas tanto de suelo como de árboles.

Visto lo visto, podemos afirmar que la clase que más problemas representa es la de matorral, a pesar de tener ambas fiabilidades por encima del 84 %. La confusión se ha producido en ciertas zonas donde era bastante complicado diferenciar la cubierta matorral respecto las cubiertas suelo y árboles ya que en ocasiones comparten rango de alturas.

Como aplicación, el mayor rendimiento de esta segmentación lo podemos obtener para, por ejemplo, cálculos de volúmenes de cubiertas debido a que conocemos alturas y superficies.

Para finalizar se elabora un tabla con las características de las cubiertas.

Si abrimos la tabla de atributos de las capas resultado, podemos seleccionar la superficie total de cada cubierta. Para ello, nos vamos al campo *Shape\_Area* y seleccionamos la opción *Statistics*. El resultado de la superficie total de cada cubierta aparece en el apartado *Sum*.

Para poder calcular las alturas promediadas de cada cubierta debemos realizar un proceso un poco más complejo. En primer lugar con la herramienta Export dentro de la tabla de atributos, exportamos cada tabla de cada cubierta en formato dBASE Table para posteriormente poderlo abrir con Excel.

Abrimos el archivo y para poder operar con los promedios debemos reemplazar los puntos por comas. Una vez realizado dicho proceso, realizamos una media ponderada de todas las alturas promedio.

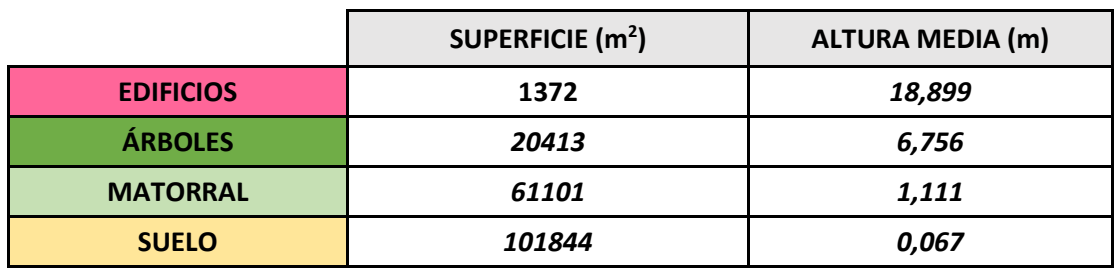

A continuación se muestra una tabla resumen de las superficies y alturas promediadas:

*Figura 97. Tabla Tipificación de los estratos.*

# 8. DELIMITACIÓN DE RODALES A PARTIR DE LA INTEGRACIÓN DE DATOS LIDAR Y DE DATOS MULTIESPECTRALES Y OBTENCIÓN DE PARÁMETROS ESTRUCTURALES A NIVEL DE RODALES

Como hemos dicho en apartados anteriores, el objetivo de esta tarea es mejorar las precisiones a la hora de identificar rodales, introduciendo el índice NDVI calculado a partir de las imágenes multiespectrales QuickBird

## 8.1. GEORREFERENCIACIÓN

Si cargamos el índice con ArcMap y los superponemos con la ortofoto de fondo, se puede observar, gracias a los caminos, que la imagen NDVI muestra un pequeño desplazamiento en su georreferenciación, como se muestra a continuación:

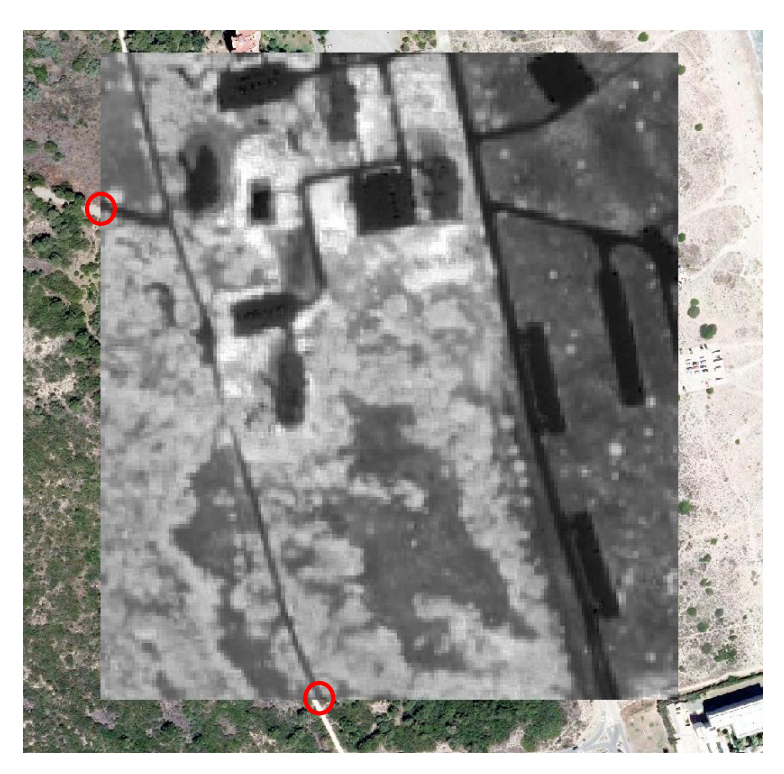

*Figura 98. Índice NDVI mal georreferenciado.*

Para poder solucionar este problema, emplearemos la herramienta de ArcMap *Georreferencing*. El funcionamiento de este comando, básicamente se basa en el uso de puntos de apoyo entre la ortofoto y la imagen NDVI, y una transformación afín posterior.

Para realizar el proceso de forma correcta, pulsamos la opción *Fit to Display* dentro de Georreferencing, y posteriormente pulsamos *Viewer* para poder visualizar ambas imágenes a la vez.

Se procede a insertar puntos tanto en el NDVI (imagen a corregir) como en la ortofoto (puntos homólogos) como se muestra a continuación:

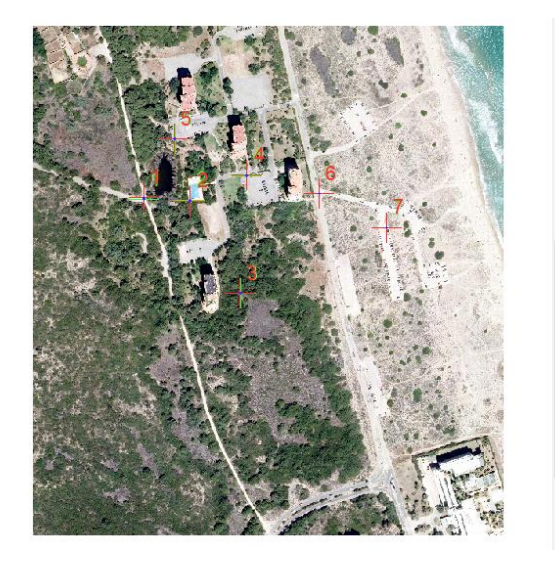

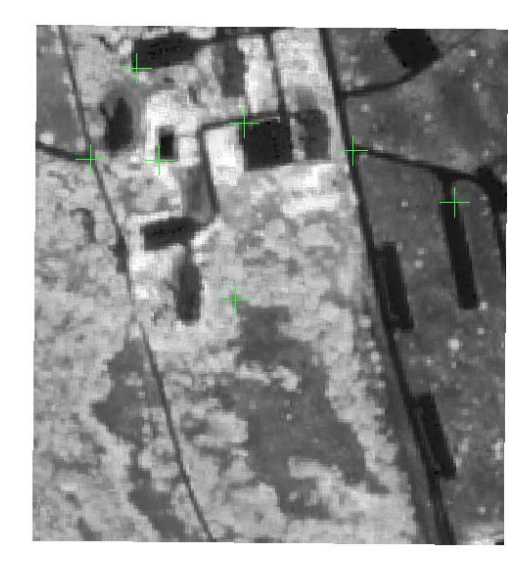

*Figura 99. Puntos de apoyo.*

Después de insertar los puntos, pulsamos el botón *View Link Table* **E1** para poder controlar los residuos y el error medio cuadrático.

| Link                    |    |      |                                              |                                |                         |            |                                               |              |          | $\square$ $\times$ |
|-------------------------|----|------|----------------------------------------------|--------------------------------|-------------------------|------------|-----------------------------------------------|--------------|----------|--------------------|
|                         | 啓日 |      | $-\frac{1}{2}$ $+\frac{1}{2}$ $+\frac{1}{2}$ |                                | <b>Total RMS Error:</b> |            | Forward: 0,722395                             |              |          |                    |
|                         |    | Link | X Source                                     | Y Source                       | X Map                   | Y Map      | Residual x                                    | Residual y   | Residual |                    |
|                         |    | 1.   | 730692,643                                   | 4360561,63                     | 730690,644              | 4360555,95 | 0,0657533                                     | 0,478139     | 0,482639 |                    |
| 2 2 2 2 2 2             |    | 2    | 730742,901                                   | 4360480,63                     | 730740,386              | 4360474,04 | $-0,6363$                                     | $-0,307189$  | 0,706571 |                    |
|                         |    | 3    | 730789,119                                   | 4360586,15                     | 730787,789              | 4360579,73 | 0,0611733                                     | $-0,319261$  | 0,325069 |                    |
|                         |    | 4    | 730845,290                                   | 4360673,42                     | 730845,362              | 4360667,67 | 0,943855                                      | 0,201019     | 0,965024 |                    |
|                         |    | 5    | 730953,489                                   | 4360268,28                     | 730953,489              | 4360261,56 | 0,878582                                      | $-0,0950648$ | 0,88371  |                    |
|                         |    | 6    | 730919,036                                   | 4360569,77                     | 730918,455              | 4360562,90 | $-0,00791111$                                 | $-0,762232$  | 0,762273 |                    |
|                         |    |      |                                              |                                |                         |            |                                               |              |          |                    |
|                         |    |      |                                              |                                |                         |            |                                               |              |          |                    |
|                         |    |      |                                              |                                |                         |            |                                               |              |          |                    |
|                         |    |      |                                              |                                |                         |            |                                               |              |          |                    |
| ✔ Auto Adjust           |    |      |                                              | Transformation:                |                         |            | 1st Order Polynomial (Affine)<br>$\checkmark$ |              |          |                    |
| Degrees Minutes Seconds |    |      |                                              | Forward Residual Unit: Unknown |                         |            |                                               |              |          |                    |

*Figura 100. Residuos y error medio cuadrático.*

Consideramos como error máximo 1 metro. Observamos que los residuos entran dentro de lo previsto, por lo tanto se puede guardar el archivo con la geometría modificada mediante el comando *Rectify* como se muestra en la página siguiente.

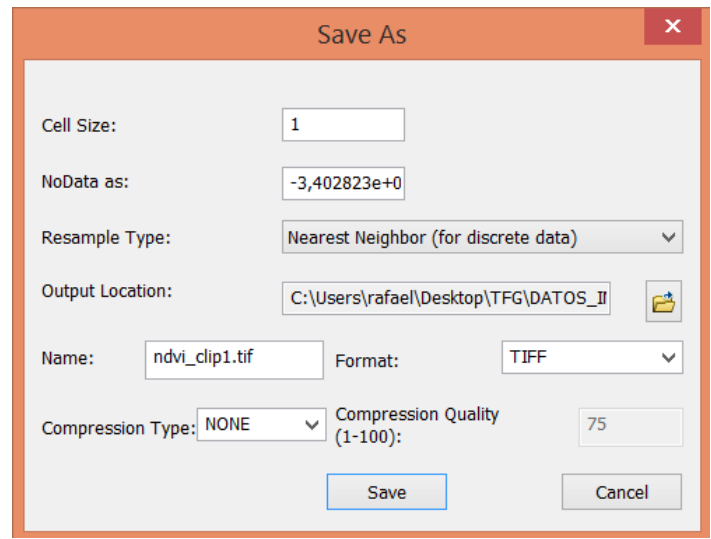

*Figura 101. Interpolación vecino más cercano.*

El resultado final es el siguiente:

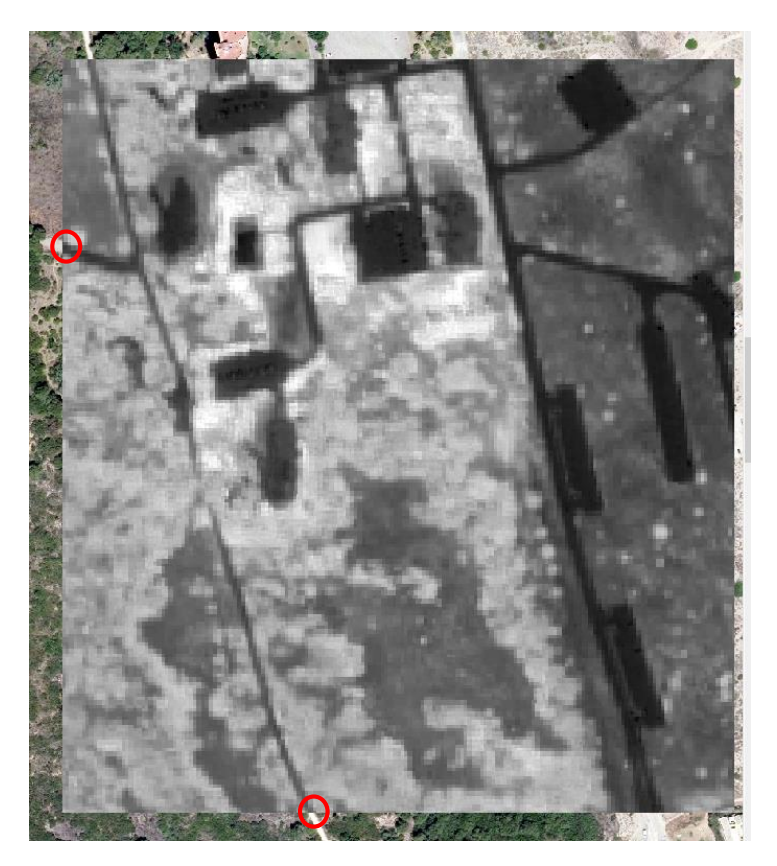

*Figura 102. NDVI bien georreferenciado.*

Si comprobamos las propiedades de las imágenes MDV y NDVI pulsando el botón derecho sobre ellas observamos que ambas coinciden con los siguientes valores:

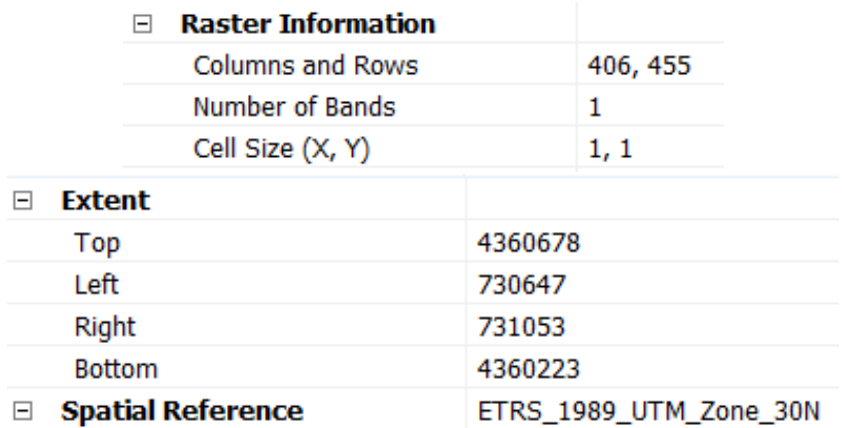

*Figura 103. Propiedades del MDV y NDVI.*

#### **8.2.** ANÁLISIS **DEL NDVI**

Tras realizar la georreferenciación, tenemos que analizar los valores del NDVI recortado. Analizando bien el índice con ArcMap, vemos que si lo clasificamos en cuatro clases (edificios, árboles, matorral y suelo desnudo) se le asignan los siguientes rangos (max, min):

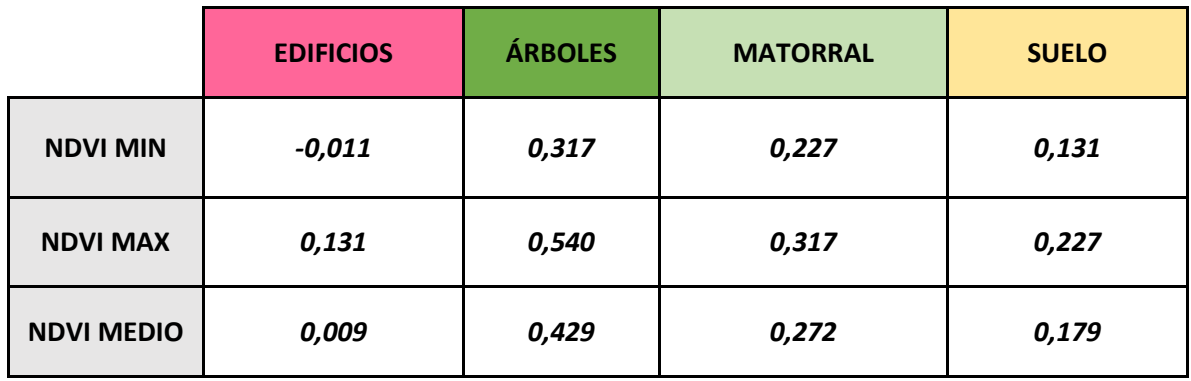

*Figura 104. Valores del NDVI para las diferentes clases.*

Estos rangos han sido escogidos tras realizar pruebas visuales mediante ArcGIS y modificando los valores de los umbrales de la imagen NDVI hasta poder discriminar claramente cada cubierta. Dentro del rango de edificios, podemos crear otra clase llamada *Otros* que haga referencia a construcciones tales como aparcamientos, carreteras o piscinas y también a una laguna que se encuentra situada el noroeste de nuestra zona.

Estos elementos se pueden apreciar en la siguiente página.

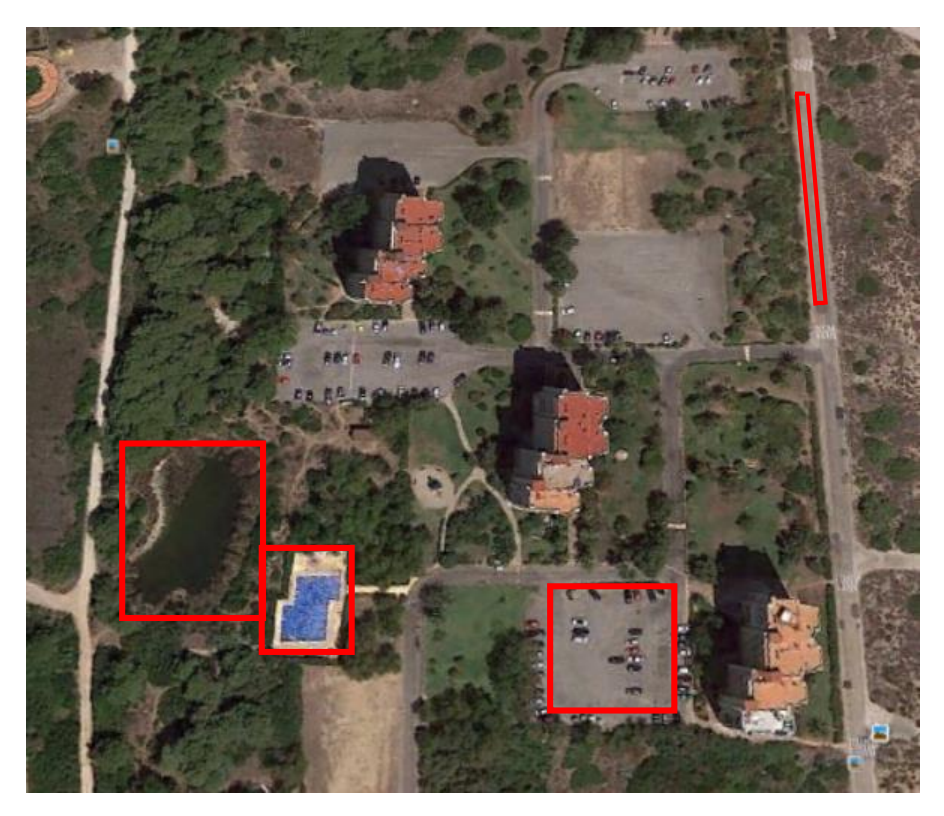

*Figura 105. Elementos de la clase "Otros".*

El rango de la clase *Otros* sería el siguiente:

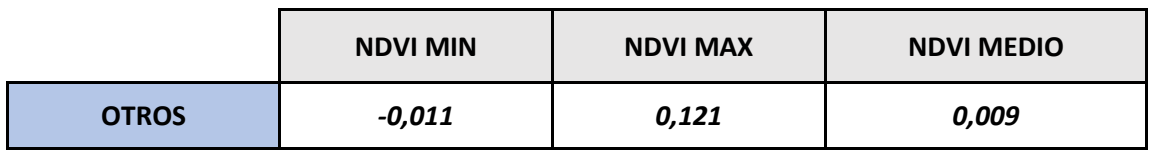

*Figura 106. Valores NDVI de la clase "Otros".*

Como se verá en el apartado 8.3, dado que en esta nueva clase no coinciden los parámetros MDV y NDVI a la vez con el resto de clases no habrán problemas a la hora de realizar la segmentación.

Con ArcMap, podemos asignarle diferentes colores a los rangos de las cuatro primeras clases, como se muestra en la página siguiente.

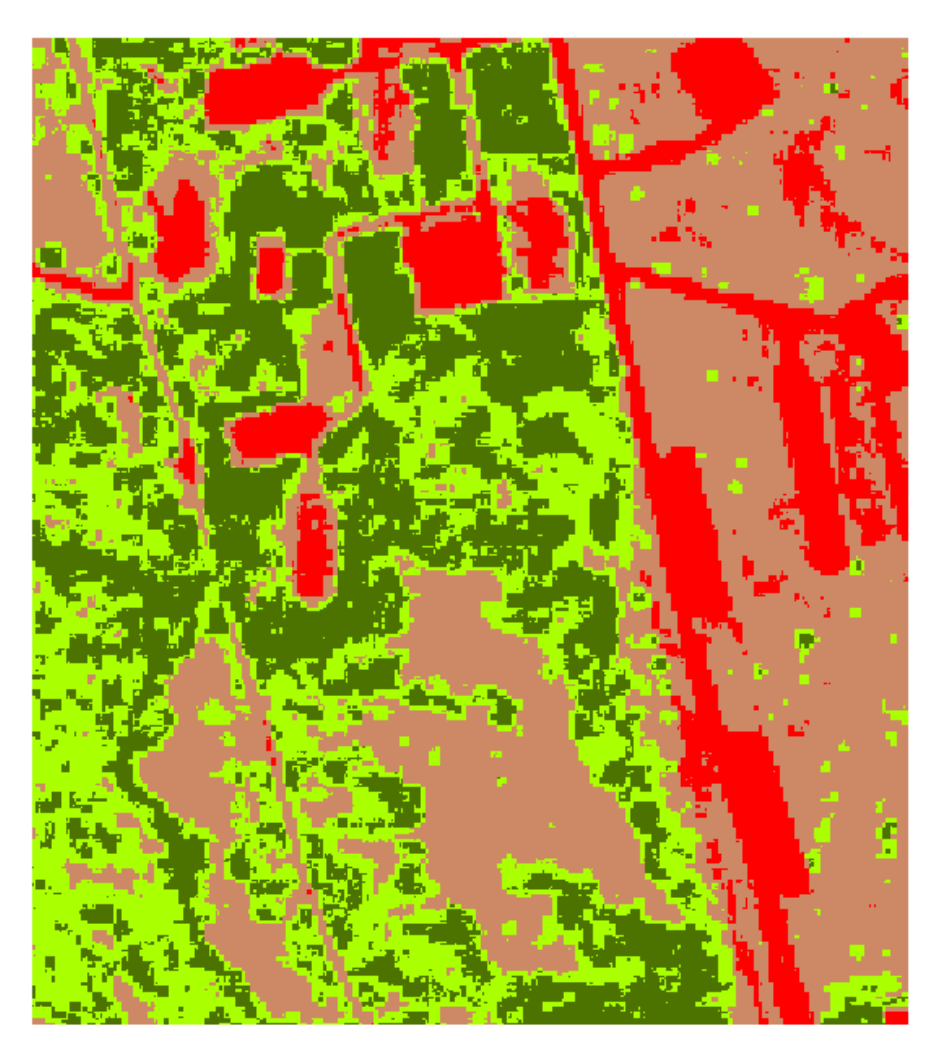

*Figura 107. NDVI clasificado.*

Donde:

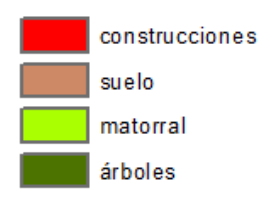

*Figura 108. Leyenda del NDVI.*

Esta información, junto con las alturas calculadas en pasos anteriores, será la que introduciremos en InterIMAGE para hacer la segmentación.

### 8.3. COMPOSICIÓN DE BANDAS

Antes de utilizar InterIMAGE, debemos integrar en un mismo archivo las imágenes MDV Y NDVI. Con la herramienta **Data Management \ Raster \ Raster Processing \ Composite Bands**, como se muestra a continuación:

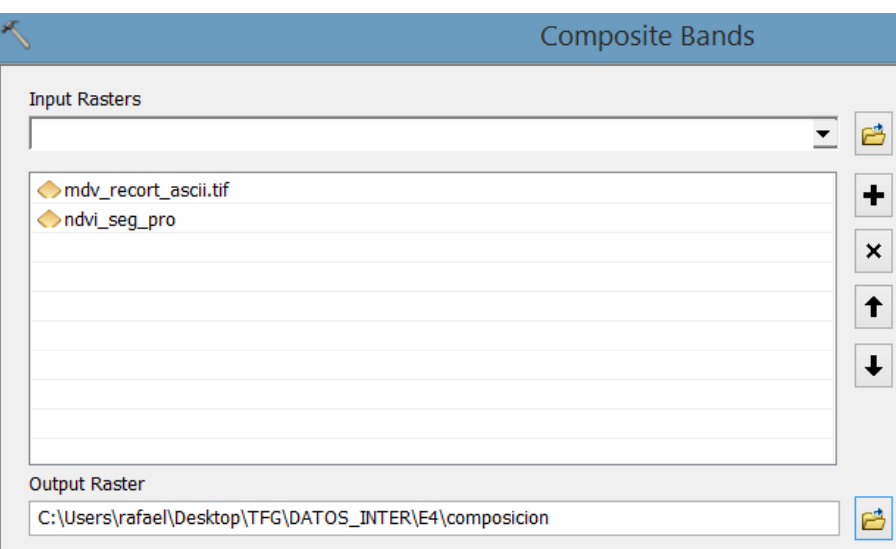

*Figura 109. Herramienta Composite Bands de ArcMap.*

Una vez realizada la operación, la imagen resultado tiene las siguientes características:

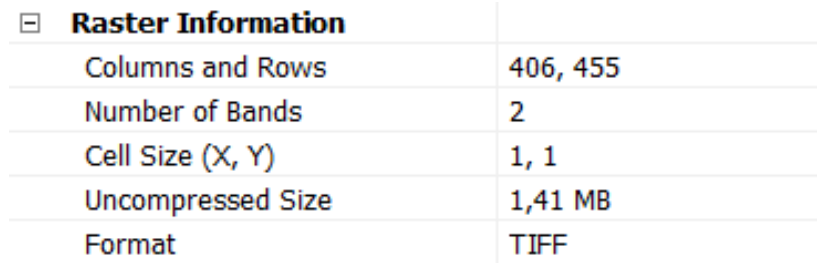

*Figura 110. Propiedades de la imagen formada por el MDV y el NDVI.*

Observamos que coinciden con el MDV y el NDVI. Exportamos la imagen en formato TIFF para poder trabajar con ella en InterIMAGE.

Creamos un nuevo proyecto donde cargamos la imagen que integra tanto el MDV como el NDVI como se muestra a continuación.

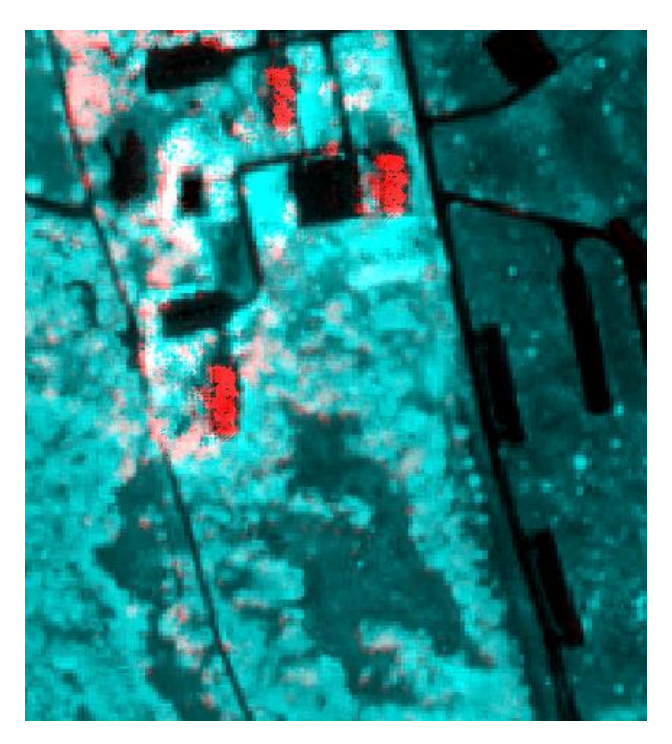

*Figura 111. NDVI visualizado en InterIMAGE.*

También cargamos la ortofoto como elemento de apoyo.

## 8.4. REGLAS DE SEGMENTACIÓN

Creamos las redes semánticas de forma individual, ya que el proceso que vamos a realizar se colapsa cuando introducimos más de una clase. Esto va influir de manera negativa, en cuanto a tiempo dedicado, pero como posteriormente se verá, merece la pena. Las redes semánticas tienen el siguiente formato:

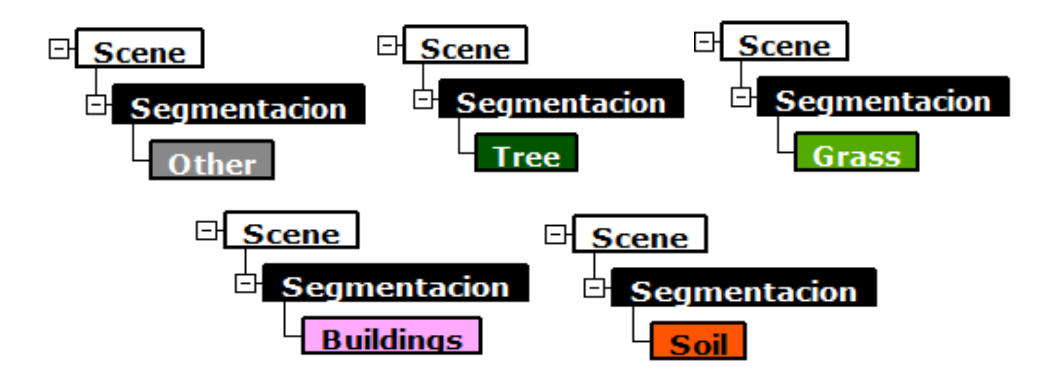

*Figura 112. Redes Semánticas.*

El nodo *Segmentation*, realizará una segmentación con un parámetro de escala muy pequeño para poder identificar de una forma más precisa los segmentos que cumplan las condiciones establecidas. El valor de los parámetros será el siguiente:

| <b>TopDown</b>  |      |
|-----------------|------|
| a) Input Image  | comp |
| a1) Input Band  | 0,1  |
| a2) Input Weig  | 1,1  |
| b) Compactnes   | 0.9  |
| c) Color Weight | 0.9  |
| d) Scale Param  | 0.5  |
| e) Use Optimiz  | no   |
| f) Reliability  | 0.2  |
| g) Euclidean D  | 20   |

*Figura 113. Parámetros del nodo Segmentation.*

Las condiciones establecidas (matorral, otros, suelo, edificios y árboles respectivamente) serán:

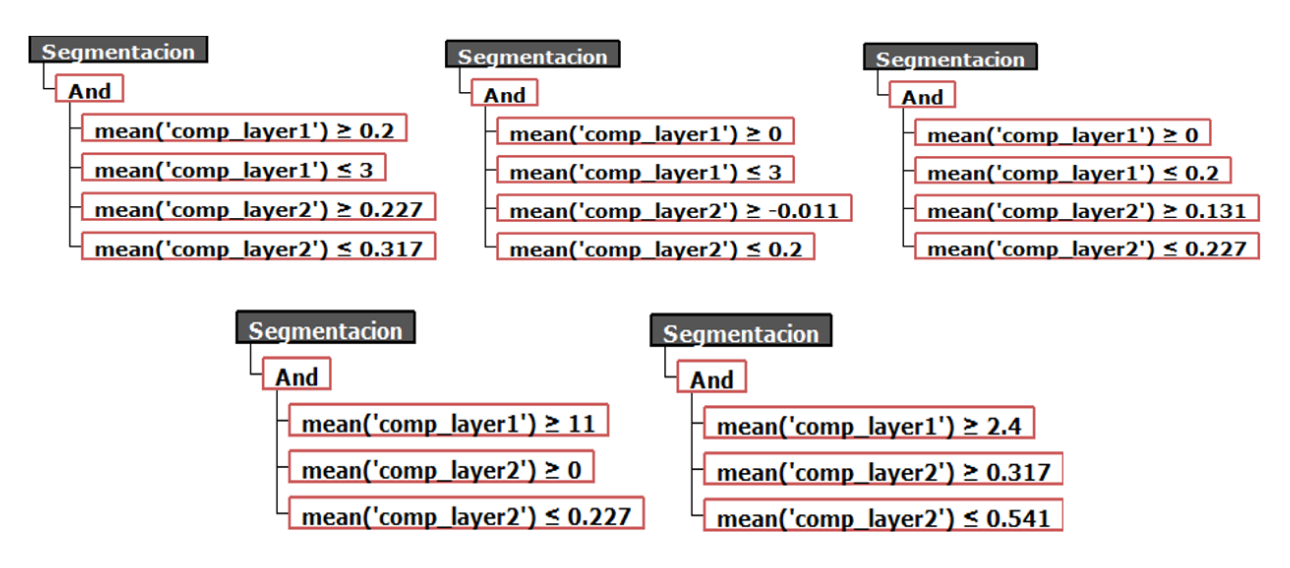

*Figura 114. Condiciones establecidas para cada clase.*

En este caso, utilizamos la opción *Merge All*, puesto que nos interesa unir los objetos para realizar una segmentación posterior.

La segmentación posterior se realiza en los nodos *Tree*, *Grass*, *Other*, *Soil* y *Buildings* respectivamente, cuyos operadores son el *TopDown TA\_Baatz\_Segmenter*. Sus parámetros y sus características extraídas (promedio de alturas y perímetro) se observan en la página siguiente.

| TopDown         |          |  |  |  |  |  |
|-----------------|----------|--|--|--|--|--|
| a) Input Image  | comp     |  |  |  |  |  |
| a1) Input Band  | $_{0,1}$ |  |  |  |  |  |
| a2) Input Weig  | 1,1      |  |  |  |  |  |
| b) Compactnes   | 0.9      |  |  |  |  |  |
| c) Color Weight | 0.9      |  |  |  |  |  |
| d) Scale Param  | 2        |  |  |  |  |  |
| e) Use Optimiz  | no       |  |  |  |  |  |
| f) Reliability  | 0.2      |  |  |  |  |  |
| q) Euclidean D  | 20       |  |  |  |  |  |

*Figura 115. Parámetros de los nodos hijos.*

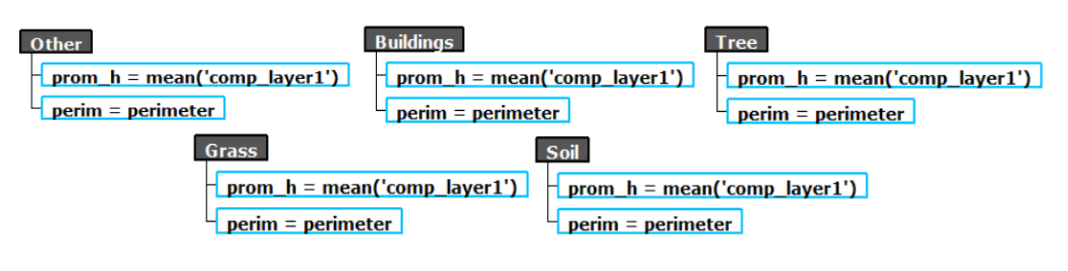

*Figura 116. Características exportadas*

El resultado visualizado en ArcMap, con la ortofoto de fondo, se muestra en la figura siguiente:

*.*

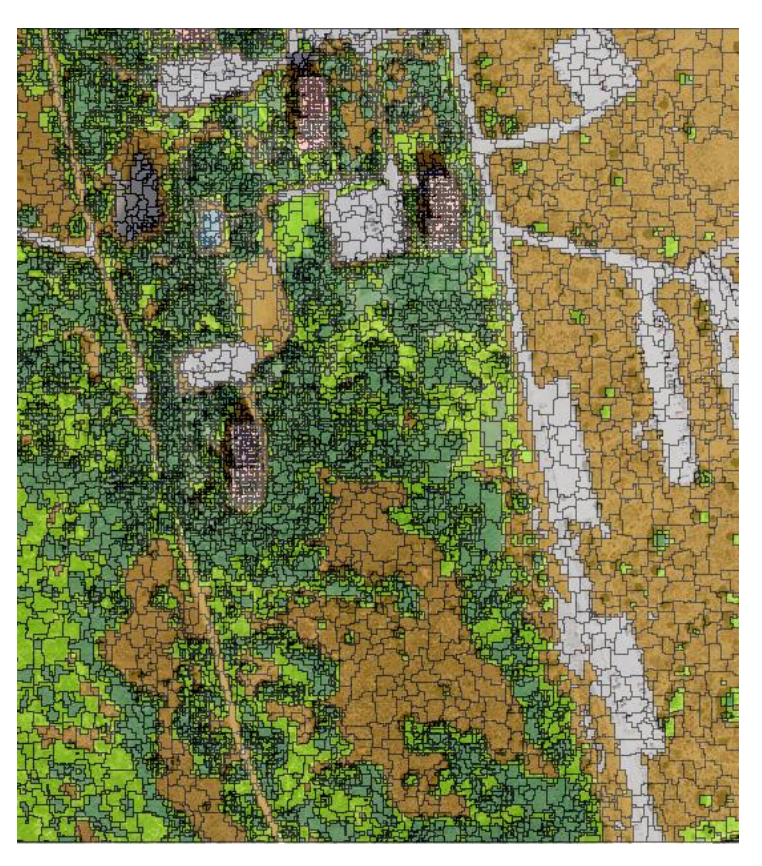

*Figura 117. Rodales a partir de la integración del MDV y del NDVI.*

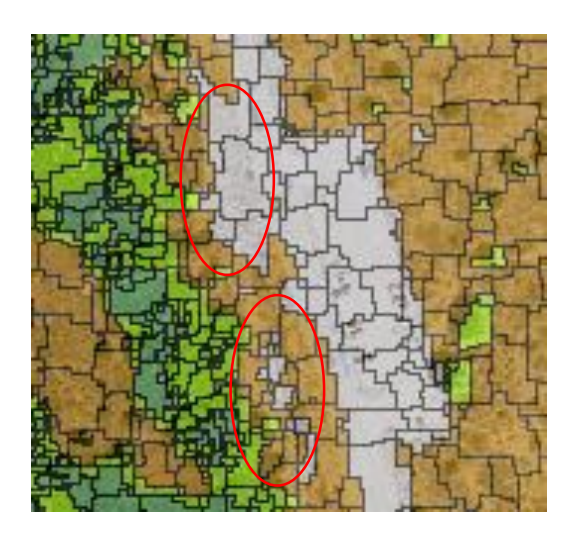

*Figura 118. Detalle de los rodales a partir de la integración del MDV y del NDVI.*

En esta última segmentación se puede apreciar todavía algún error que otro, como se observa en la imagen anterior hay zonas pertenecientes al suelo clasificadas como otros.

Al igual que en las dos segmentaciones anteriores, vamos a realizar una evaluación mediante una nueva matriz de confusión, cuyos polígonos de muestra serán los mismos que en los apartados anteriores, teniendo en cuenta la clase otros como suelo.

Tras realizar el recorte obtenemos el siguiente resultado:

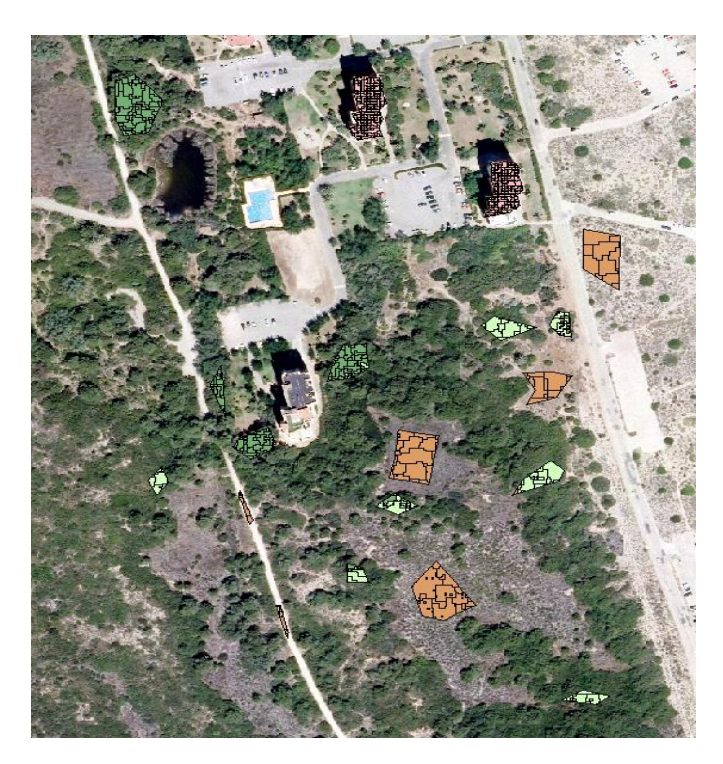

*Figura 119. Polígonos resultado en la tercera segmentación.*

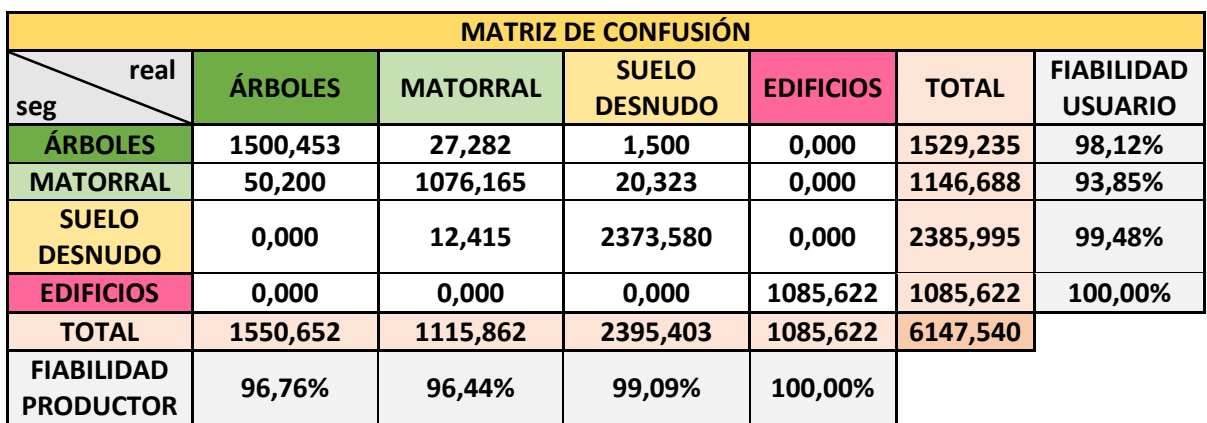

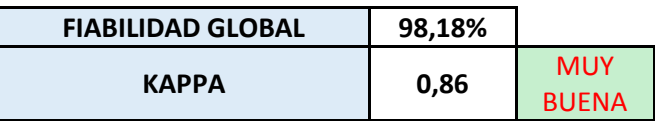

*Figura 120. Matriz de confusión 3.*

### 8.5. ANÁLISIS DE RESULTADOS DE LA MATRIZ DE CONFUSIÓN

Si observamos el resultado del coeficiente kappa nos da un resultado **muy bueno**, con una fiabilidad global del 98,18 %, es decir, esta segmentación es la más precisa si la comparamos con las otras dos. El resultado que más destaca en cuanto a la fiabilidad del productor, otra vez, es la de la clase edificios (100 %)... El resultado que más destaca negativamente sería el del matorral pese a tener un porcentaje alto del 96,44 %. En sus polígonos aparecen pequeñas áreas de las clases árboles y suelo.

Por otro lado en cuanto a la fiabilidad del usuario, la mayor fiabilidad sería la de la clase edificios, es decir, las muestras consideradas a priori como edificios lo son en un 100 % de su superficie. El caso de menor fiabilidad sería la clase matorral dónde dentro de sus muestras hay pequeñas áreas tanto de suelo como de árboles.

Al igual que en el caso anterior, podemos afirmar que la clase que más problemas representa es la de matorral, a pesar de tener ambas fiabilidades por encima del 93,85 %.

La confusión se ha producido (igual que en casos anterior) en ciertas zonas donde era bastante complicado diferenciar la cubierta matorral respecto las cubiertas suelo y árboles ya que en ocasiones comparten rango de alturas...

Gracias a la combinación de los datos LIDAR y las imágenes multiespectrales, el mayor rendimiento de esta segmentación lo podemos obtener en cálculos de inventarios forestales, además de las aplicaciones citadas en las anteriores segmentaciones.

### 8.6. EVALUACIÓN DE LOS RESULTADOS MEDIANTE FOTOINTERPRETACIÓN

En este apartado, se pretende analizar el resultado de esta última segmentación mediante el uso de la ortofoto y de imágenes obtenidas por el autor de este trabajo.

Si hacemos zoom en la imagen anterior y comparamos con los resultados de lassegmentaciones anteriores, se puede observar cómo se respetan mucho mejor cubiertas como la de edificios como se muestra a continuación:

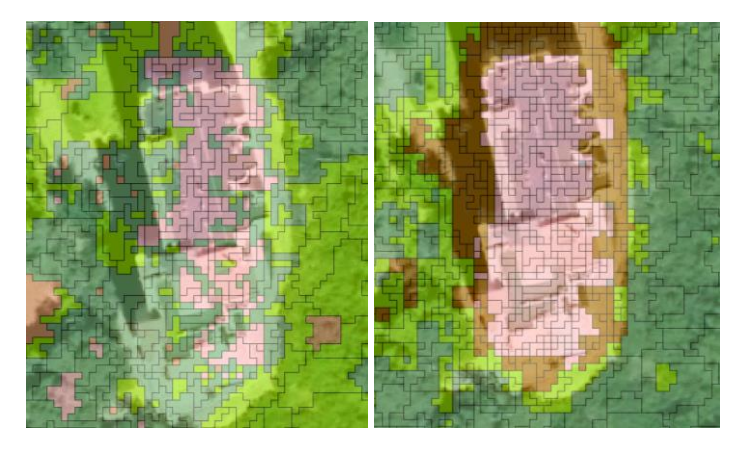

*Figura 121. Comparativa de la última segmentación con las anteriores.*

La imagen izquierda representa el resultado de segmentaciones anteriores (únicamente teniendo en cuenta el MDV, es decir, las alturas) y la imagen derecha representa el resultado de la última segmentación (donde hemos tenido en cuenta tanto el MDV como el NDVI, es decir, la información espectral). Se puede observar como el edificio está mucho mejor representado en la última segmentación.

También se puede observar en la siguiente imagen, cómo la clase otros respeta con suficiente precisión la vegetación existente a su alrededor por ejemplo en el caso de los aparcamientos:

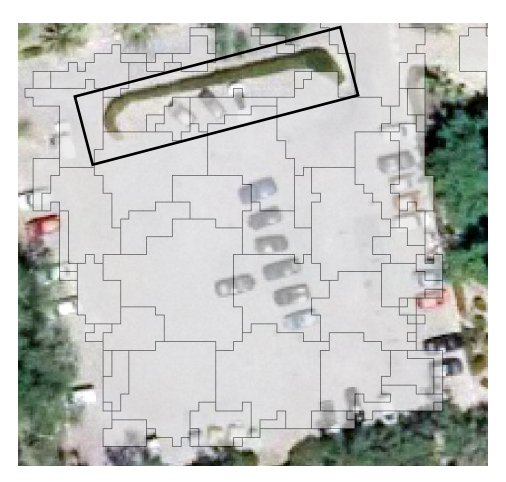

*Figura 122. Precisión de la clase "Otros" en el aparcamiento.*

Y también en el caso de la pequeña laguna, se puede apreciar cómo está clasificada correctamente en la siguiente imagen:

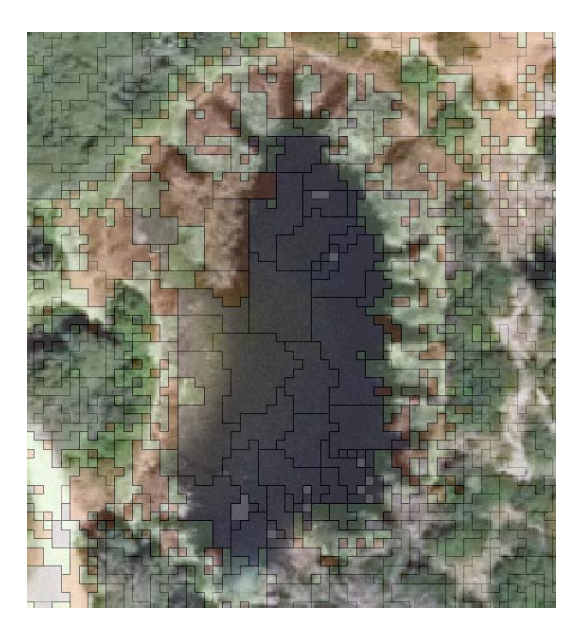

*Figura 123. Precisión de la clase "Otros" en la laguna.*

Para finalizar con esta fotointerpretación, me gustaría añadir (como curiosidad) una imagen a continuación, donde se muestra como esta última segmentación representa fielmente una vía de comunicación que en la realidad empieza siendo una carretera asfaltada y se convierte en un camino de tierra:

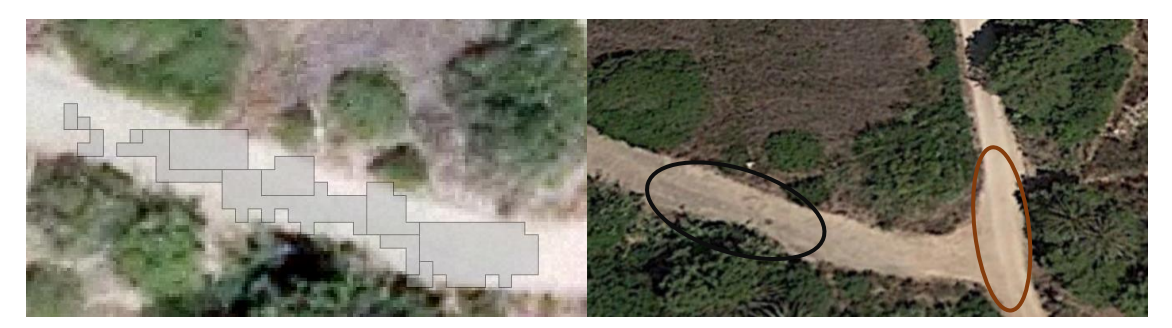

*Figura 124. Precisión de la clase "Otros" en carreteras y caminos.*

# 9. DETERMINACIÓN DE PARÁMETROS ESTRUCTURALES DE LOS RODALES

En este apartado, se pretende analizar el resultado de esta última segmentación mediante el uso de la herramienta de FUSION *CloudMetrics*.

Esta herramienta, tiene como objetivo valorar la métrica de los puntos LIDAR existentes en cada rodal.

CloudMetrics es una herramienta de FUSION que calcula una variedad de parámetros estadísticos que describen un conjunto de datos LIDAR. Los parámetros se calculan utilizando las elevaciones de puntos y valores de intensidad (cuando estén disponibles).

CloudMetrics produce un registro de salida para cada archivo de datos procesado. La entrada puede ser un único archivo de datos LIDAR, una plantilla de archivo que utiliza reglas de especificador de archivos DOS, un archivo de texto simple que contiene una lista de nombres de archivos de datos LIDAR (el utilizado en nuestro caso), o un catálogo de datos LIDAR producido por la utilidad *Catalog*.

La salida se anexa al archivo de salida especificado a menos que se use el comando /switch para forzar la creación de un nuevo archivo de datos de salida. La salida tiene el formato de un archivo de valores separados por comas (CSV) que se puede leer fácilmente en programas de base de datos, estadística y MS-Excel para análisis en profundidad.

*CloudMetrics* se utiliza a menudo con la salida del programa *ClipData* o *PolyClipData* (utilizado en nuestro caso) para calcular parámetros que se utilizarán para el análisis de regresión en el caso de muestras LIDAR "plot-based" o para la clasificación de árboles.

La sintaxis correspondiente al PolyClipData es la siguiente:

| PolyClipData inter.bat: Bloc de notas                                                                                   |  |
|----------------------------------------------------------------------------------------------------|--|
| Archivo Edición Formato Ver Avuda                                                                                       |  |
| C:\Users\rafael\Desktop\TFG\DATOS LIDAR\FUSION\PolyClipData /multifile<br>C:\Users\rafael\Desktop\poligonos\rodales.shp |  |
| C:\Users\rafael\Desktop\poligonos\rodales.las<br>C:\Users\rafael\Desktop\TFG\DATOS LIDA\gola pujol final.las            |  |

*Figura 125. Comando PolyClipData previo a CloudMetrics.*

Donde:

- La opción *multifile* nos genera una nube de puntos por cada polígono existente en el fichero .shp.
- *rodales.shp* es el .shp conjunto de la segmentación realizada y exportada mediante InterIMAGE.
- *rodales.las* son las nubes de puntos resultado de la operación CloudMetrics.
- *gola\_pujol\_final.las* es la nube de puntos que se introduce como input que pertenece a nuestra zona de estudio.

Una vez realizado el recorte, la herramienta generará un conjunto de nubes de puntos (.las) que serán nuestros inputs a para la herramienta CloudMetrics.

Los archivos .las generados son más de 12.000 (este número coincide con el número de rodales generados en la última segmentación), por lo tanto, debemos de juntarlos todos en un archivo .txt.

Para ello vamos a crear una *macro* con *Excel* que nos permita cargar todos los ficheros automáticamente. La sintaxis es la siguiente:

```
Sub Contenido_Carpeta()
     'Sección 1: Variables a utilizar en la macro
    Dim carpeta, archivos As String<br>Dim carpeta, archivos As String<br>Dim contador As Integer
     'Sección 2: Lectura de carpeta y ajustes necesarios
     carpeta = InputBox("Introduce la ruta de la carpeta a importar:")
     If carpeta = "" Then
          Exit Sub
     ElseIf Right(carpeta, 1) \langle \rangle "\" Then
    EISeIT Right(carpeta, 1) <><br>carpeta = carpeta & "\"<br>End If
     'Sección 3: Preparación de variables
     contact = 1archivos = Dir(carpeta)'Sección 4: Recorrido de la carpeta
    Do While Len(archivos) > 0<br>Do While Len(archivos) > 0<br>ActiveSheet.Cells(contador, 1).Value = archivos
          archivos = Dir()contact = contact + 1Loop
End Sub
```
*Figura 126. Macro para importar datos.*

Si lo ejecutamos e insertamos las rutas de los ficheros, obtenemos una tabla donde cada fila representa un rodal. Al tener en este caso muchos rodales, se muestra a continuación un recorte de dicha tabla:

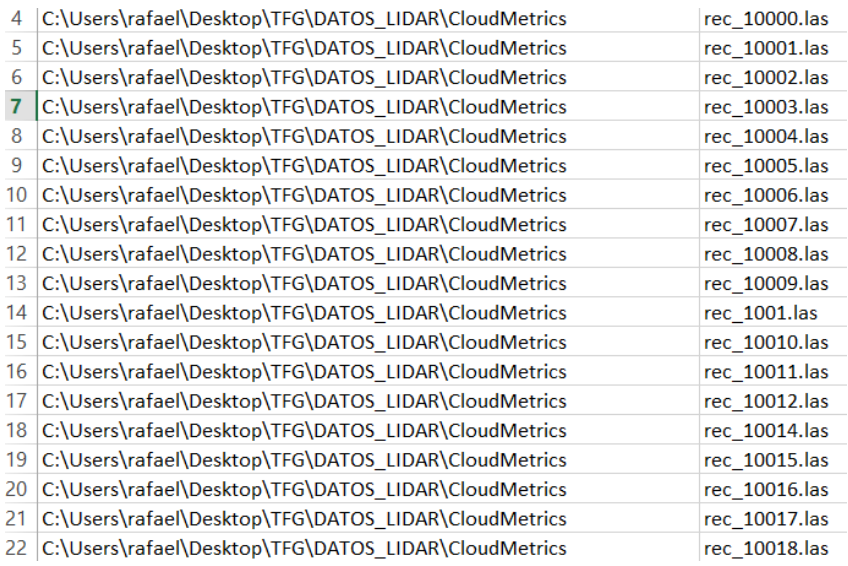

*Figura 127. Tabla de los ficheros con sus respectivas rutas.*

La tabla anterior pegada en un .txt serán los datos de partida de la herramienta CloudMetrics cuya sintaxis es la siguiente:

| CloudMetrics.bat: Bloc de notas                                                                                                    |  |
|----------------------------------------------------------------------------------------------------|--|
| Archivo Edición Formato Ver Ayuda                                                                                                    |  |
| C:\Users\rafael\Desktop\TFG\DATOS_LIDAR\FUSION\CloudMetrics /id /new /above:0 /minht:0 /subset<br>C:\Users\rafael\Desktop\TFG\DATOS_LIDAR\CloudMetrics\Cloudmetrics.txt<br>C:\Users\rafael\Desktop\TFG\DATOS_LIDAR\CloudMetrics\cloud.csv |  |
|                                                                                                    |  |

*Figura 128. Comando CloudMetrics.*

Donde:

*Cloudmetrics.txt*, como ya se ha comentado anteriormente, son los datos de partida.

Cloud.csv, será el fichero de salida que contendrá las estadísticas de cada rodal.

Cuando se utiliza el comando */id*, los nombres de los archivos deben incluir números. La lógica usada para crear el identificador a partir del nombre de archivo, simplemente busca caracteres numéricos y los utiliza para crear un número. Si el nombre del archivo no incluye caracteres numéricos, el identificador por defecto de 0 se asigna al archivo.

Cuando se utiliza el comando */new* o cuando el archivo de salida no existe, se añade un registro de encabezado al nuevo archivo de salida creado. Ejecuciones posteriores de CloudMetrics con el mismo archivo de salida añadirán datos al archivo existente.

Cuando se utiliza el comando */above*, los nombres de los archivos deben incluir números. La lógica usada para crear el identificador a partir del nombre de archivo, simplemente busca caracteres numéricos y los utiliza para crear un número. Si el nombre del archivo no incluye caracteres numéricos, el identificador por defecto de 0 se asigna al archivo.

Cuando se utiliza el comando */minht*, la función utiliza sólo los retornos por encima de una altura dada.

Por último, el comando */subset*, produce un conjunto limitado de parámetros (Identificador, número de puntos por rodal, elevación media, desviación estándar, elevación media con percentil 75). En nuestro caso, estos parámetros serán suficientes para el análisis de los resultados, ya que son los que contienen la información más global y fácil de representar Esta opción debe ser utilizada con la opción /above: #.

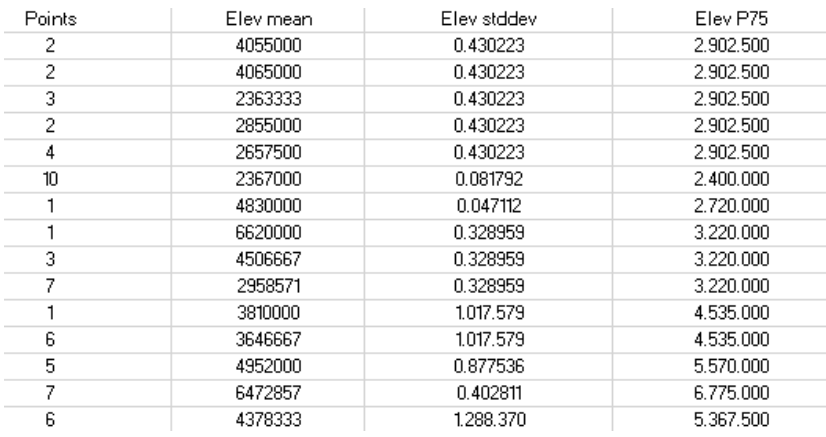

El resultado es el siguiente:

*Figura 129. Resultado de la herramienta CloudMetrics.*

En total genera 12.542 filas con los parámetros citados anteriormente. Los valores generados por la herramienta están multiplicados por un millón. Esto quiere decir que la elevación media en la primera fila de la tabla anterior (4055000), realmente significa que tiene una altura de 4.055 metros.

Para poder continuar con el proceso, realizamos un *Join* con ArcMap entre la tabla resultado y la capa *rodales* utilizada como input en la operación de recorte. Unimos ambos datos mediante su campo común, es decir, su identificador.

El resultado es el siguiente (las alturas ya están en metros):

| ele media | ele 75   | <b>Puntos</b> | Area | desv     |
|-----------|----------|---------------|------|----------|
| 0.163178  | 0,163378 |               | 10   | 0,1005   |
| 3,34124   | 3,34144  | 1             | 2    | 0.5025   |
| 0,359022  | 0.359222 | 9             | 13   | 0,077308 |
| 0,545569  | 0,545769 | 3             | 4    | 0,25125  |
| 0.239562  | 0,239762 | 4             | 6    | 0.1675   |
| 0,013802  | 0,014002 | 9             | 13   | 0,077308 |
| 1,69317   | 1,69337  | 7             | 10   | 0,1005   |
| 7.71715   | 7.71735  | 1             | 1    | 1,005    |
| 4.74739   | 4.74759  | 1             | 2    | 0.5025   |
| 9.45139   | 9.45159  | 2             | 3    | 0,335    |
| 6,71837   | 6,71857  | 3             | 4    | 0.25125  |
| 8.52297   | 8.52317  | 2             | 3    | 0,335    |
| 0.04332   | 0,04352  | 5             | 8    | 0,125626 |
| 0,511121  | 0,511321 | 9             | 13   | 0.077308 |

*Figura 130. Tabla de atributos después de la unión visualizada en ArcMap.*

Con estos resultados en la tabla podemos observar detalles importantes a la hora de evaluar pero para que dicha evaluación pueda ser más visual y fácil de entender se van a crear planos individuales de cada variable y así podemos observar mejor las diferencias en la página siguiente.

#### **1. ELEVACIÓN MEDIA.**

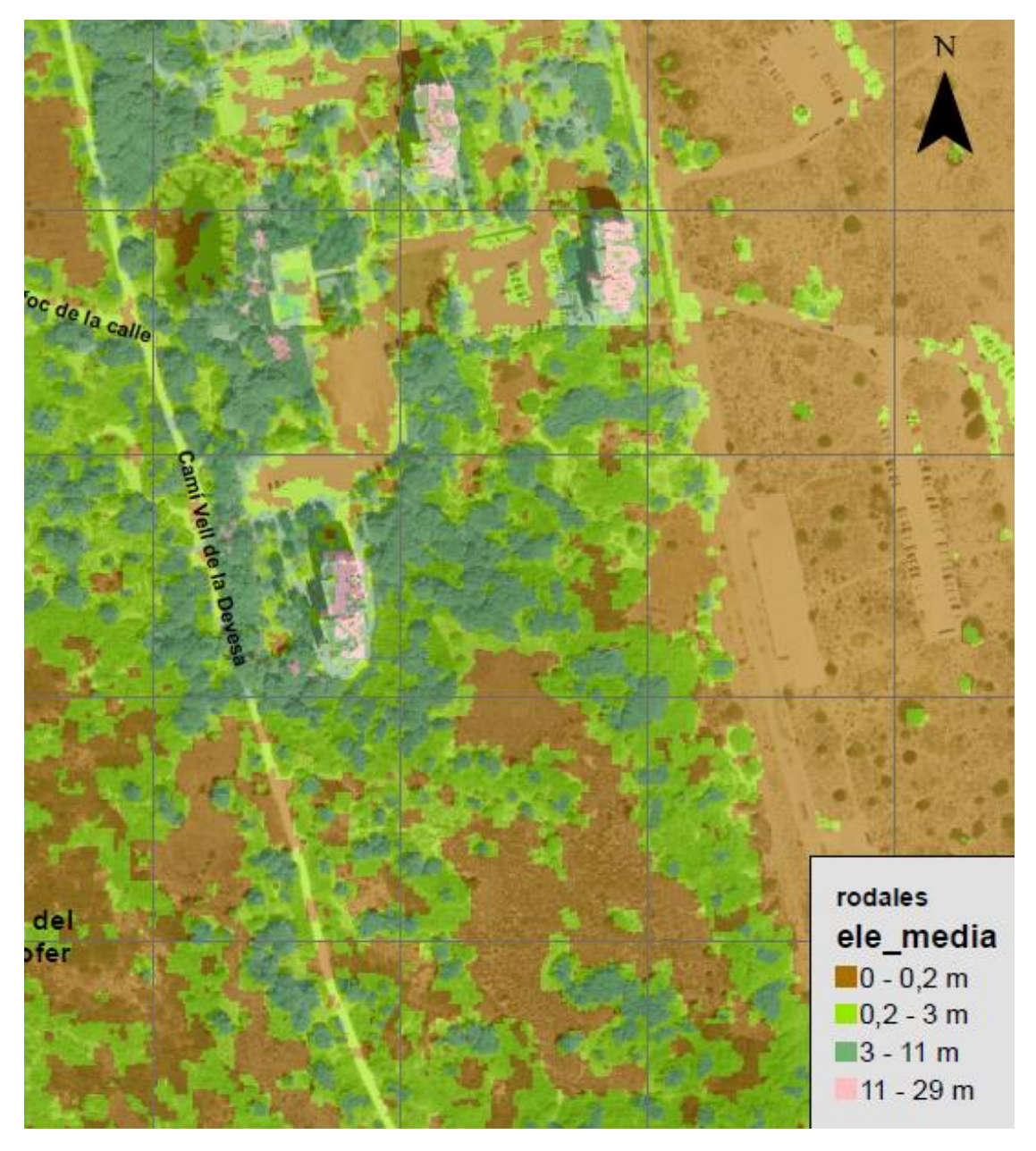

*Figura 131. Plano elevación media.*

En el plano anterior se puede observar como las cubiertas relacionadas con el suelo desnudo y herbáceas, matorrales y árboles se representan con una escala de verdes (de más claro a más oscuro, respectivamente). Por otra parte las alturas superiores a 11 metros que corresponden a los edificios se representan con un rosa claro. En este caso al trabajar solo con elevaciones no podemos diferenciar entre los edificios y el resto de construcciones como en el caso de InterIMAGE.

Se puede observar como tenemos los mismos problemas entre edificios y los árboles próximos a ellos debido a la geometría de los primeros (forma de escalón).

En cuanto a las cubiertas de vegetación se puede observar como la clasificación es muy similar a la de cubiertas realizada por InterIMAGE (debido a que los polígonos utilizados en InterIMAGE son los mismos que los utilizados en CloudMetrics) como se muestra a continuación:

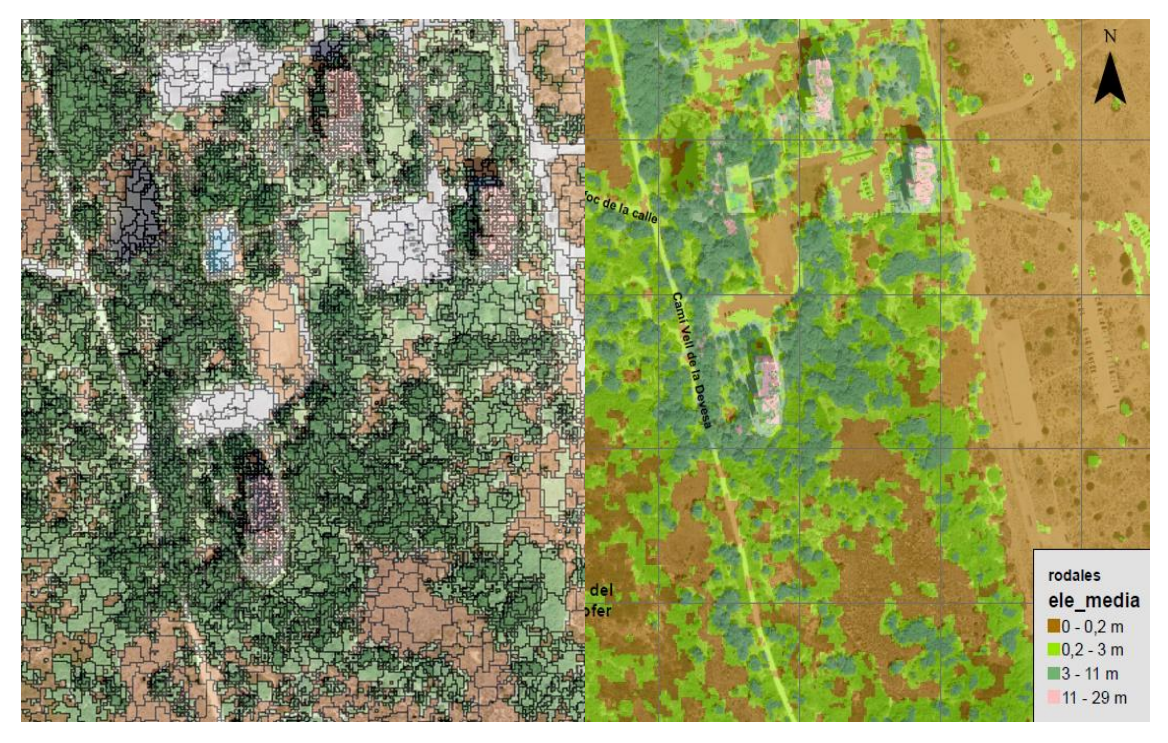

*Figura 132. Comparativa entre la solución InterIMAGE (izqda.) y la de CloudMetrics (dcha.).*

En la imagen resultado de CloudMetrics (derecha) aparecen 4527 rodales de matorral y 4045 de árboles, mientras que, en la imagen resultado de InterIMAGE aparecen 4529 rodales de matorral y 4046 de árboles. Por lo tanto, podemos concluir que la evaluación de las cubiertas de vegetación ha sido correcta con una probabilidad, en cuanto a número de polígonos, mayor del 99 %.

El plano resultado del cálculo de CloudMetrics cuyo parámetro es la elevación media se encuentra también en el apartado Anexos con su correcta maquetación.

#### **2. PUNTOS POR RODAL.**

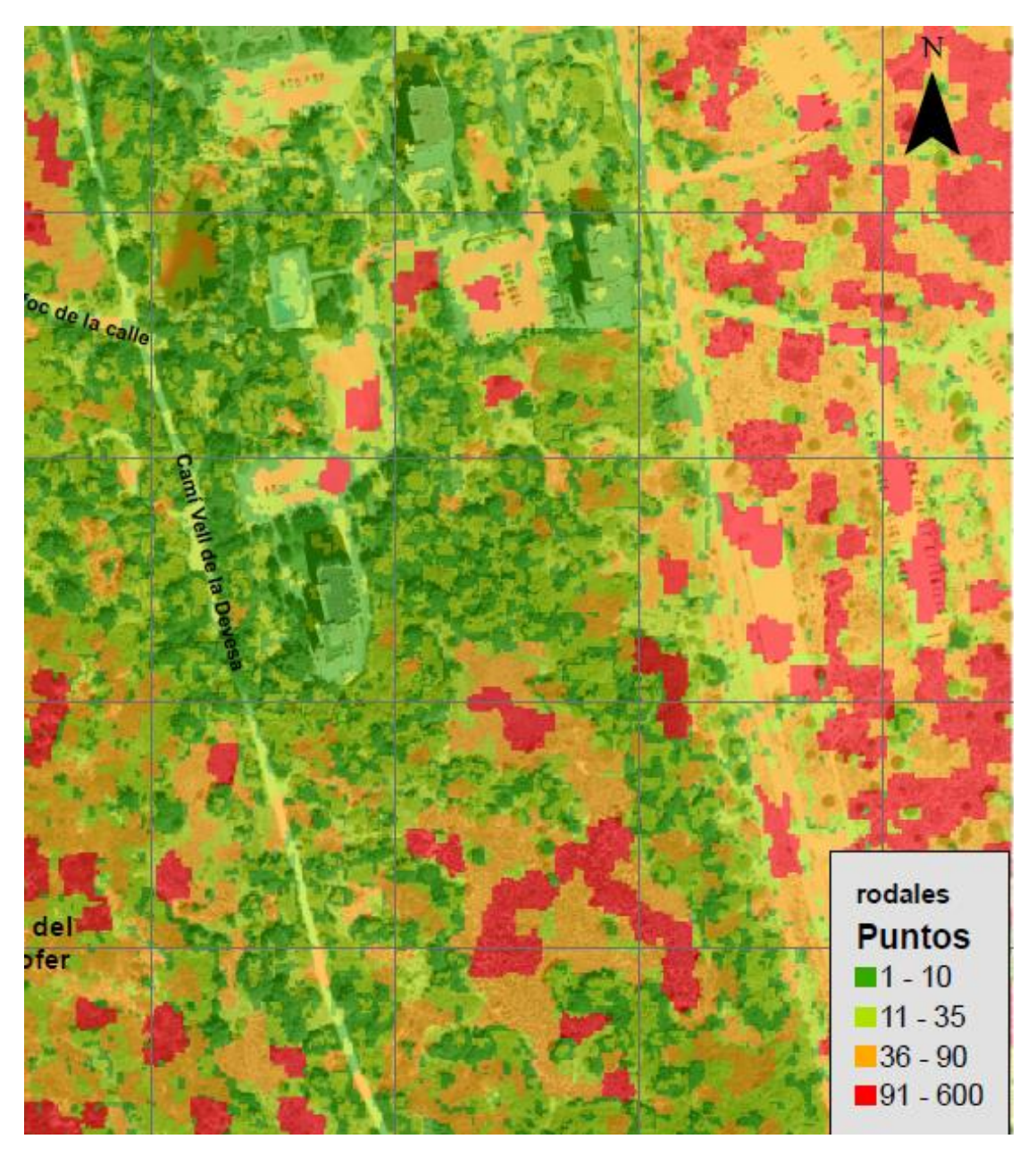

*Figura 133. Plano de puntos por rodal.*

En el plano anterior se representa mediante una escala de rojos el número de puntos por rodal ordenados de mayor a menor (claro-oscuro).

Se puede observar como los rodales con mayor superficie, es decir, los correspondientes a la clase suelo, son los que mayor número de puntos contienen.

Esto es debido al siguiente razonamiento: si nuestra zona de estudio tiene una superficie de **184.730 m<sup>2</sup>** (406 columnas y 455 filas, cuyo píxel mide 1 m de lado, nos dan el resultado anterior) y el número total de puntos es de **112.500**, podemos calcular el número de puntos por metro cuadrado mediante el cociente entre los puntos y la superficie, respectivamente.

Para poder calcular el número de puntos total en nuestra zona de estudio se podría actuar de varias maneras.

Una de las formas sería mediante la herramienta CloudMetrics que nos devuelve el número de puntos por rodal. Simplemente sumando todos los valores de dicha columna nos devolverá el resultado anterior.

Otra forma más compleja pero más profesional, sería mediante el uso del ejecutable de FUSION.

Mediante los comandos *Tools / Miscellaneous utilities / Examine LAS file headers* el programa nos devuelve un breve resumen sobre la cabecera de la nube de puntos de nuestra zona como se muestra a continuación:

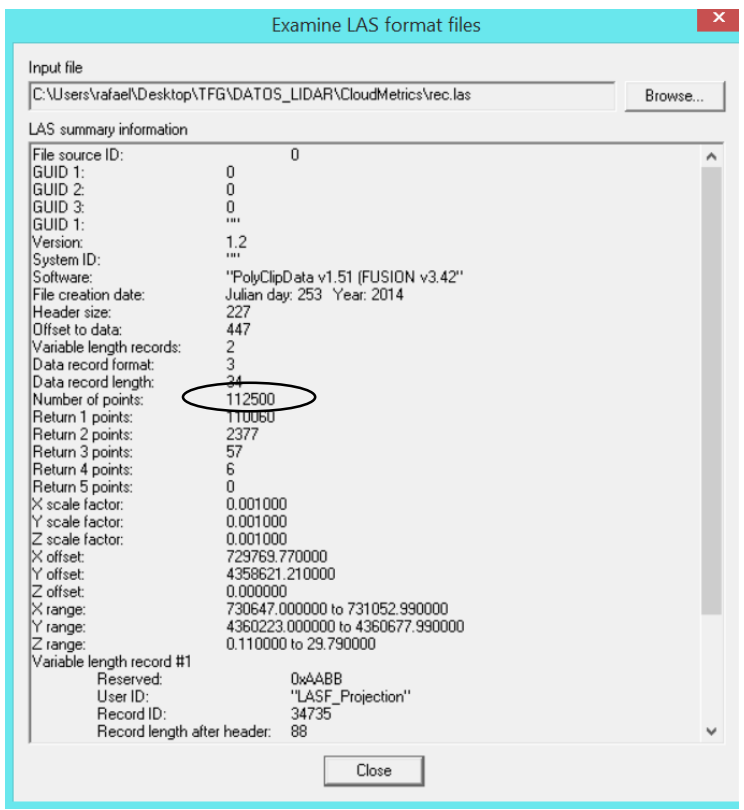

*Figura 134. Cabecera de la nube de puntos.*

Con los datos anteriores, llegamos a la conclusión que nuestra zona tiene **0.68 puntos/m<sup>2</sup>** . Ese es el motivo por el cual los rodales cuya superficie es mayor (suelo) tienen mayor número de puntos mientras que los rodales de menor superficie (edificios) contienen menos puntos. Anteriormente se han remuestrado los puntos LIDAR a 1 metro puesto que este tamaño de píxel se adapta mejor a las condiciones del terreno.

El plano resultado del cálculo de CloudMetrics cuyo parámetro es el número de puntos se encuentra también en el apartado Anexos con su correcta maquetación.

**3. ELEVACIÓN PERCENTIL 75.**

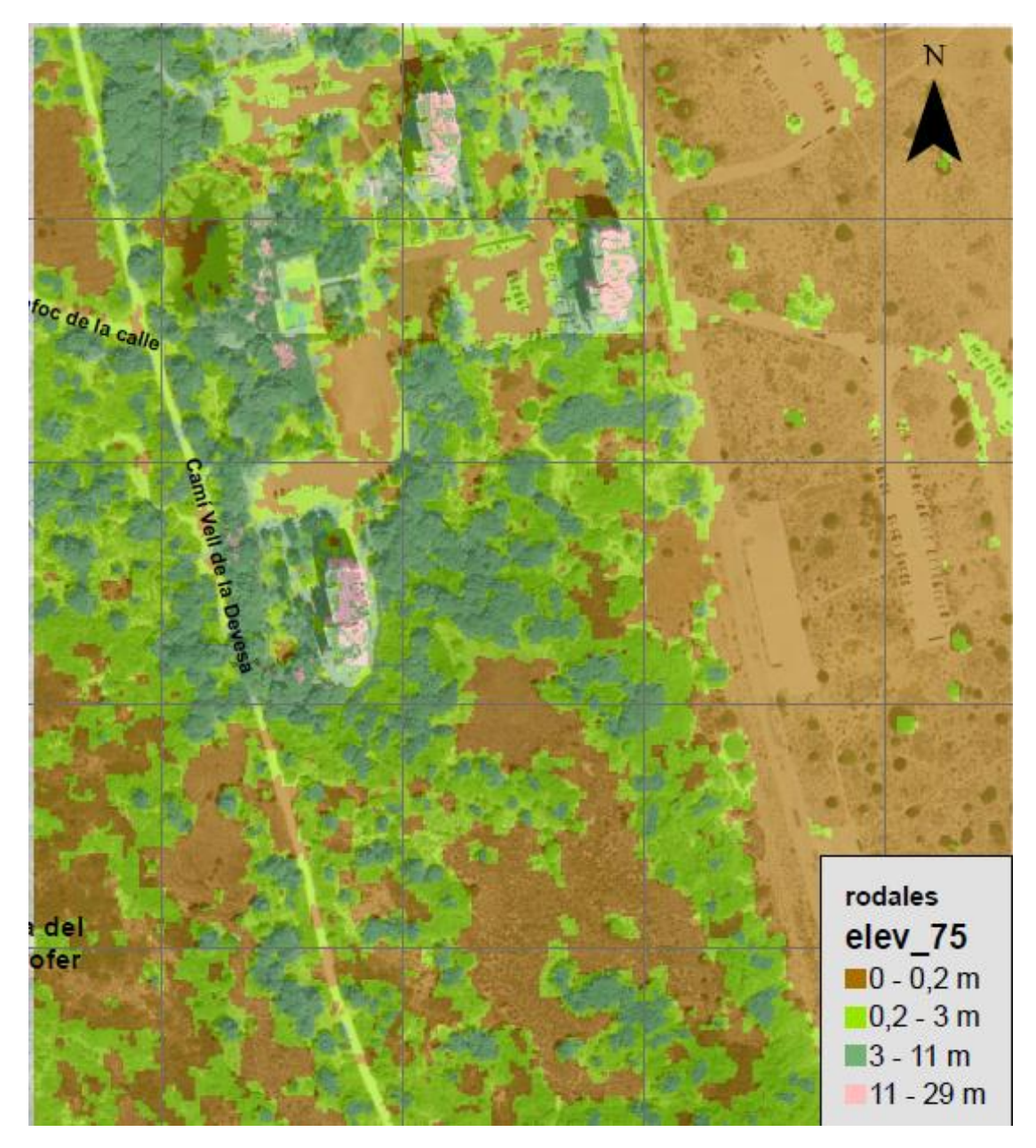

*Figura 135. Plano de elevación con percentil 75.*

El plano anterior, consiste en una representación de la elevación por rodal teniendo en cuenta el valor del 75 % de los puntos y no de la media como en el primer caso.

Se puede observar como las cubiertas relacionadas con el suelo desnudo y herbáceas, matorrales y árboles se representan con una escala de verdes (de más claro a más oscuro, respectivamente). Por otra parte las alturas superiores a 11 metros que corresponden a los edificios se representan con un rosa claro. En este caso al trabajar solo con elevaciones no podemos diferenciar entre los edificios y el resto de construcciones como en el caso de InterIMAGE.

Se puede observar también, como en casos anteriores, que tenemos los mismos problemas entre edificios y los árboles próximos a ellos debido a la geometría de los primeros (forma de escalón y tamaño de los propios árboles).

En cuanto a las cubiertas de vegetación vemos como la clasificación no es tan similar a la de cubiertas realizada por InterIMAGE como se muestra a continuación:

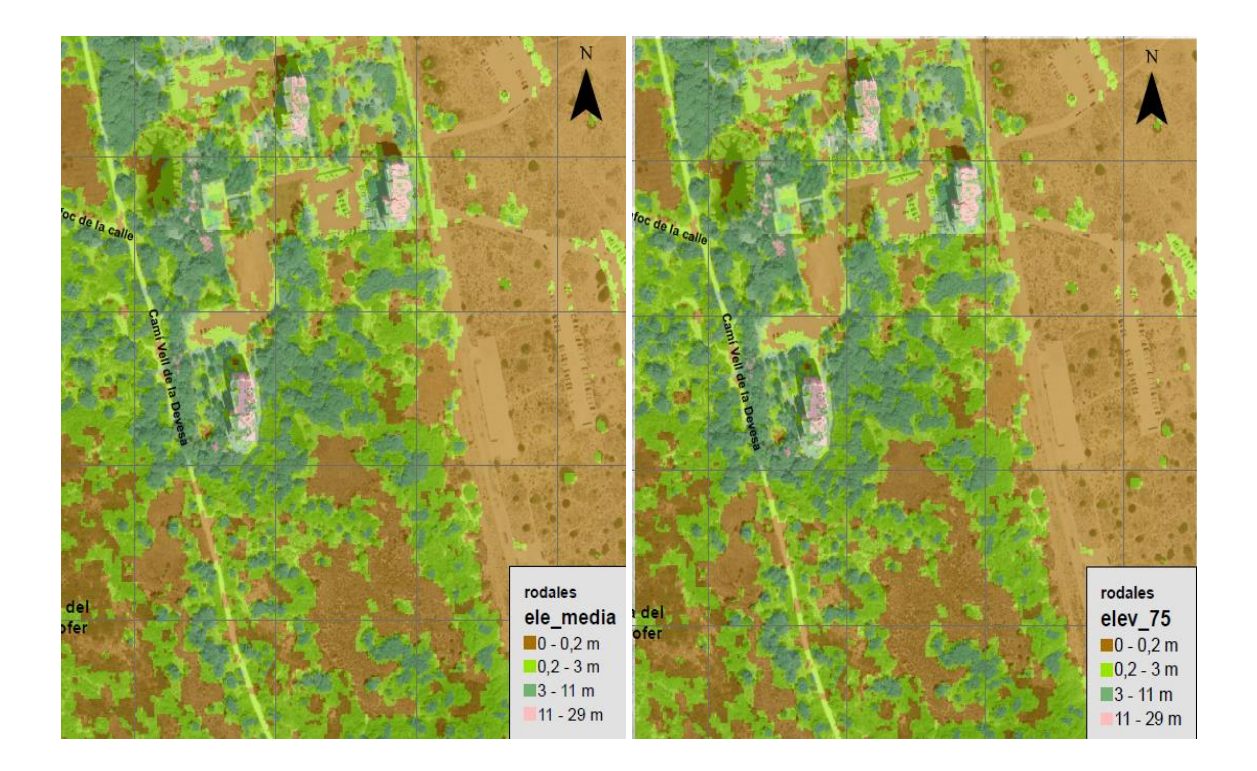

*Figura 136. Comparación entre el plano elevación y el plano elevación con percentil 75.*

Es curioso cómo se aprecian algunos rodales considerados, anteriormente, como matorrales se convierten en clase árboles. Esto es debido a que en esos rodales el 75 % de los puntos o más tiene una altura clasificada como árboles.

En la imagen con percentil 75 (derecha) aparecen 4450 rodales de matorral y 4195 de árboles, mientras que, en la imagen resultado de InterIMAGE aparecían 4429 rodales de matorral y 4146 de árboles. Por lo tanto, podemos concluir que la evaluación de las cubiertas de vegetación ha sido correcta con una probabilidad, en cuanto a número de polígonos, mayor del 97 %.

El plano resultado del cálculo de CloudMetrics cuyo parámetro es la elevación con percentil 75 se encuentra también en el apartado Anexos con su correcta maquetación.

#### **4. DESVIACIÓN TÍPICA.**

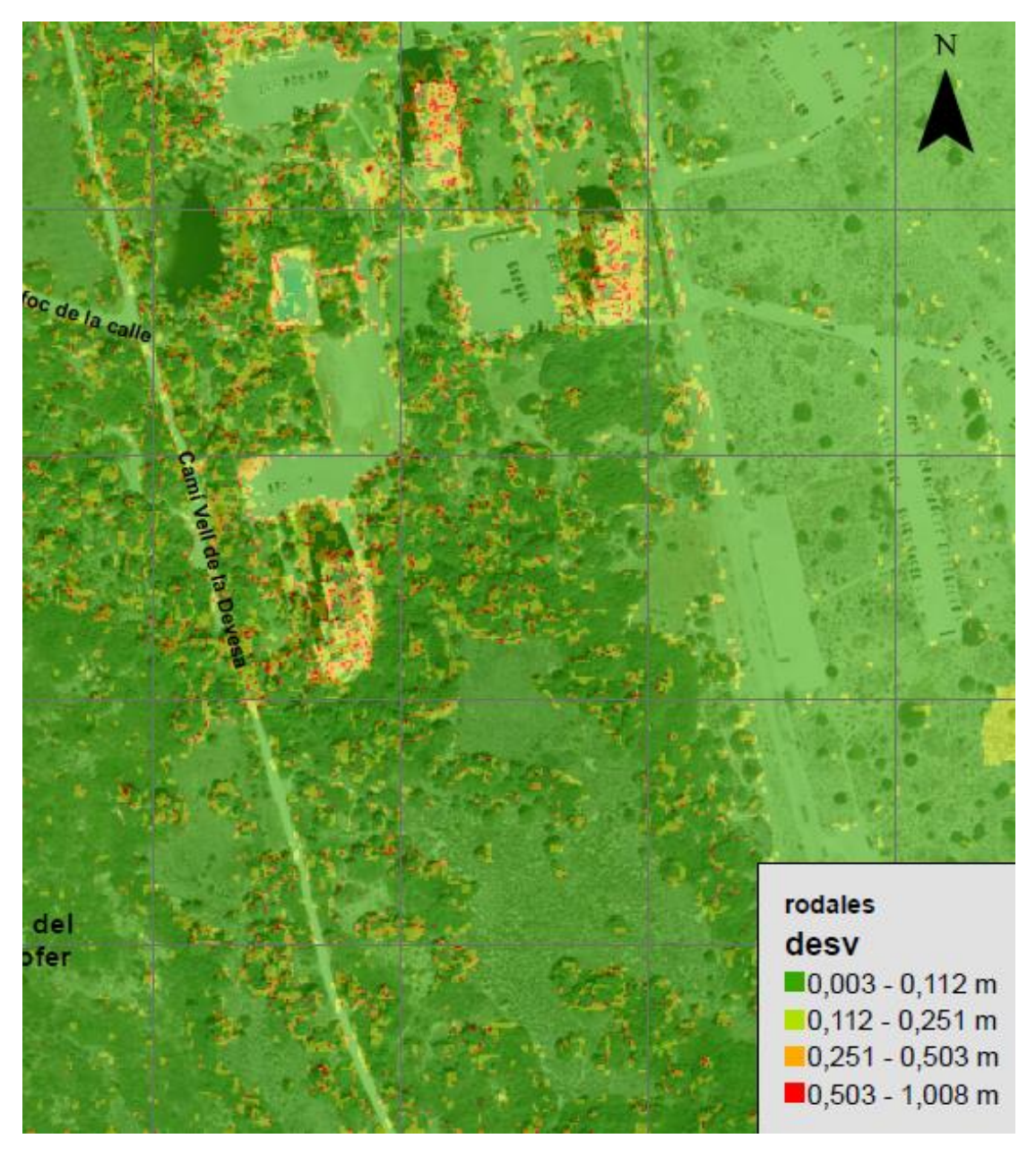

*Figura 137. Plano de desviaciones típicas.*

El plano anterior, consiste en una representación de la desviación típica por rodal utilizando para ello una escala de colores como se observa en la leyenda. Este plano es interesante para saber que rodales sufren cambios bruscos de altura.

Por ejemplo, rodales considerados como edificios que contienen una minúscula superficie de suelo o rodales considerados como árboles que contienen una minúscula superficie de suelo y/o, en ocasiones, de matorral tendrán una desviación típica mayor (zonas representadas de color rojo) que el resto.

#### **5. INTENSIDADES.**

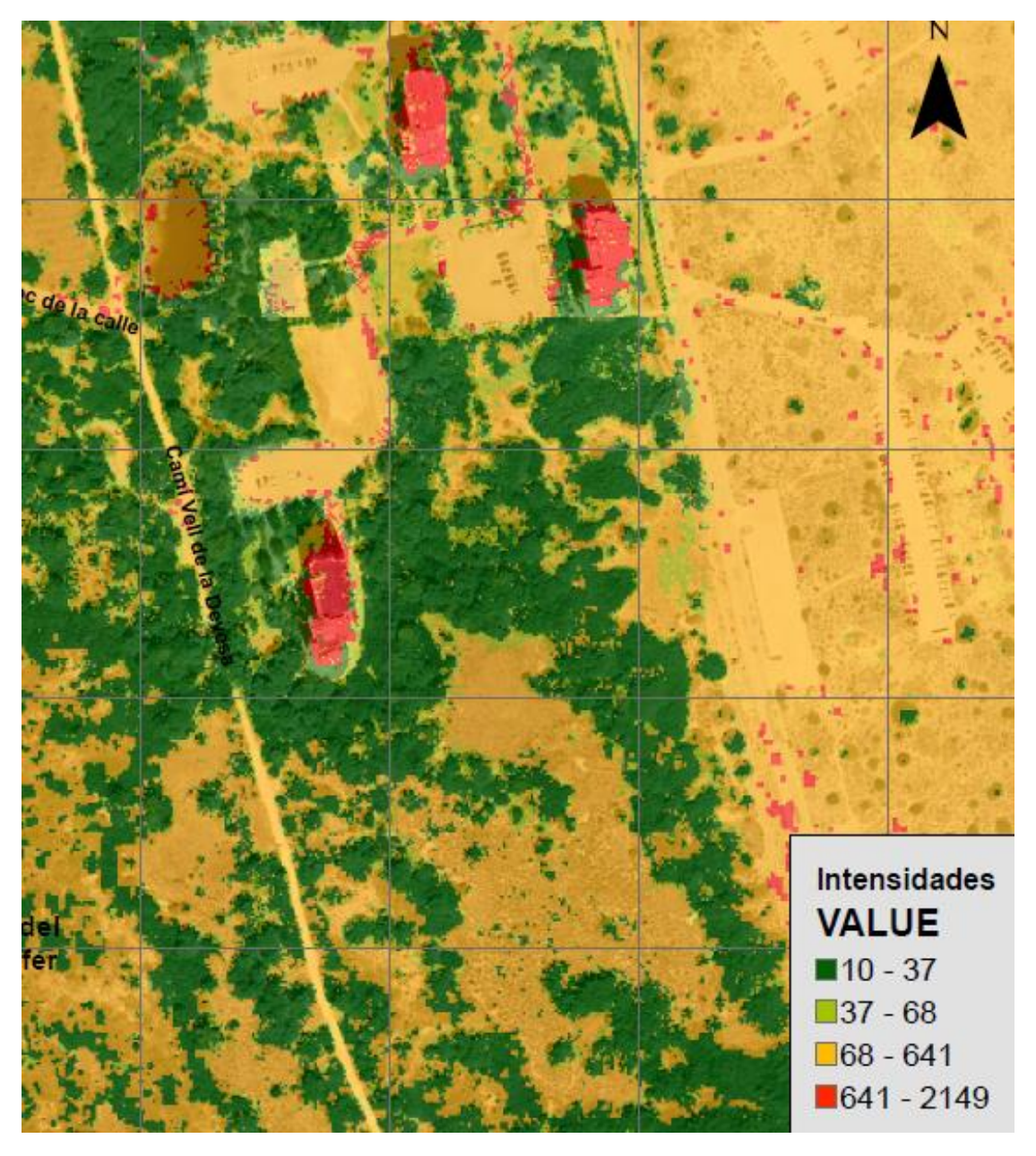

*Figura 138. Plano de intensidades.*

Como hemos dicho al principio del apartado, la herramienta CloudMetrics también opera con información relacionada con la intensidad. El plano anterior, consiste en una representación de la intensidad en Hz por rodal.

La intensidad es una medida, recogida para cada punto, de la fuerza de retorno del pulso láser que genera el punto. Se basa en la reflectividad del objeto alcanzado por el pulso láser.

Hay que tener en cuenta que la reflectividad es una función de la longitud de onda utilizada, que suele estar en el infrarrojo cercano.

Si nos fijamos en la leyenda, se observa que el orden de la intensidad de las clases, de mayor a menor, es edificios, suelo, matorral y árboles

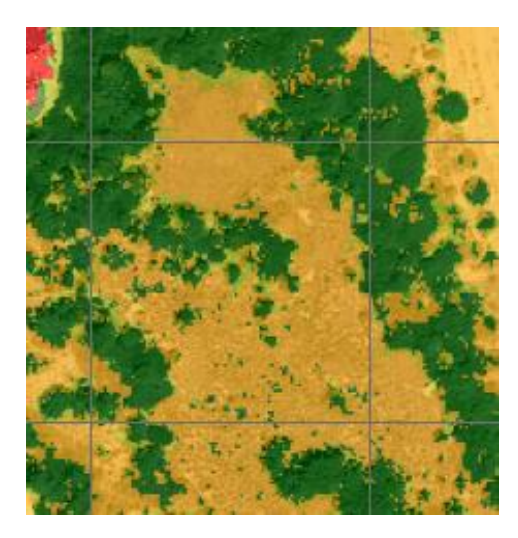

*Figura 139. Plano detalle de las intensidades.*

Como representa el plano detalle anterior, podemos ver como el suelo (representado en un tono anaranjado) incluye zonas de tonos verdes que prueban la existencia de pequeñas herbáceas en la zona.

La intensidad sirve de ayuda en la detección y extracción de entidades, en la clasificación de puntos LIDAR y como sustituta de imágenes aéreas cuando no hay ninguna disponible. Si los datos LIDAR incluyen valores de intensidad (como es el caso), se pueden crear imágenes a partir de ellos que parecen fotografías aéreas en blanco y negro o también se les puede asignar colores.

## 10. CONCLUSIONES

El objetivo de este proyecto es crear una metodología que permite la clasificación de cubiertas *forestales* y *no forestales* aprovechando las múltiples ventajas de la tecnología LIDAR y de las imágenes multiespectrales correspondientes al ámbito de la teledetección.

Además se ha hecho especial hincapié en la utilización de software libre como FUSION e InterIMAGE que nos han permitido realizar las pertinentes operaciones con las nubes de puntos y el conjunto de segmentaciones a la hora de clasificar las cubiertas, respectivamente. En general, se trata de software libre con un gran potencial para aplicaciones como creación de mapa temáticos y extracción de características de las cubiertas.

En un principio, se intentó realizar todos los procesos con software libre. Por ejemplo Matlab y QGIS para las imágenes multiespectrales y gvSIG para reemplazar todas las operaciones relacionadas con ArcGIS que hemos hecho (visualización de tablas de atributos y edición, operaciones raster,…)

Los inconvenientes de Matlab a la hora de fusionar imágenes es que empeoraban tanto las resoluciones espectrales como las espaciales, por ello nos decantamos por ENVI que, además tiene la ventaja de la comodidad a la hora de trabajar si lo comparamos con el anterior.

En el caso de QGIS, lo cierto es que produce un resultado muy similar al de ENVI, siendo el primero un poco más complejo de entender. Pese a ello, sería una buena alternativa en el supuesto caso en el que nuestro dato de partida hubiese sido una imagen ya fusionada y con el tamaño de píxel con el que hemos trabajado (1metro).

El último software libre que podríamos haber incluido en este proyecto sería gvSIG. El problema de este programa es que a día de hoy presenta problemas con las operaciones raster cuando se trabaja con Windows. De no ser así, sin duda, hubiese sido otra gran alternativa.

En lo que concierne a los datos de partida, son correctos para la creación de nuestra metodología, pero si quisiéramos ir más allá, y nuestro objetivo fuera la creación de mapas de incendios, por ejemplo, lo ideal sería disponer de imágenes de distintas fechas para poder mejorar el NDVI y, a posteriori, el resultado final. Los datos LIDAR también son correctos para las segmentaciones a nivel rodal pero si nuestro objetivo hubiese sido una buena clasificación a nivel de las copas de árboles se hubiese necesitado datos de mayor densidad (más puntos por metro cuadrado) y se debería haber hecho un análisis de detección de bordes y texturas mediante filtros y máscaras.
#### 11. BIBLIOGRAFÍA

*• ALBERTO MONS GARCÍA. 2015. Cartografía de modelos de combustible foresta mediante imágenes de satélite y LIDAR aerotransportado. Universidad Politécnica de Valencia.*

*• ÁLVAREZ, F. 2005. Inventariación de las masas de Pinus radiata empleando teledetección con imágenes multiespectrales y clasificadores orientados a objetos. Trabajo final de Postgrado y Máster Internacional a distancia en SIG (Programa UNIGIS).*

*• Ayuda ArcGIS 10.1<http://resources.arcgis.com/es/help/main/10.1/>*

*• DAVID MIRANDA. 2015. Departamento de Ingeniería Agroforestal. Universidad de Santiago de Compostela. Clasificación digital de zonas forestales usando datos LIDAR, Ortofoto y análisis orientado a objetos.*

*• GARCÍA, A. 1992. Estadística Aplicada. Conceptos Básicos. Madrid.*

*• GIL YEPES, J.L., RUIZ FERNÁNDEZ, L.A., FERNÁNDEZ SARRÍA, A. 2012. Detección y localización de árboles en áreas forestales empleando datos LIDAR e imágenes de alta resolución. Escuela Técnica Superior de Ingeniería Geodésica, Cartográfica y Topográfica de la Universidad Politécnica de Valencia.*

*• GONÇALVES, G., SECO, L., REYES, F., MIRANDA, D. Y COIMBRA. 2008. Land cover classification of rural areas using LiDAR data. Edimburgo.*

*• Información sobre Parques Naturales de la Comunitat Valenciana. 2015. <http://www.parquesnaturales.gva.es/>*

*• InterIMAGE 1.41 USER GUIDE. [www.lvc.ele.puc-rio.br/projects/interimage](http://www.lvc.ele.puc-rio.br/projects/interimage)*

*• JESÚS CABRERA GUARINOS. 2013. estimación de variables dasométricas a partir de datos LIDAR PNOA en masas regulares de pinus halepensis. Departamento de Geografía y Territorio de la Universidad de Zaragoza.*

*• JOSEP E. PARDO PASCUAL. Aplicaciones del tratamiento de datos LIDAR aéreo. Parte 1: Aplicaciones Forestales. Universidad Politécnica de Valencia.*

*• JOSEP E. PARDO PASCUAL. Principios del láser escáner. Parte 1: Fundamento de la adquisición de los datos procedentes de LIDAR aerotransportado. Universidad Politécnica de Valencia.*

*• MONTEALEGRE, A.L. 2013. Evaluación de métodos de filtrado para la clasificación de la nube de puntos del vuelo LiDAR PNOA. Sistemas operacionales de observación de la Tierra. Madrid.*

*• ORKA, H., NÆSSET, E. Y BOLLANDSÅS, O. 2009 Classifying species of individual trees by intensity and structure features derived from airborne laser scanner data.* 

*• Página Oficial ESRI España[. www.esri.es](http://www.esri.es/)*

*• RAFAEL LLORCA GOZÁLVEZ. 2015. Rodalización y delimitación de la unidad de árbol en áreas forestales y agrícolas a partir de datos LIDAR aéreo. Universidad Politécnica de Valencia.*

*• RECIO RECIO, J.A., RUIZ FERNÁNDEZ, L.A. 2009. Técnicas de extracción de características y clasificación de imágenes orientada a objetos aplicadas a la actualización de bases de datos de ocupación del suelo. Departamento de Ingeniería Cartográfica, Geodesia y Fotogrametría de la Universidad Politécnica de Valencia.*

*• ROBERT J. MCGAUGHEY. 2014. FUSION/LDV: Software for LIDAR data analysis and Visualization. VERSION 3.42.*

#### 12. ANEXOS

En este apartado aparecen los diferentes planos realizados en el orden siguiente:

- *CLASIFICACIÓN DE CUBIERTAS CON INTERIMAGE.*
- *CLASIFICACIÓN DE CUBIERTAS CON CLOUDMETRICS.*
- *CLASIFICACIÓN DE ELEVACIÓN MEDIA.*
- *CLASIFICACIÓN DE ELEVACIÓN CON PERCENTIL 75.*
- *CLASIFICACIÓN DE PUNTOS POR RODAL.*
- *CLASIFICACIÓN POR DESVIACÓN TÍPICA.*
- *CLASIFICACIÓN POR INTENSIDADES.*

## **CLASIFICACIÓN POR CUBIERTAS (INTERIMAGE)**

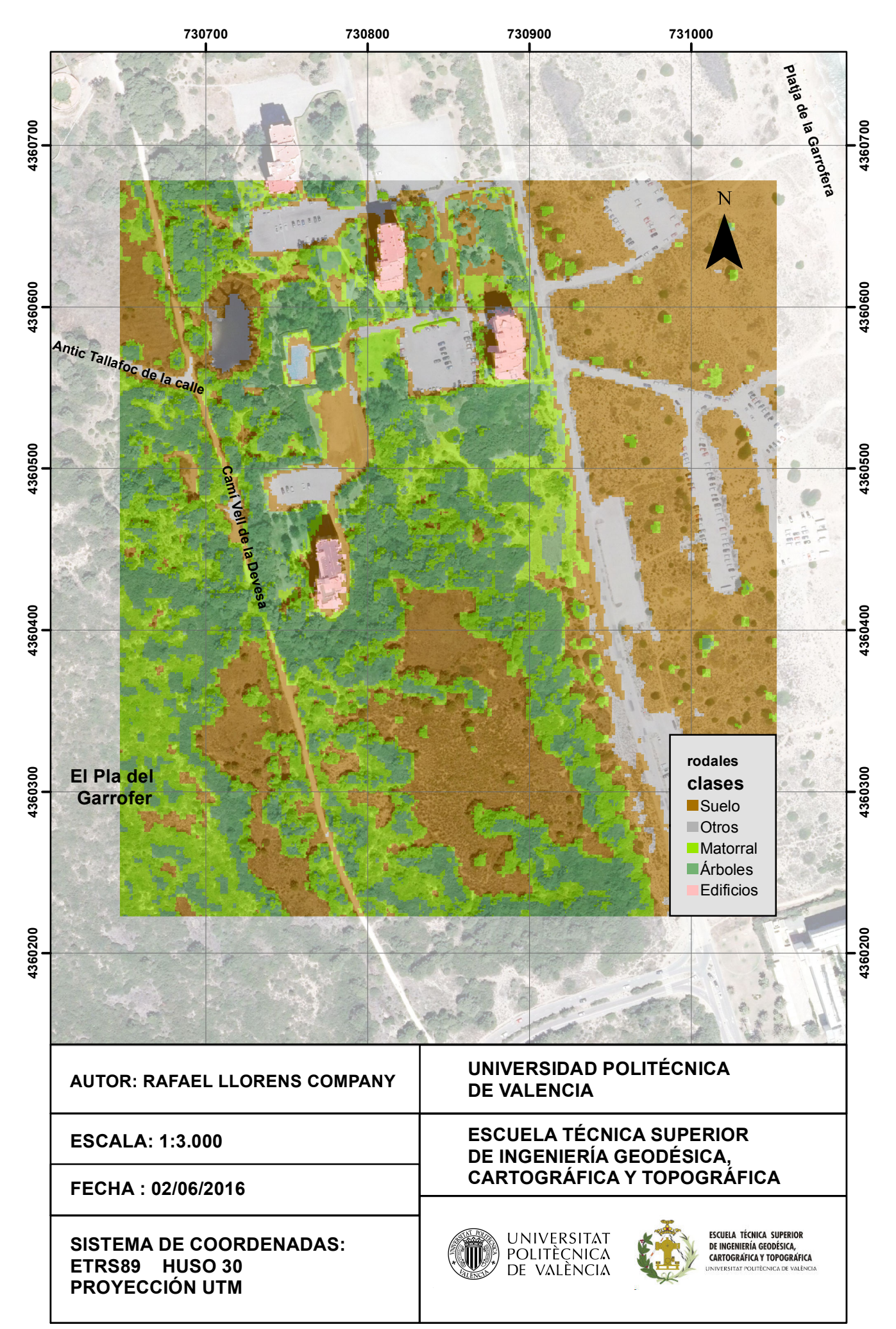

## **CLASIFICACIÓN POR CUBIERTAS**

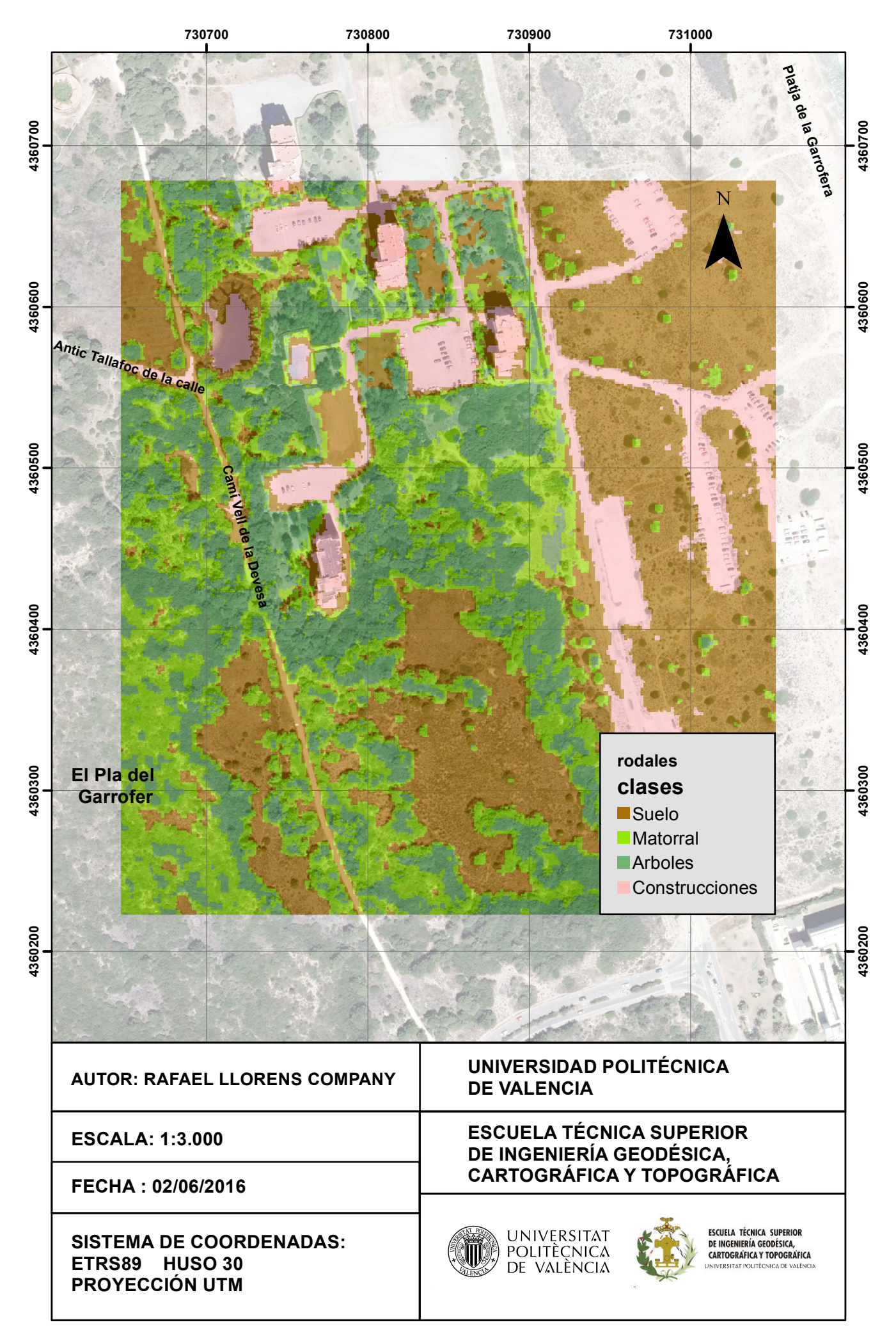

# **CLASIFICACIÓN POR ELEVACIÓN MEDIA**

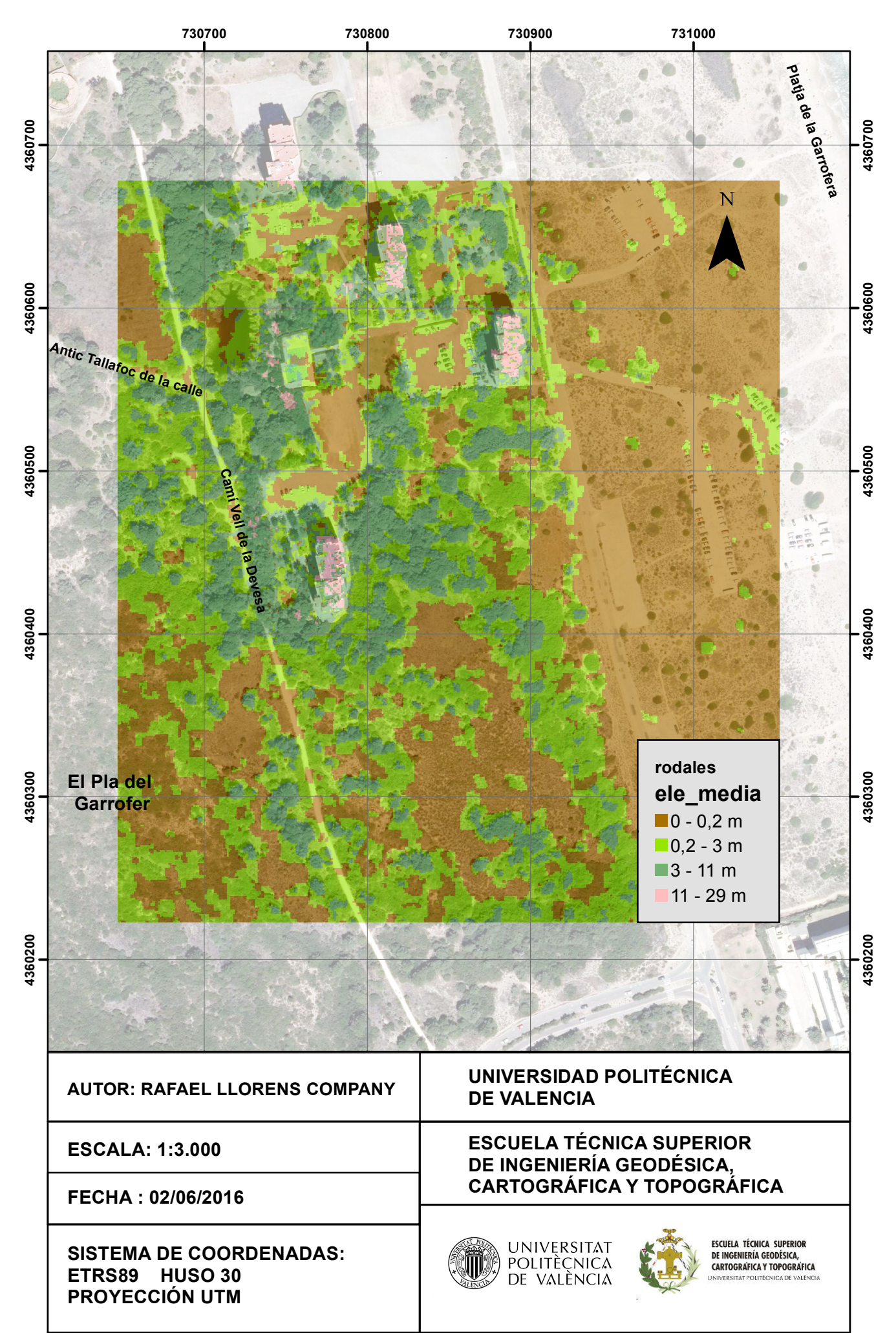

## **CLASIFICACIÓN POR ELEVACIÓN CON PERCENTIL 75**

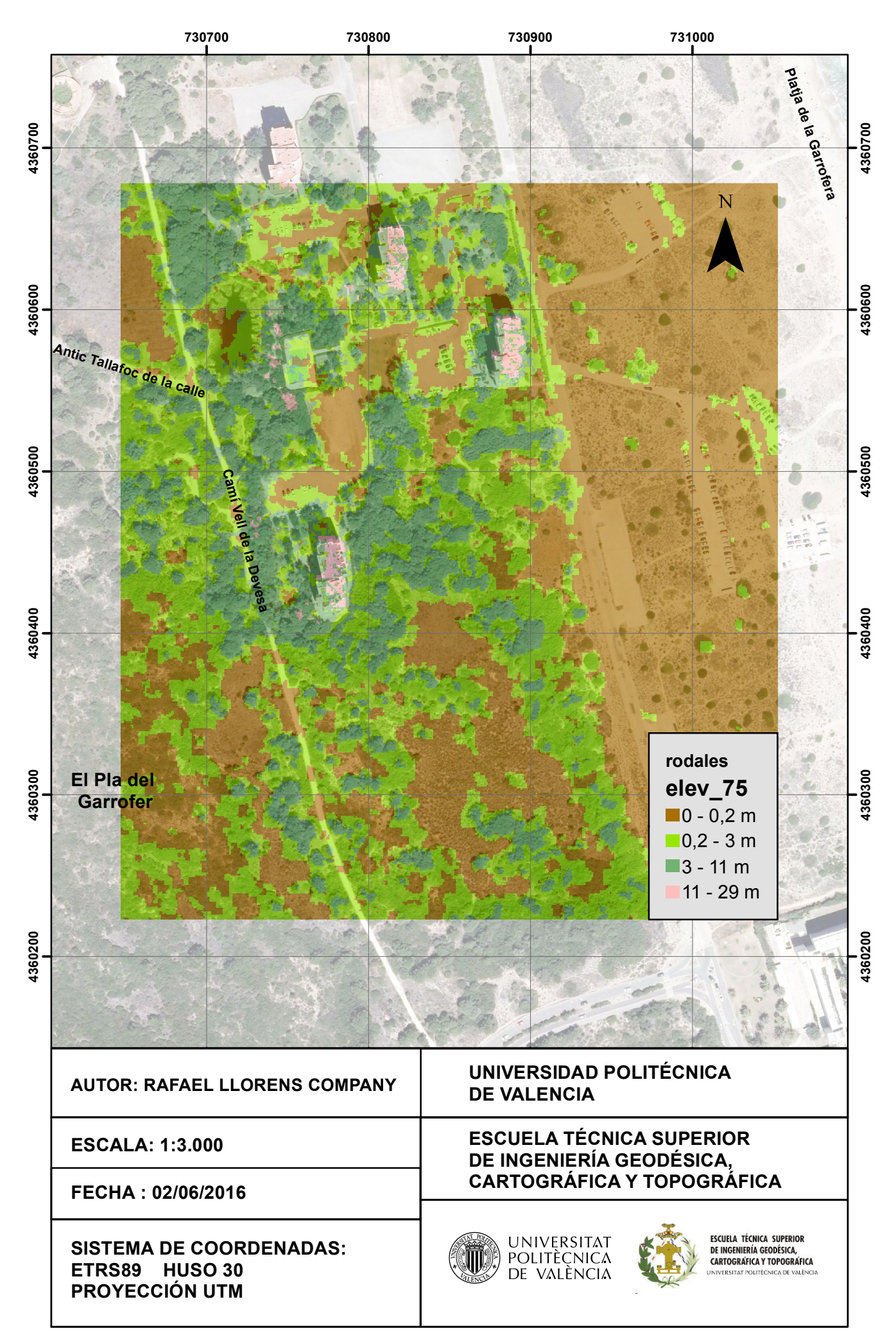

## **CLASIFICACIÓN POR PUNTOS POR RODAL**

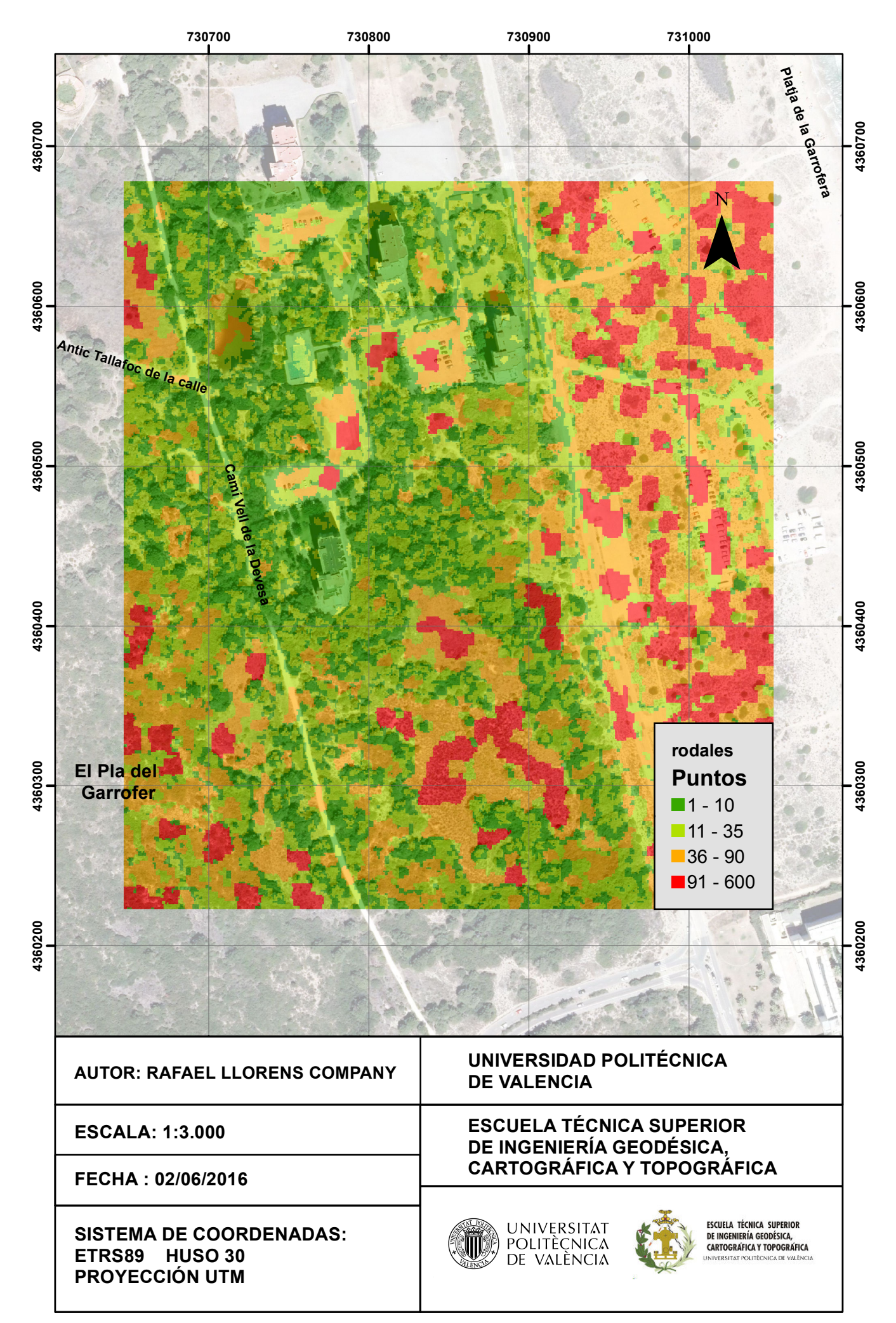

# **CLASIFICACIÓN POR DESVIACIÓN TÍPICA**

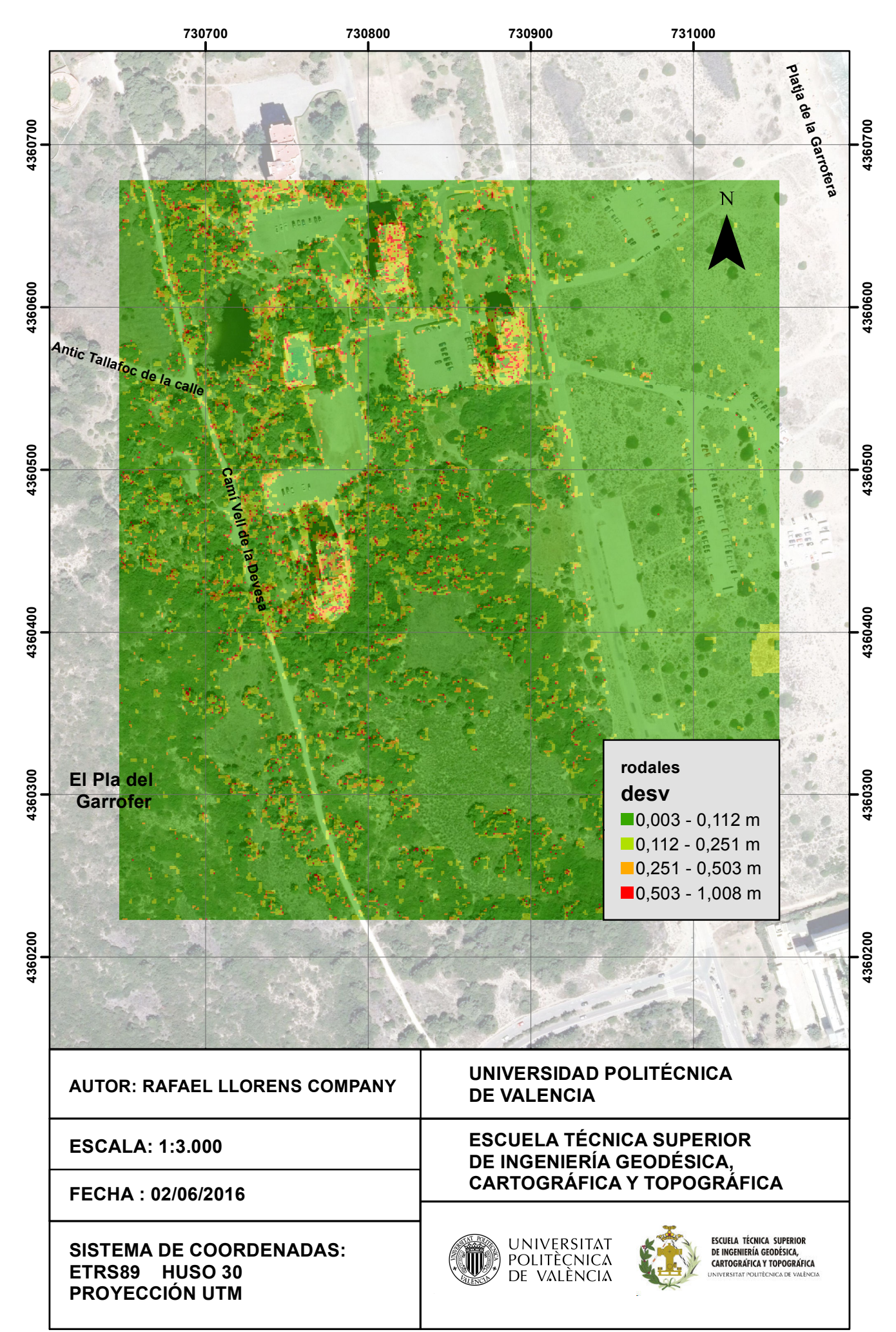

### **CLASIFICACIÓN POR INTENSIDAD DE LOS PUNTOS LIDAR**

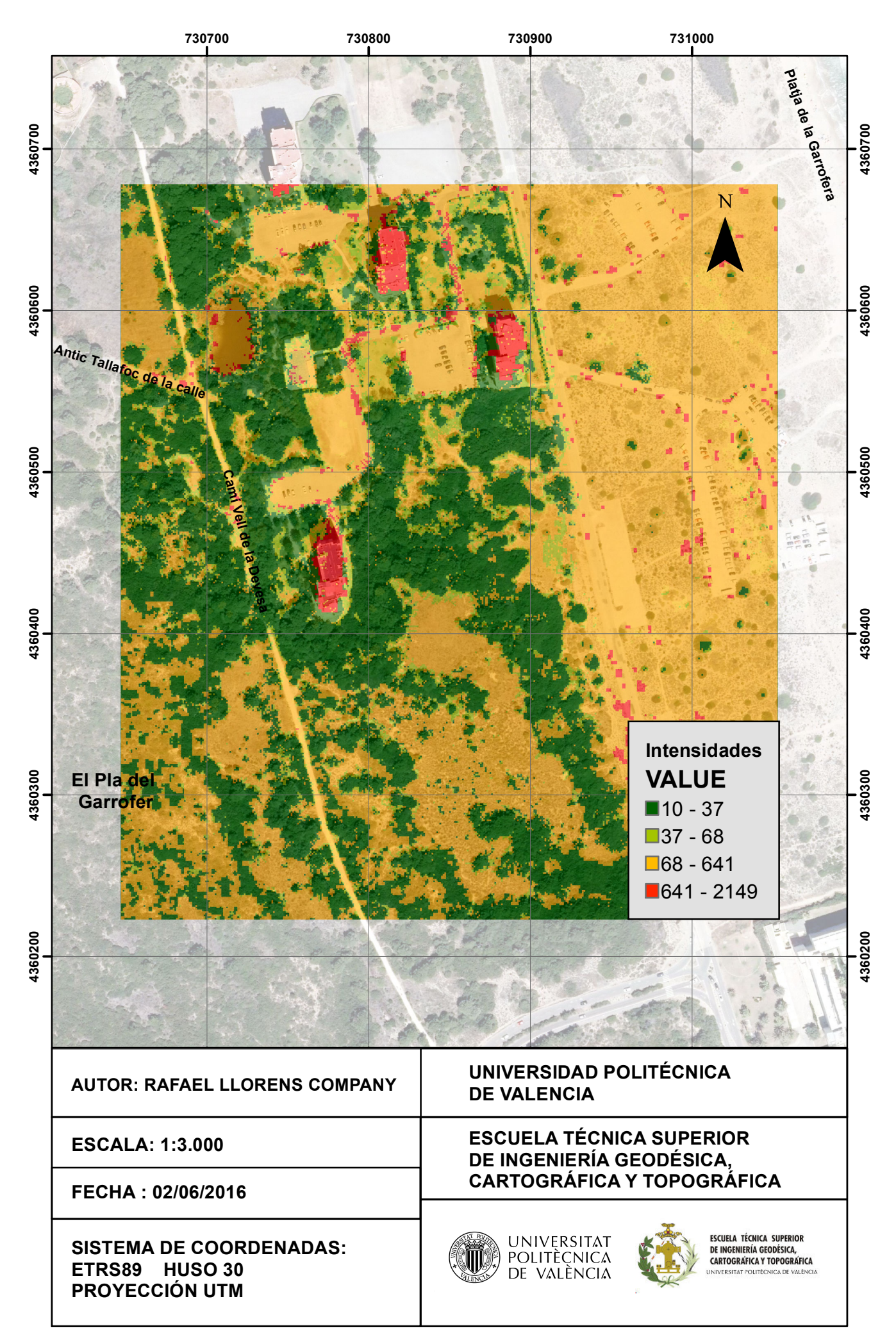